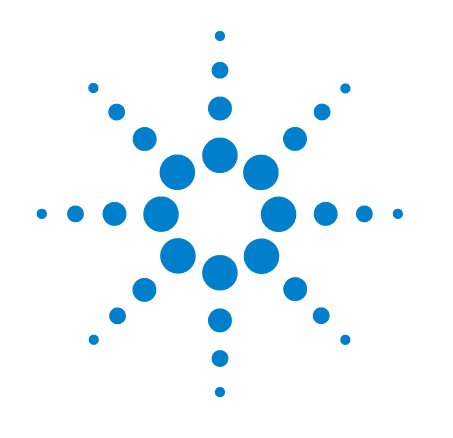

# **Oszilloskope der Familie 3000**

Publikationsnummer D3000-97007 März 2006

© Copyright Agilent Technologies 2006 Alle Rechte vorbehalten

## **Benutzer- und Servicehandbuch**

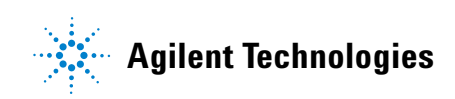

### Inhalt dieses Handbuchs

In diesem Handbuch erhalten Sie die Einstiegsinformationen für das Arbeiten mit einem Oszilloskop der Familie 3000. Das Handbuch umfasst folgende Kapitel:

**Inbetriebnahme:** Kapitel 1 enthält Hinweise zu Inspektion, Leistungsbedarf, Tastkopfkompensation, Reinigung und Einrichtung.

**Mit dem Oszilloskop arbeiten:** Kapitel 2 bietet Informationen zur Verwendung von Frontplatte und grafischer Benutzeroberfläche sowie zur Durchführung verschiedener Operationen mit dem Oszilloskop.

**Spezifikationen und Kenngrößen:** Kapitel 3 enthält die Spezifikationen und Kenngrößen des Oszilloskops.

**Hinweise zu Service und Wartung:** Kapitel 4 bietet Informationen zu Servicefragen und Leistungsmessung rund um das Oszilloskop.

### Inhalt

#### **[1 Inbetriebnahme](#page-6-0)**

[Die Inhalte der Lieferung kontrollieren 1-2](#page-7-0) [Einen Funktionstest durchführen 1-5](#page-10-0) [Die Tastkopfkompensation 1-7](#page-12-0) [Die Frontplatte und die Benutzeroberfläche 1-9](#page-14-0) [Ein Signal automatisch darstellen lassen 1-12](#page-17-0) [Das Oszilloskop reinigen 1-13](#page-18-0)

#### **[2 Mit dem Oszilloskop arbeiten](#page-20-0)**

#### [Vertical-Bedienelemente 2-3](#page-22-0)

[Die vertikale Systemeinrichtung 2-4](#page-23-0) [Die Steuerung der Kanalkopplung 2-6](#page-25-0) [Die Steuerung der Bandbreitenbegrenzung 2-9](#page-28-0) Die Steuerung des Tastkopf-[Spannungsteilerverhältnisses 2-11](#page-30-0) [Die Digitalfiltersteuerung 2-12](#page-31-0) Die Volts/Div-Steuerung [\(Steuerung der Spannung pro Skalenteil\) 2-13](#page-32-0) [Die Inversionssteuerung 2-14](#page-33-0) [Die Steuerung der mathematischen Funktionen 2-16](#page-35-0) [Referenzsignale speichern 2-19](#page-38-0) [Signale vom Display entfernen 2-21](#page-40-0) Bedienelemente für die vertikale [Positionierung und Skalierung 2-22](#page-41-0)

#### [Horizontal-Bedienelemente 2-23](#page-42-0)

[Die horizontale Systemeinrichtung 2-24](#page-43-0) [Horizontal-Drehknöpfe 2-25](#page-44-0) [Das Horizontal-Menü 2-26](#page-45-0)

#### [Trigger-Bedienelemente 2-30](#page-49-0)

[Die Einrichtung des Triggersystems 2-31](#page-50-0) [Die Triggertypen 2-34](#page-53-0)

#### [Waveform-Bedienelemente 2-38](#page-57-0)

[Die Betriebsart Roll 2-40](#page-59-0) [Die Signalerfassung anhalten 2-41](#page-60-0) [Die zeitäquivalente Abtastung 2-41](#page-60-1) [Die Signalerfassung mit Mittelung 2-41](#page-60-2) [Die analoge Signalerfassung 2-43](#page-62-0)

Inhalt-1

#### **Inhalt**

[Die Signalerfassung mit Peak-Erkennung 2-43](#page-62-1) [Das Anti-Aliasing 2-44](#page-63-0)

#### [Das Display-System 2-45](#page-64-0)

[Einstellungs- und Signaldaten speichern und abrufen 2-47](#page-66-0)

[Signale 2-48](#page-68-0) [Einstellungen 2-48](#page-68-1) [Werksmäßige Grundeinstellung 2-48](#page-68-2) [Laden 2-48](#page-68-3) [Speichern 2-48](#page-68-4)

#### [Das Menü Utility 2-49](#page-69-0)

[Das Menü I/O SETTING 2-50](#page-70-0) [Die Selbstkalibrierungstaste Self-Cal 2-52](#page-72-0) [Die Signalformaufzeichnung 2-54](#page-74-0) [Der Selbsttest 2-56](#page-76-0) [Sprachen 2-57](#page-77-0)

#### [Automatische Messungen 2-58](#page-78-0)

[Spannungsmessungen 2-59](#page-79-0) [Zeitmessungen 2-60](#page-80-0) [Die Durchführung des automatischen Messverfahrens 2-61](#page-81-0) [Messkonzepte 2-62](#page-82-0)

#### [Cursor-Messungen 2-67](#page-87-0)

[Die Betriebsart Manual 2-68](#page-88-0) [Die Betriebsart Track 2-70](#page-90-0) [Die Betriebsart Auto Measure 2-71](#page-91-0)

#### [Die Tasten Auto-Scale und Run/Stop 2-72](#page-92-0)

[Die Taste Auto-Scale 2-73](#page-93-0) [Die Taste Run/Stop 2-75](#page-95-0)

#### **[3 Spezifikationen und Kenngrößen](#page-96-0)**

[Spezifikationen 3-2](#page-97-0) [Kenngrößen 3-3](#page-98-0)

Inhalt-2

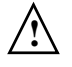

#### **4 Hinweise zu Service und Wartung**

[Rückgabe des Oszilloskops an Agilent Technologies zu Wartungszwecken 4-2](#page-103-0)

#### [Die Leistungsmessung 4-3](#page-105-0)

[Vorbereitende Schritte zur Leistungsmessung 4-5](#page-107-0)

 [Die Vertikalleistung prüfen 4-6](#page-108-0)

[Test der DC-Verstärkungsgenauigkeit 4-7](#page-109-0) [Die Analogbandbreite – Test bei Maximalfrequenz 4-13](#page-115-0) [Das Leistungsmessprotokoll 4-21](#page-123-0)

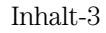

**Inhalt**

Inhalt-4

<span id="page-6-1"></span>Inbetriebnahme

<span id="page-6-0"></span>1

### Die Inhalte der Lieferung kontrollieren

<span id="page-7-0"></span>❏ Kontrollieren Sie die Verpackung auf etwaige Schäden.

Bewahren Sie einen beschädigten Versandkarton und das Verpackungsmaterial auf, bis Sie überprüft haben, ob die Lieferung vollständig und das Oszilloskop mechanisch und elektrisch einwandfrei funktioniert.

- ❏ Stellen Sie fest, ob die Oszilloskopverpackung folgende Teile enthält:
	- Oszilloskop
	- (2) N2862A 10:1 10 MΩ passive Tastköpfe (60-MHz- und 100-MHz-Modelle)
	- (2) N2863A 10:1 10 MΩ passive Tastköpfe (150-MHz- und 200-MHz-Modelle)
	- CD-ROM mit Benutzerdokumentation

Siehe [Abbildung 1-1.](#page-8-0) (Netzkabel siehe [Tabelle 1-1](#page-9-0)) Wenn etwas fehlt, setzen Sie sich bitte mit der nächstgelegenen Geschäftsstelle von Agilent Technologies in Verbindung. Im Falle eines Transportschadens benachrichtigen Sie den Spediteur und die nächstgelegene Agilent Technologies-Geschäftsstelle.

- ❏ Das Oszilloskop überprüfen
	- Falls das Oszilloskop mechanische Schäden aufweist, nicht einwandfrei funktioniert oder Leistungstests nicht besteht, benachrichtigen Sie die nächstgelegene Agilent Technologies-Geschäftsstelle.
	- Ist der Versandkarton beschädigt oder zeigt das Verpackungsmaterial Anzeichen übermäßiger Beanspruchung, so benachrichtigen Sie den Spediteur und die nächstgelegene Agilent Technologies-Geschäftsstelle. Bewahren Sie das Verpackungsmaterial zur Begutachtung durch den Spediteur auf. Agilent Technologies wird die Reparatur des Geräts oder eine Ersatzlieferung veranlassen, ohne das übliche Prozedere der Schadensregulierung abzuwarten.

### <span id="page-8-0"></span>**Abbildung 1-1**

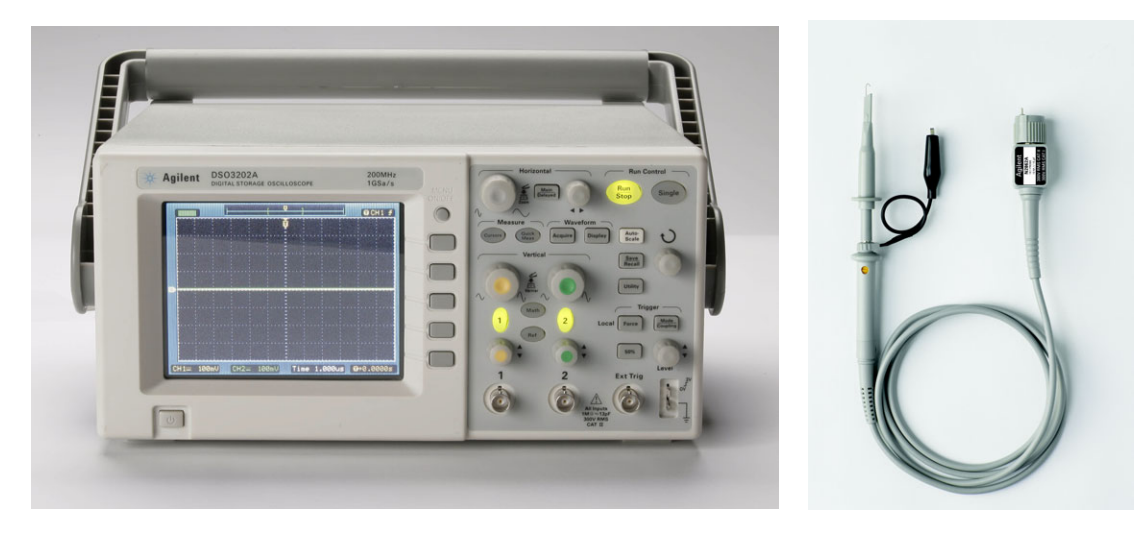

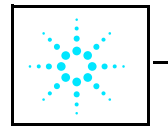

Dokumentationen auf CD-ROM

**Inhalt des Pakets**

<span id="page-9-0"></span>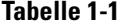

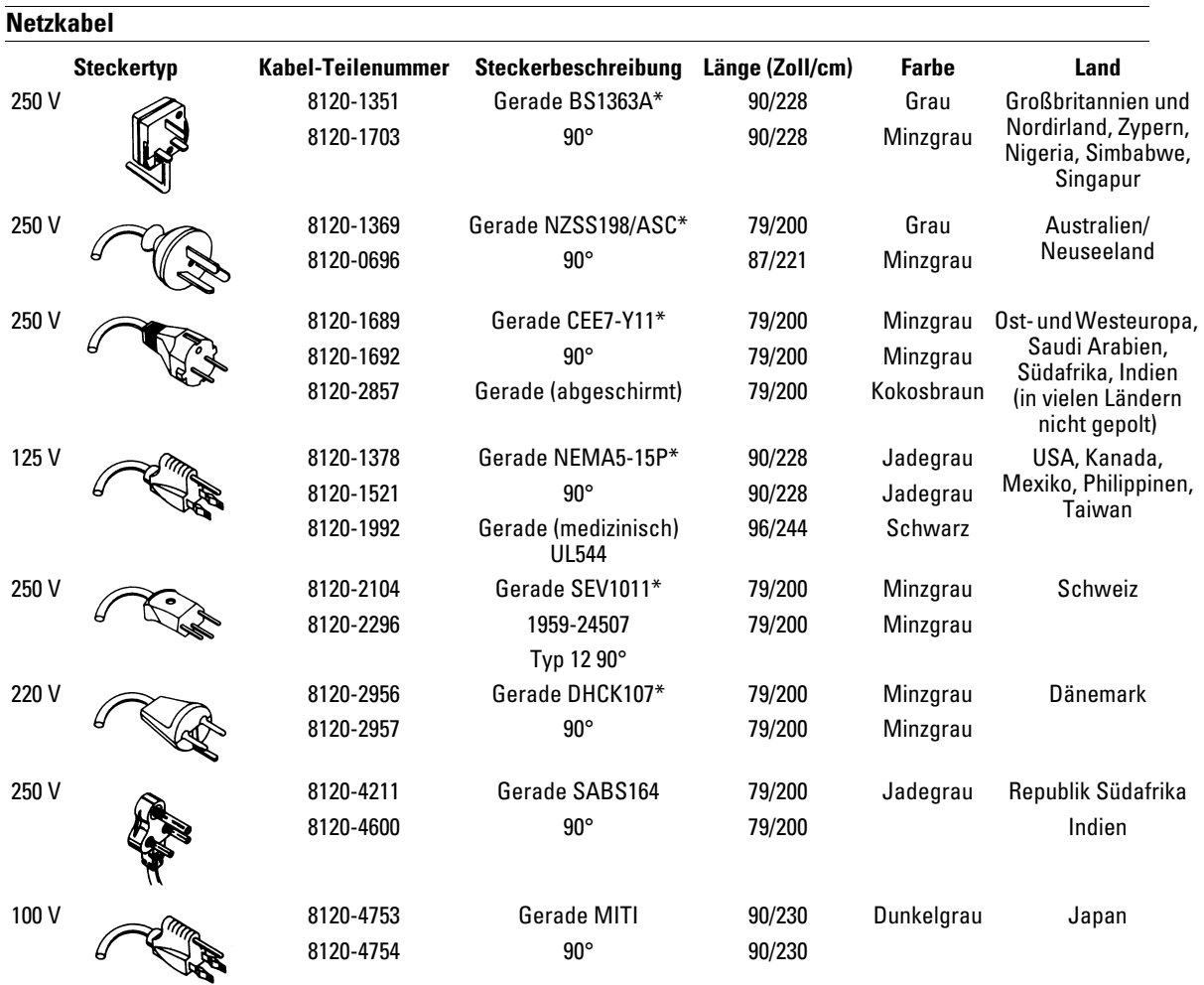

\* Diese Typenbezeichnungen betreffen nur den Stecker. Die für die Kabel angegebenen Nummern sind die Agilent-Teilenummern für die Kabel einschließlich Stecker.

### <span id="page-10-0"></span>Einen Funktionstest durchführen

Führen Sie diesen schnellen Funktionstest durch, um festzustellen, ob Ihr Oszilloskop richtig funktioniert.

**1** Schalten Sie das Oszilloskop ein. Verwenden Sie nur speziell für das Oszilloskop vorgesehene Netzkabel. Nutzen Sie eine Wechselspannungsquelle mit 100 bis 240 V und 47 bis 440 Hz. Warten Sie, bis das Display den fehlerfreien Verlauf aller Selbsttests bestätigt. Drücken Sie die Taste **Save/Recall**, wählen Sie im oberen Menüfeld **Setups** und anschließend das Menüfeld **Factory**.

#### **Abbildung 1-2**

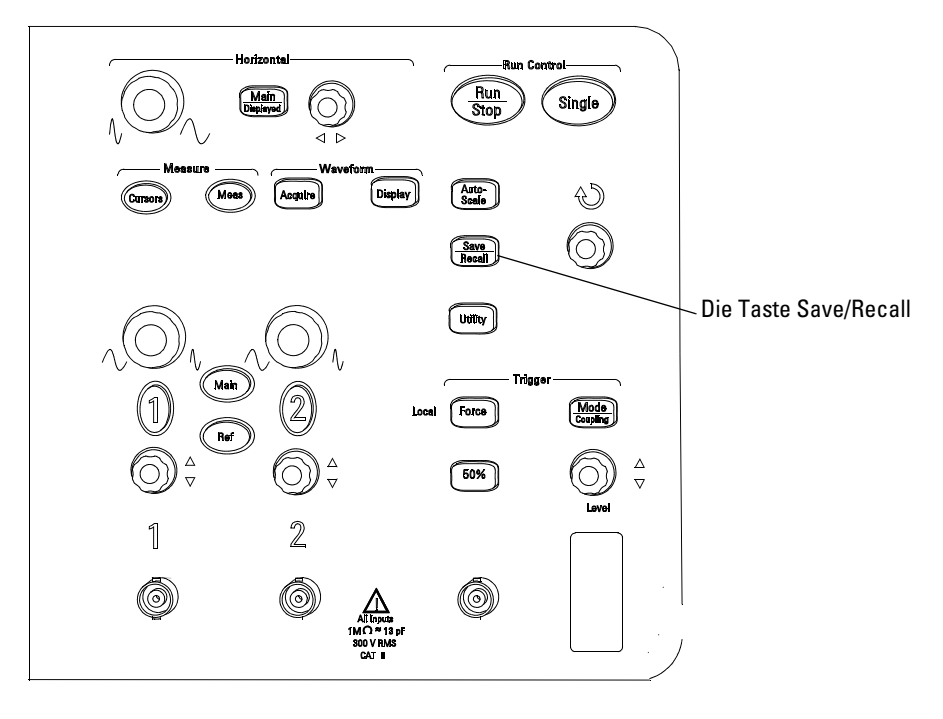

D3000E00

**Speicher- und Netzschalter**

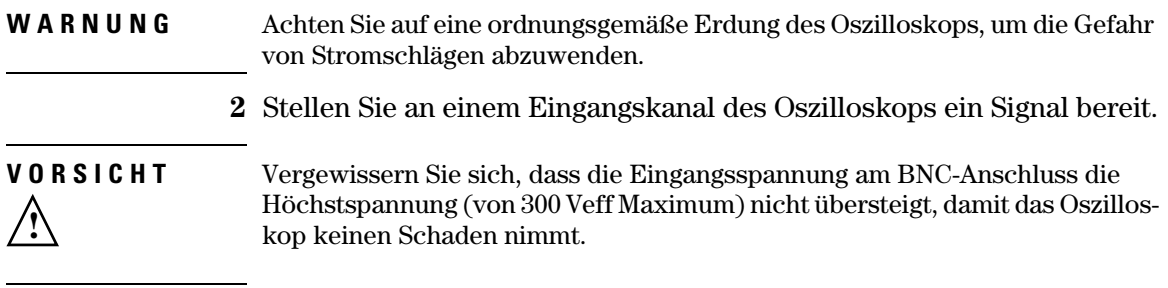

### <span id="page-12-0"></span>Die Tastkopfkompensation

Führen Sie eine Tastkopfkompensation durch, um den Tastkopf mit dem Eingangskanal abzustimmen. Eine solche sollte immer dann erfolgen, wenn ein Tastkopf zum ersten Mal an einen Eingangskanal angeschlossen wird.

#### **Die Niederfrequenzkompensation**

- **1** Setzen Sie über das Tastkopfmenü das Spannungsteilerverhältnis auf 10X. Wenn Sie die Tastkopf-Prüfklemme verwenden, müssen Sie deren Spitze fest in den Tastkopf einsetzen, damit eine optimale Verbindung gewährleistet ist.
- **2** Verbinden Sie die Tastkopfspitze mit dem Tastkopfkompensationsanschluss und die Masseleitung mit dem Erdungsanschluss des Tastkopfkompensators.
- **3** Drücken Sie an der Frontplatte die Taste **Auto-Scale**.

#### <span id="page-12-1"></span>**Abbildung 1-3**

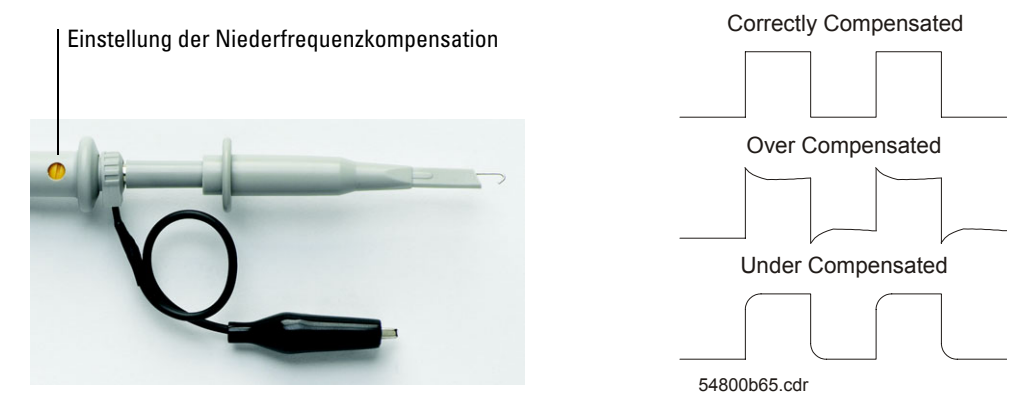

**Die Tastkopfkompensation**

**4** Wenn das Signal nicht die in [Abbildung 1-3](#page-12-1) gezeigte (korrekt kompensierte) Wellenform aufweist, stellen Sie die Niederfrequenzkompensation für den Tastkopf mit einem nicht-metallischen Werkzeug auf eine möglichst flache Rechteckwellenform ein.

Inbetriebnahme **Die Tastkopfkompensation**

#### **Die Hochfrequenzkompensation**

- **1** Schließen Sie den Tastkopf über einen BNC-Adapter an einen Rechtecksignalgenerator an.
- **2** Stellen Sie am Rechtecksignalgenerator die Frequenz 1 MHz, die Amplitude 3 Vss und für den Ausgangs-Abschlusswiderstand 50 Ω ein.
- **3** Drücken Sie an der Frontplatte die Taste **Auto-Scale**.

#### <span id="page-13-0"></span>**Abbildung 1-4**

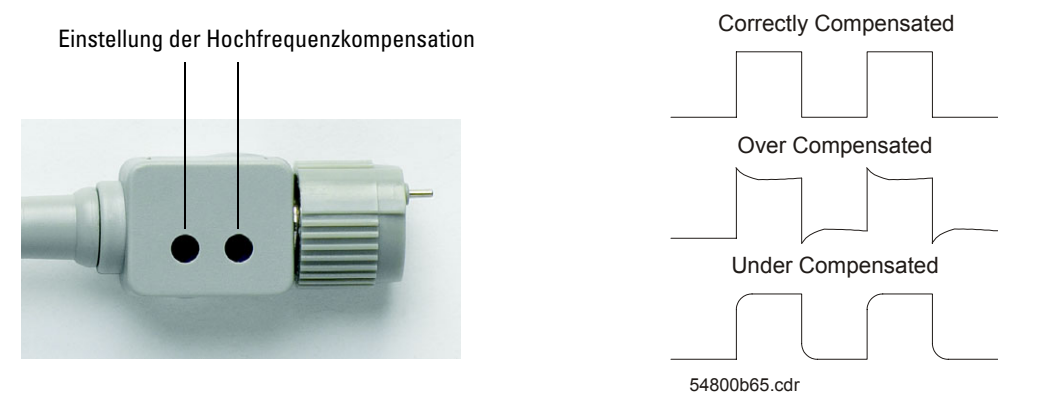

#### **Die Tastkopfkompensation**

**4** Wenn das Signal nicht die in [Abbildung 1-4](#page-13-0) gezeigte (korrekt kompensierte) Wellenform aufweist, justieren Sie die beiden Hochfrequenzkompensations-Einstellungen für den Tastkopf mit einem nicht-metallischen Werkzeug, bis sich eine möglichst flache Rechteckwellenform einstellt.

### <span id="page-14-0"></span>Die Frontplatte und die Benutzeroberfläche

Zum Kennenlernen Ihres neuen Oszilloskops empfiehlt es sich, sich zunächst mit der Frontplatte vertraut zu machen. Damit Sie deren Bedienungselemente kennen lernen, haben wir entsprechende Übungen in dieses Kapitel aufgenommen. Auf der Frontplatte sehen Sie verschiedene Drehknöpfe und Tasten. Die Drehknöpfe werden am häufigsten gebraucht und unterscheiden sich nicht wesentlich von denen anderer Oszilloskope.

#### Inbetriebnahme **Die Frontplatte und die Benutzeroberfläche**

#### **Abbildung 1-5**

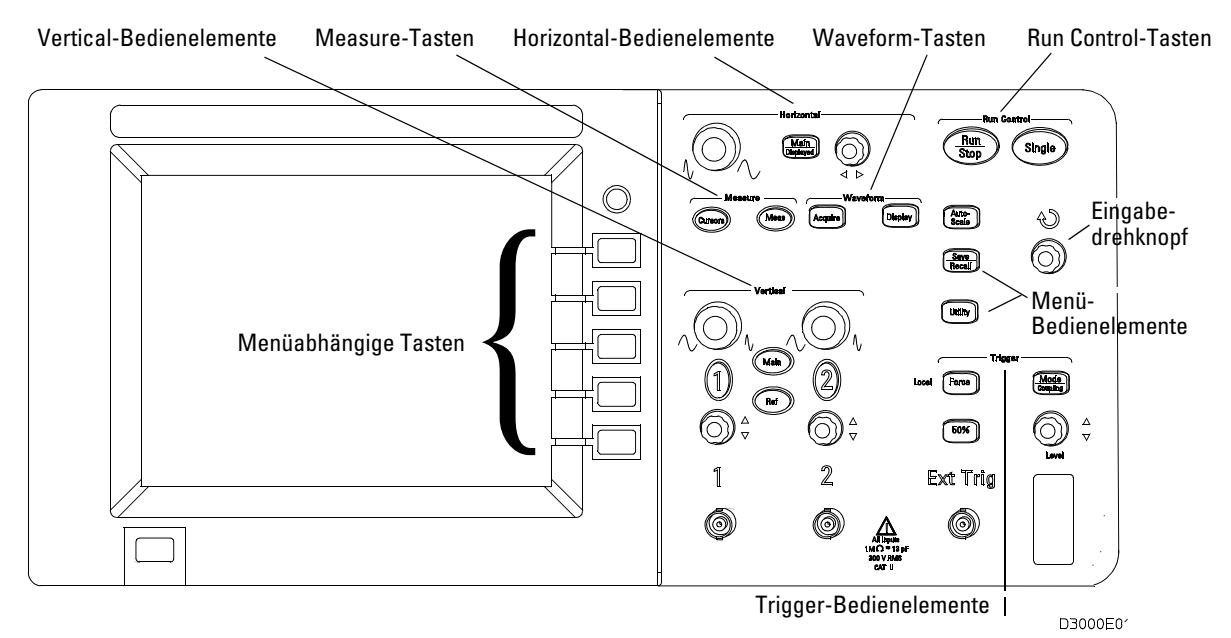

#### **Die Frontplatte**

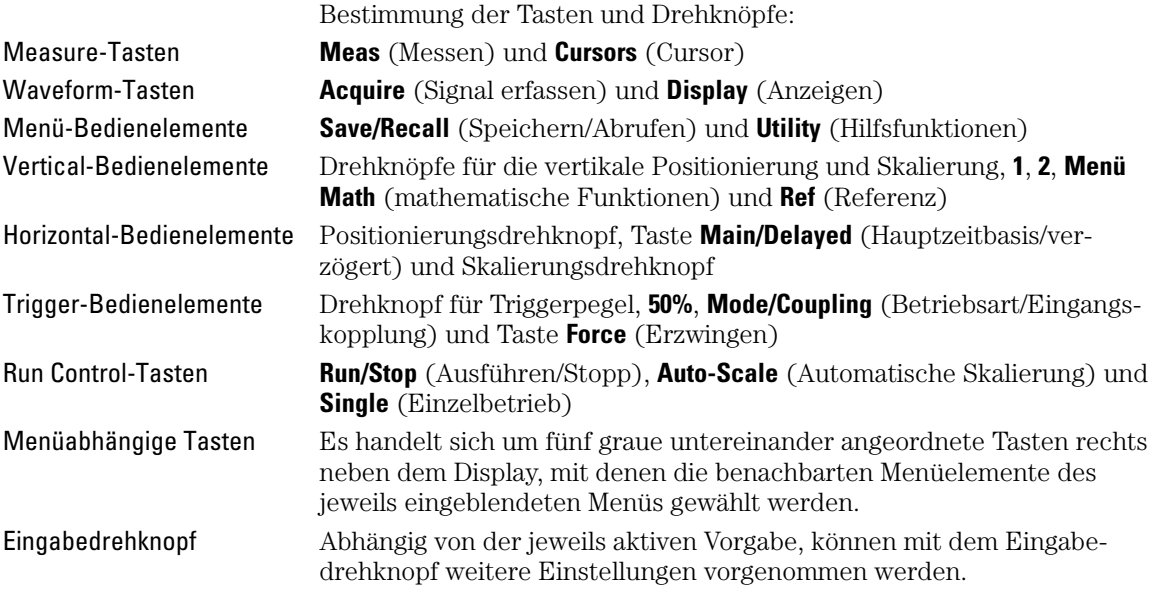

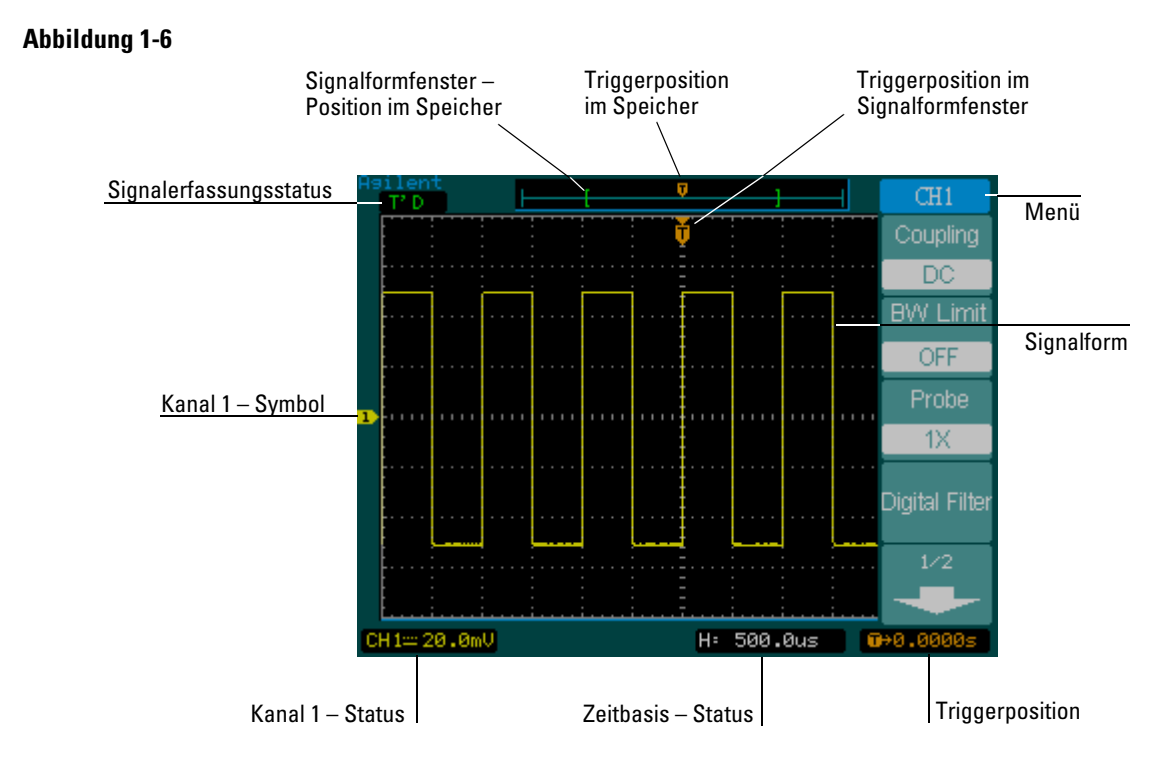

**Die Benutzerschnittstelle**

### <span id="page-17-0"></span>Ein Signal automatisch darstellen lassen

Das Oszilloskop hat eine Autoskalierungsfunktion (Auto-Scale), die automatisch dafür sorgt, dass das Eingangssignal auf dem Display optimal angezeigt wird. Die Auto-Scale-Funktion kann nur mit einer Frequenz größer oder gleich 50 Hz und einem Tastverhältnis über 1% angewendet werden.

Wenn Sie die Taste **Auto-Scale** drücken, schaltet sich das Oszilloscop ein. Es skaliert nun alle Kanäle, an denen Signale anliegen, und wählt auf Basis der Triggerquelle einen Zeitbasisbereich. Als Triggerquelle wird der Kanal mit der niedrigsten Nummer gewählt, an dem ein Signal anliegt. Bei den Oszilloskopen der Familie 3000 handelt es sich um Zweikanal-Oszilloskope mit einem externen Triggereingang.

## Das Oszilloskop reinigen

- Reinigen Sie das Oszilloskop mit einem weichen, mit Wasser oder einer milden Seifenlösung angefeuchteten Tuch.
- <span id="page-18-0"></span>**VORSICHT** Verwenden Sie zum Reinigen des Oszilloskops nicht zu viel Flüssigkeit. Wasser kann durch die Frontplatte des Oszilloskops eindringen und empfindliche elektronische Bauteile beschädigen.

Inbetriebnahme **Das Oszilloskop reinigen**

 $\frac{1}{1-14}$ 

<span id="page-20-0"></span>Mit dem Oszilloskop arbeiten

2

## Mit dem Oszilloskop arbeiten

In diesem Kapitel werden alle Tasten, Drehknöpfe und Menüs des Oszilloskops beschrieben. Es empfiehlt sich, alle Übungen in diesem Kapitel durchzuarbeiten. So machen Sie sich mit den leistungsstarken Messfunktionen des Oszilloskops vertraut.

## <span id="page-22-0"></span>Vertical-Bedienelemente

Jeder Kanal hat ein Menü mit Vertical-Bedienelementen. Dieses wird eingeblendet, nachdem auf der Frontplatte die Taste **1** oder **2** gedrückt worden ist. In diesem Abschnitt des Handbuchs werden die Vertical-Bedienelemente für die Kanaleinstellung beschrieben.

### Die vertikale Systemeinrichtung

 [Abbildung 2-1](#page-23-1) zeigt die Vertical-Bedienelemente des Systems.

#### <span id="page-23-1"></span><span id="page-23-0"></span>**Abbildung 2-1**

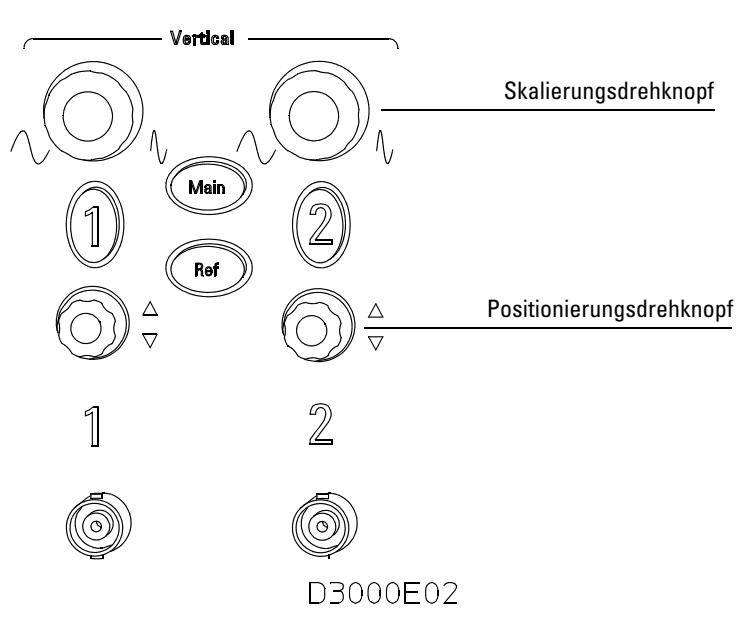

#### **Vertical-Bedienelemente**

 Die nachfolgende Übung demonstriert die Funktion der Vertical-Tasten und -Drehknöpfe sowie der Statuszeile.

**1** Zentrieren Sie das dargestellte Signal mit Hilfe des Positionierungsdrehknopfs.

Mit dem Positionierungsdrehknopf wird die Signalform in vertikaler Richtung verschoben. Beachten Sie, dass bei Betätigung dieses Drehknopfs kurzzeitig ein Spannungswert angezeigt wird, der den Abstand der Signal-Null-Linie von der Bildschirmmitte angibt. Beachten Sie, dass außerdem das Signal-Null-Linien-Symbol links auf dem Bildschirm bei Betätigung des Positionierungsdrehknopfs entsprechend verschoben wird.

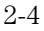

Messhinweise

Bei DC-gekoppeltem Kanal können Sie die DC-Komponente des Signals einfach bestimmen, indem Sie deren Abstand vom Signal-Null-Linien-Symbol ablesen. Bei AC-gekoppeltem Kanal wird die DC-Komponente des Signals unterdrückt, so dass die AC-Komponente mit höherer Eingangsempfindlichkeit dargestellt werden kann.

**2** Denken Sie daran, dass sich Änderungen an der Vertikaleinstellung auch in der Statuszeile niederschlagen.

In der Statuszeile können Sie jederzeit die aktuellen Vertikaleinstellungen ablesen.

- **a** Wenn Sie die Vertikalempfindlichkeit mit dem Skalierungsdrehkopf ändern, werden Sie feststellen, dass sich auch die Anzeige in der Statuszeile ändert.
- **b** Drücken Sie die Taste **1**. Das Menü CH1 wird angezeigt und der Kanal eingeschaltet.
- **c** Betätigen Sie die einzelnen Menütasten und stellen Sie fest, bei welcher sich die Anzeige der Statuszeile ändert. Kanal 1 und 2 haben einen Feineinsteller, mit dem Sie die vertikale Schrittgröße des Skalierungdrehknopfs verkleinern können. Durch Drücken der Menütaste **Volts/Div** (Volt/Skt.) versetzen Sie den Feineinsteller in den Status Fine (fein) bzw. Coarse (grob).
- **d** Drücken Sie die Taste **1**, um den betreffenden Kanal ein- bzw. auszuschalten.

Die Feineinstellung für Coarse/Fine können Sie nicht nur über das Kanalmenü, sondern auch durch Betätigen des Drehknopfs für die Vertikalskalierung vorgeben.

### <span id="page-25-0"></span>Die Steuerung der Kanalkopplung

Durch entsprechende Steuerung der Kanalkopplung können etwaige Gleichspannungskomponenten (DC-Offset) eines Signals unterdrückt werden. Indem Sie die Kopplungssteuerung auf **AC** setzen, unterdrücken Sie die Gleichspannungskomponente beim Eingangssignal.

Um alle Gleichspannungskomponenten des Signals bei Kanal 1 auszuschalten, drücken Sie auf der Frontplatte die Taste **1**. Drücken Sie die Menütaste **Coupling**, bis **AC** eingeblendet wird.

Siehe [Abbildung 2-2.](#page-25-1)

#### <span id="page-25-1"></span>**Abbildung 2-2**

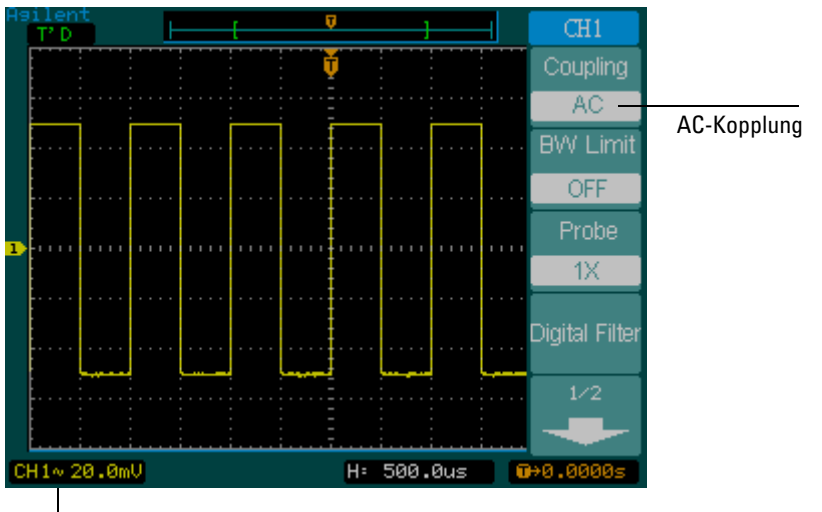

AC-Kopplungsstatus

#### **Die Steuerung der AC-Kopplung**

Ist die **DC**-Kopplung gewählt, werden sowohl die **AC**- als auch die **DC**-Komponenten des Eingangssignals an das Oszilloskop weitergegeben. Siehe [Abbildung 2-3.](#page-26-0)

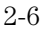

### <span id="page-26-0"></span>**Abbildung 2-3**

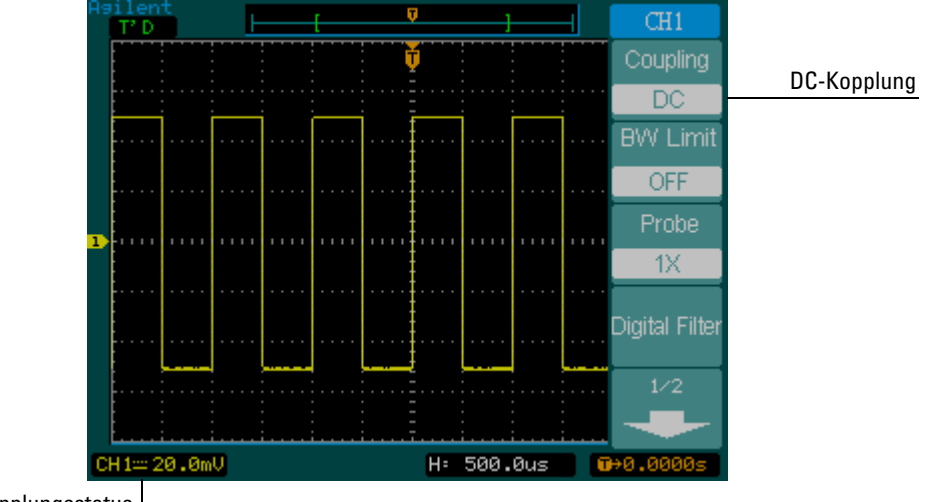

DC-Kopplungsstatus

**Die Steuerung der DC-Kopplung**

#### Vertical-Bedienelemente **Die Steuerung der Kanalkopplung**

Wenn die **GND**-Kopplung gewählt ist, wird das Signal vom Oszilloskopeingang getrennt. Siehe [Abbildung 2-4.](#page-27-0)

#### <span id="page-27-0"></span>**Abbildung 2-4**

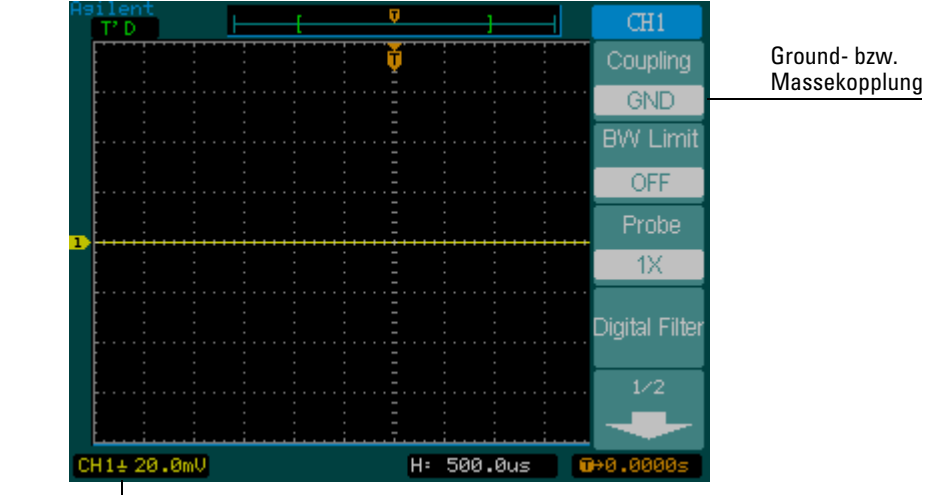

Massekopplungsstatus

**Die Steuerung der GND-Kopplung (Massekopplung)**

### <span id="page-28-0"></span>Die Steuerung der Bandbreitenbegrenzung

Durch Steuerung der Bandbreitenbegrenzung können Hochfrequenzkomponenten eines Signals unterdrückt werden, die für die Analyse der Signalform nicht von Belang sind.

Um alle Hochfrequenzkomponenten des Signals bei Kanal 1 auszuschalten, drücken Sie auf der Frontplatte die Taste **1**. Drücken Sie die Menütaste **BW Limit**, bis **ON** eingeblendet wird. Frequenzwerte über 20 MHz werden unterdrückt. Siehe [Abbildung 2-5](#page-28-1).

#### <span id="page-28-1"></span>**Abbildung 2-5**

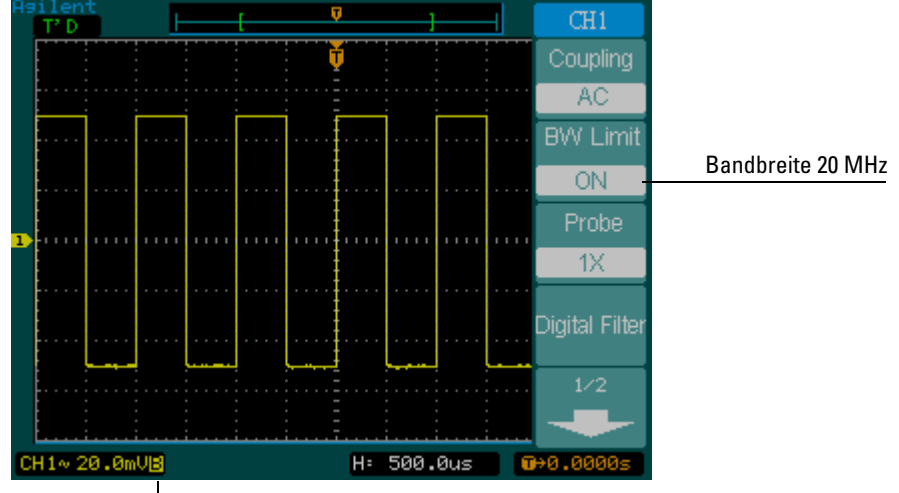

Bandbreite – Status ON

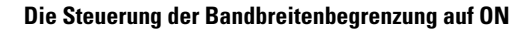

Wenn **BW Limit** auf OFF gesetzt ist, nutzt das Oszilloskop die volle Frequenzbandbreite.

Siehe [Abbildung 2-6.](#page-29-0)

#### <span id="page-29-0"></span>**Abbildung 2-6**

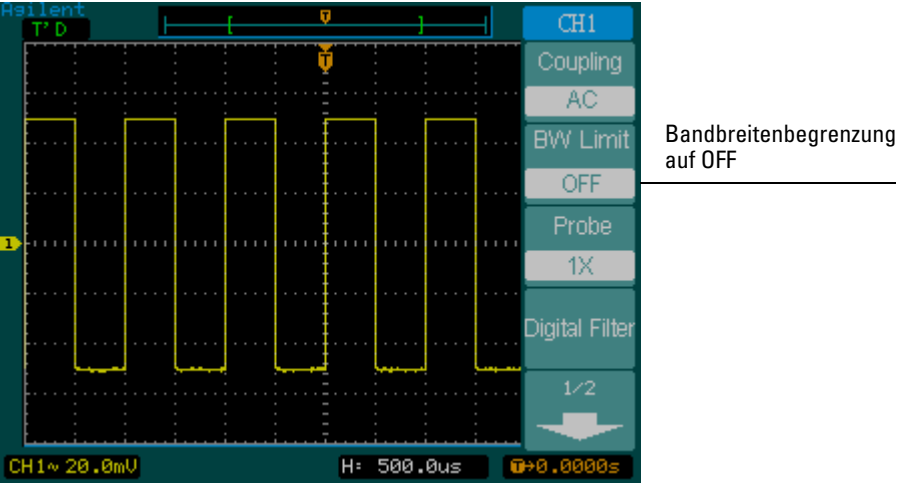

auf OFF

**Die Steuerung der Bandbreitenbegrenzung auf OFF**

### <span id="page-30-0"></span>Die Steuerung des Tastkopf-Spannungsteilerverhältnisses

Mit dieser Funktion können Sie das Spannungsteilerverhältnis für den Tastkopf modifizieren. Das richtige Spannungsteilerverhältnis ändert die vertikale Skalierung des Oszilloskops dahingehend, dass die Messergebnisse die tatsächlichen Spannungspegel an der Tastkopfspitze widerspiegeln.

Um das Spannungsteilerverhältnis für Kanal 1 zu ändern, drücken Sie die Taste **1** auf der Frontplatte. Drücken Sie die Menütaste **Probe**, um das Spannungsteilerverhältnis dem verwendeten Tastkopf entsprechend einzustellen. [Abbildung 2-7](#page-30-1) zeigt beispielhaft die Verwendung eines 1000:1-Tastkopfs.

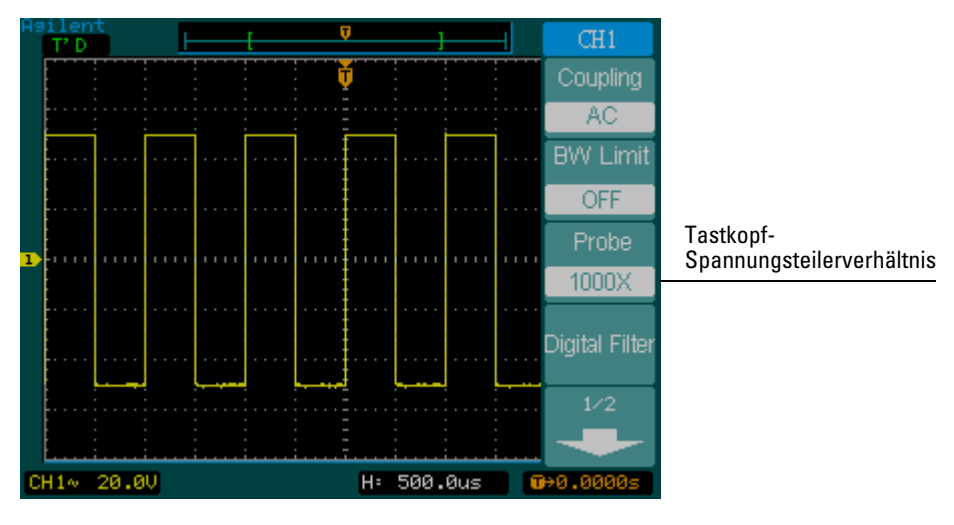

#### <span id="page-30-1"></span>**Abbildung 2-7**

**Das Tastkopf-Spannungsteilerverhältnis im Verhältnis 1000:1**

### **Tabelle 2-1 Das Tastkopf-Spannungsteilerverhältnis und entsprechende Einstellungen**

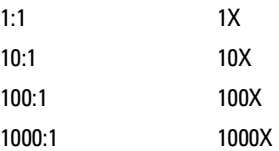

### <span id="page-31-0"></span>Die Digitalfiltersteuerung

Drücken Sie die Menütaste **Digital Filter**, um die zugehörigen Steuerelemente anzuzeigen. Damit richten Sie das digitale Filter ein, das die abgetasteten Messkurvendaten filtert. Welche Filtertypen verfügbar sind, sehen Sie in [Tabelle 2-2](#page-31-1).

<span id="page-31-1"></span>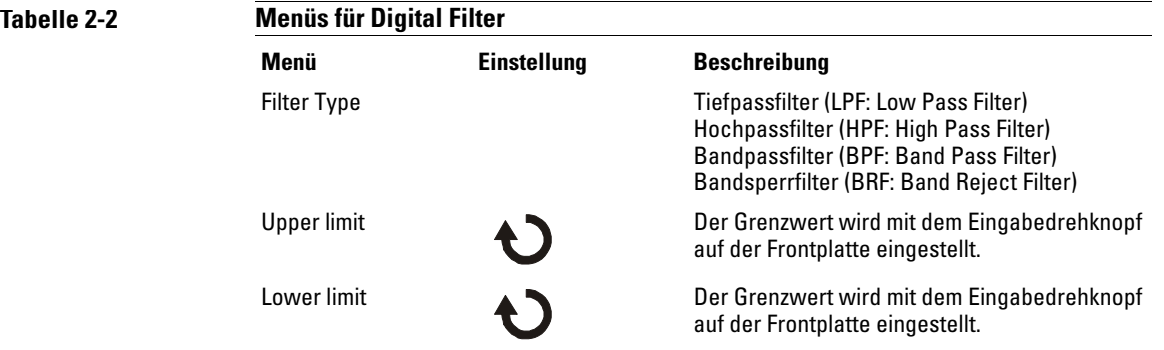

Wenn Sie die Menütaste **Upper Limit** bzw. **Lower Limit** drücken, können Sie mit dem Eingabedrehknopf auf der Frontplatte entsprechend den oberen bzw. den unteren Frequenzgrenzwert für das Digitalfilter einstellen. Die Einstellung für die horizontale Skalierung bestimmt den Höchstwert für die obere und die untere Grenze.

### <span id="page-32-0"></span>Die Volts/Div-Steuerung (Steuerung der Spannung pro Skalenteil)

Über **Volts/Div** wird die Empfindlichkeit des Drehknopfs **Volts/Div** eingestellt. Für den Drehknopf gibt es eine Grob- (**Coarse**) und eine Feineinstellung (**Fine**). Bei der Grobeinstellung, **Coarse**, wird durch Betätigen des Drehknopfs die Skalierung **Volts/Div** in 1er, 2er- oder 5er-Schritten von 2 mV/Skt, 5m V/Skt, 10 mV, ... bis 5 V/Skt geändert. Bei der Einstellung **Fine** wird die Grobabstufung der Skala **Volts/Div** durch Betätigen des Drehknopfs in kleinere Stufen unterteilt. Dies ist hilfreich, wenn das vertikale Darstellungsformat eines Signals in feineren Schritten angepasst werden muss.

Die Konfiguration **Coarse**/**Fine** lässt sich auch durch Herabdrücken des Drehknopfs für die Vertikalskalierung auf der Frontplatte ändern.

### <span id="page-33-0"></span>Die Inversionssteuerung

Mittels Inversionssteuerung kann die Signalform auf dem Display bezüglich der Signal-Null-Linie umgekehrt werden. Wenn das Oszilloskop auf die invertierte Signalform triggert, wird auch das Triggersignal umgekehrt.

Um das Signal an Kanal 1 zu invertieren, drücken Sie die Taste **1** auf der Frontplatte. Drücken Sie anschließend die Menütaste **1/2** und dann **Invert**, bis ON angezeigt wird.

[Abbildung 2-8](#page-33-1) und [Abbildung 2-9](#page-34-0) zeigen den Zustand vor und nach der Inversion.

#### <span id="page-33-1"></span>**Abbildung 2-8**

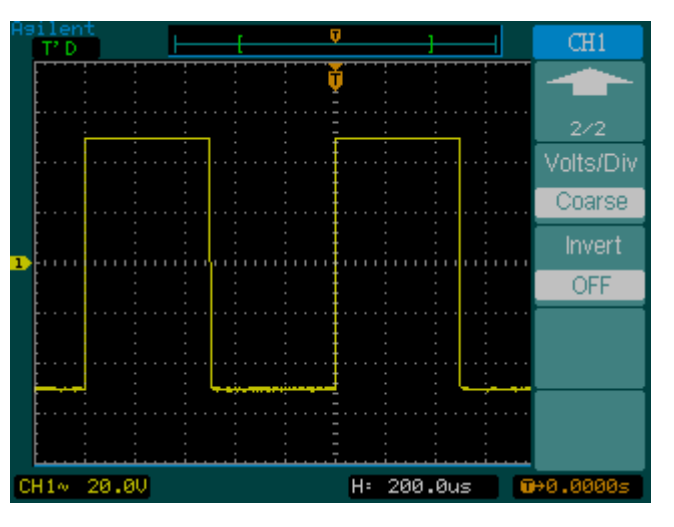

**Die Signalform vor der Inversion**

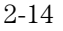

### <span id="page-34-0"></span>**Abbildung 2-9**

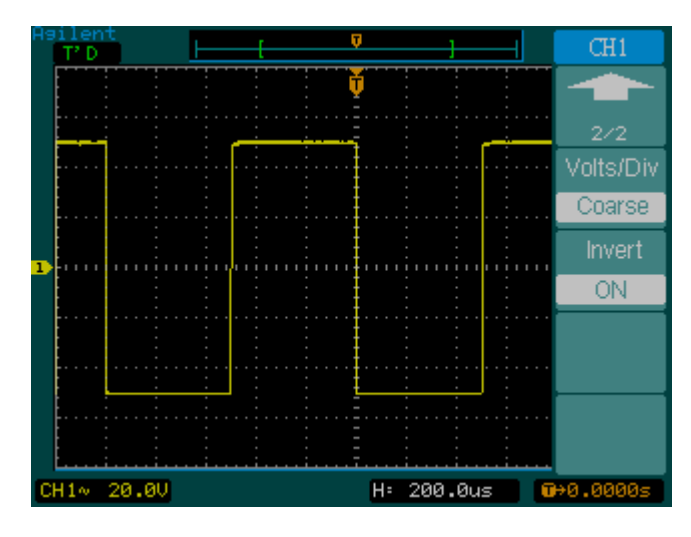

**Die Signalform nach der Inversion**

### <span id="page-35-0"></span>Die Steuerung der mathematischen Funktionen

Mit diesem Steuerelement können Sie mathematische Operationen wie Addition, Subtraktion, Multiplikation, Division und die schnelle Fourier-Transformation (FFT: Fast Fourier Transform) für Kanal 1, **CH1**, und 2, **CH2**, wählen. Das mathematische Ergebnis kann auch unter Verwendung von Raster und Cursor durch Messung ermittelt werden.

Um eine mathematische Funktion zu wählen, drücken Sie zunächst die Taste **Math**. Das Menü **Math** wird eingeblendet. Die Einstellungsmöglichkeiten in diesem Menü entnehmen Sie [Tabelle 2-3](#page-36-0). Die Amplitude der berechneten Signalform können Sie mit dem Drehknopf für die Vertikalskalierung einstellen. Der Einstellungsbereich reicht von 0,1% bis 1000% und ist in 1er-, 2er- oder 5er-Schritten skalierbar. Die Skaleneinstellung sehen Sie in der Statuszeile.

#### **Abbildung 2-10**

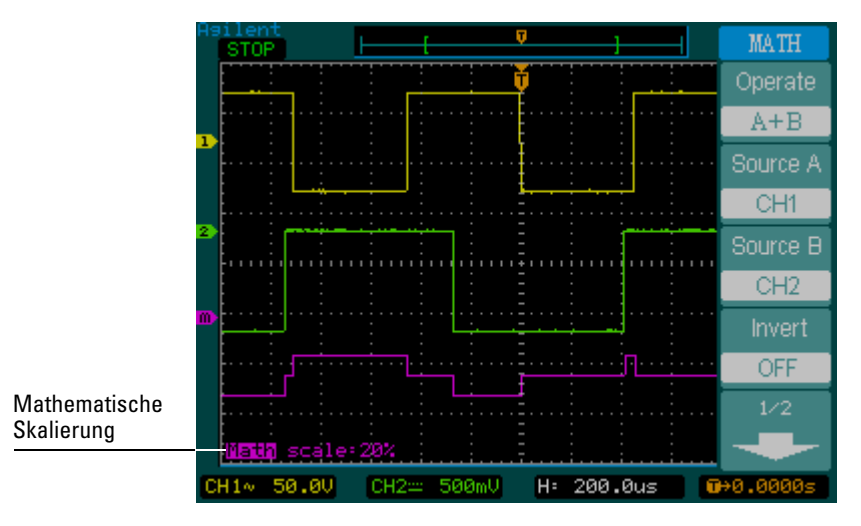

**Ein Wert der mathematischen Skaleneinstellung**
### **Tabelle 2-3**

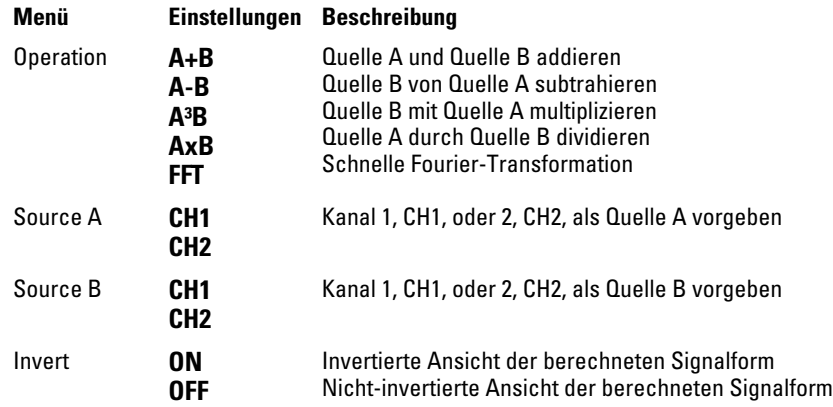

### **Die schnelle Fourier-Transformation (FFT)**

Die Funktion FFT ist ein mathematisches Verfahren, mit dem ein Signal in einem Zeitbereich in seine Frequenzkomponenten überführt wird. FFT-Signalformen bieten sich zur Bestimmung des Oberwellengehalts und der harmonischen Verzerrung in Systemen, zur Charakterisierung des Rauschens in DC-Stromquellen und zur Analyse von Schwingungen an.

Die FFT eines Signals mit einer DC-Komponente oder einem DC-Offset kann falsche FFT-Signalformwerte hervorbringen. Um die DC-Komponente auf ein Minimum zu reduzieren, wählen Sie für die Signalform der Quelle die AC-Kopplung.

Um statisches Rauschen und Aliasing-Signalkomponenten in sich wiederholenden oder Single-Shot-Signalen zu reduzieren, schalten Sie das Oszilloskop in die Signalerfassungsbetriebsart Average (Mittelung).

Zur Darstellung von FFT-Signalen mit einem großen Dynamikbereich verwenden Sie die dBVeff-Skalierung (dBVrms). Bei der dBVeff-Skalierung werden die Komponentengrößen unter Verwendung einer logarithmischen Skala dargestellt.

### **Ein FFT-Fenster wählen**

Es sind vier FFT-Fenster verfügbar. Jedes Fenster bietet ein anderes Verhältnis zwischen Frequenzauflösung und Amplitudengenauigkeit. Welches Fenster sich jeweils am besten eignet, hängt davon ab, was gemessen werden soll und welche Merkmale das Quellsignal kennzeichnen. Wählen Sie das passende Fenster anhand folgender Kriterien aus.

### **Tabelle 2-4**

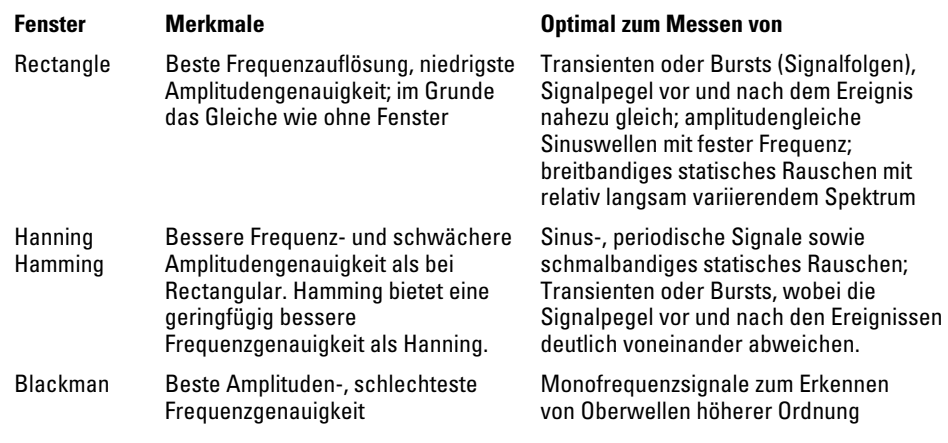

### Wesentliche Hinweise

Die FFT-Auflösung ist der Quotient aus Abtastrate und Anzahl der FFT-Punkte. Bei einer festen Anzahl von FFT-Punkten ist die Auflösung umso besser, je niedriger die Abtastrate ist.

Die Nyquist-Frequenz ist die höchste Frequenz, die ein Echtzeit-Digitaloszilloskop ohne Aliasing erfassen kann. Diese Frequenz ist halb so groß wie die Abtastrate. Bei höheren Frequenzen als der Nyquist-Frequenz werden zu wenige Abtastpunkte geliefert, weshalb Aliasing zur Anwendung kommt.

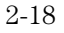

## Referenzsignale speichern

Referenzsignale werden in einem speziellen nicht-flüchtigen Speicher abgelegt. Die Referenzsignalfunktion wird verfügbar, nachdem ein Signal gespeichert worden ist.

Um das Menü der Referenzsignalfunktion anzuzeigen, drücken Sie die Taste **Ref**.

### **Tabelle 2-5**

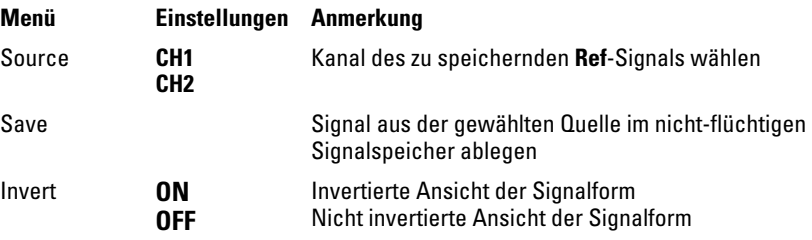

### **Abbildung 2-11**

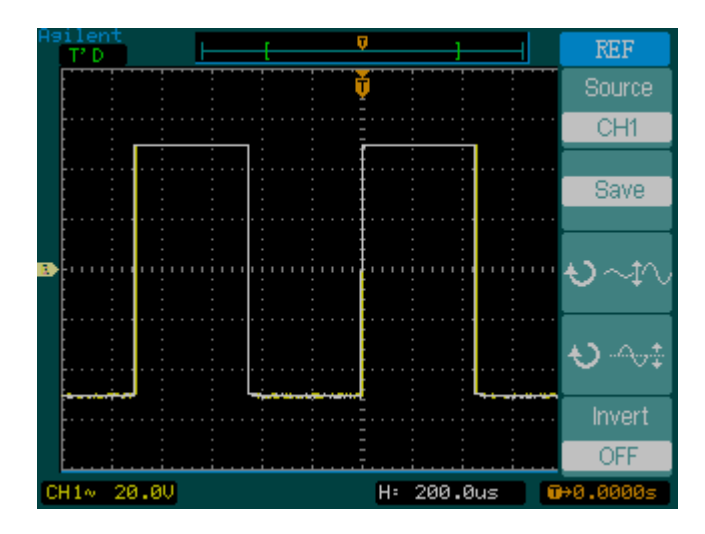

**Das Menü Ref**

Vertical-Bedienelemente **Referenzsignale speichern**

### **Ein Referenzsignal anzeigen**

- **1** Drücken Sie die Taste **Ref**, um das Referenzsignalmenü anzuzeigen.
- **2** Geben Sie den gewünschten Kanal vor, indem Sie als Quelle **CH1** oder **CH2** wählen.
- **3** Justieren Sie mit den Steuerelementen für die vertikale Positionierung und Skalierung Position und Größe des angezeigten Signals.
- **4** Speichern Sie das Signal auf dem Display mit **Save** in den Referenzsignalspeicher.

Im Modus X-Y ist die Referenzsignalfunktion nicht verfügbar.

Hier können Sie die horizontale Positionierung und Skalierung von Referenzsignalen nicht einstellen.

## Signale vom Display entfernen

Über Kanal 1, **CH1**, und Kanal 2, **CH2**, werden Signale in das Oszilloskop geleitet. Auch die unter **Math** und **Ref** verfügbaren Operationen werden wie unabhängige Kanäle behandelt. Durch Betätigen der Tasten **Math** und **Ref** aktivieren bzw. deaktivieren Sie die betreffende Funktion.

### Bedienelemente für die vertikale Positionierung und Skalierung

Mit den Vertical-Bedienelementen können Sie die vertikale Skalierung und Positionierung der Signale von Kanal 1 und 2 einstellen.

Die vertikale Positionierung von Signalen (inkl. **Math** und **Ref**) ändern Sie, indem Sie deren Position auf dem Display nach oben oder unten verschieben. Vergleichen Sie Signalformen, etwa indem Sie sie übereinander legen oder auch indem Sie eine Signalform oberhalb einer anderen positioneren.

Die vertikale Skalierung einer Signalform (inkl. **Math** und **Ref**) lässt sich ändern. Die Signalformdarstellung wird dabei bezüglich der Signal-Null-Linie verkürzt oder gedehnt. Wenn **Volts/Div** auf **Coarse** gesetzt ist, wird die Signalform in 1er-, 2er- oder 5er-Schritten von 2 mV bis 5 V skaliert. Ist **Volts/Div** auf **Fine** gesetzt, so werden die Grobskalenabschnitte (Coarse) für die Signalform weiter unterteilt. Bei der Skalierung einer Signalform des Typs **Math** lässt sich die Amplitude mit dem Skalierungsdrehknopf in 1er-, 2er- oder 5er-Schritten von 0,1% bis 1000% ändern. Die Vertikalskalierung **Fine** aktivieren Sie, indem Sie den Skalierungsdrehknopf im Bereich Vertical drücken.

Wenn Sie eine vertikale Positionsänderung vornehmen, wird links unten auf dem Display ein Positionshinweis eingeblendet.

## Horizontal-Bedienelemente

Das Oszilloskop zeigt in der Skalenanzeige die Zeit pro Skalenteil. Da allen Signalformen dieselbe Zeitbasis zugrunde liegt (Ausnahme: verzögerte Zeitbasis, Delayed Sweep), zeigt das Oszilloskop für alle Kanäle nur einen Wert an. Die Horizontal-Bedienelemente dienen zur horizontalen Skalierung und Positionierung von Signalformen. Die mittlere horizontale Rasterlinie auf dem Display dient als zeitliche Bezugslinie für Signalformen. Bei Änderung der Horizontalskalierung wird die Signalform bezüglich dieser Linie gedehnt oder verkürzt. Mit dem Positionierungsdrehknopf im Bereich Horizontal ändern Sie die Position des Triggerpunkts relativ zur Bildschirmmitte.

### Die horizontale Systemeinrichtung

[Abbildung 2-12](#page-43-0) zeigt die Horizontal-Bedienelemente auf der Frontplatte.

### <span id="page-43-0"></span>**Abbildung 2-12**

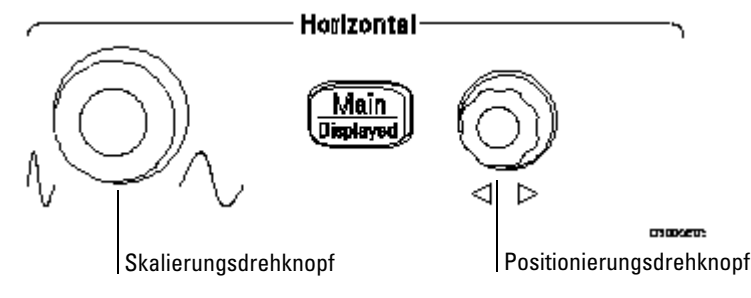

#### **Die Horizontal-Bedienelemente**

 Die nachfolgende Übung demonstriert die Funktion dieser Tasten und Drehknöpfe sowie der Statuszeile.

**1** Wenn Sie am Skalierungsdrehkopf drehen, werden Sie feststellen, dass sich auch die Statuszeile ändert.

Mit dem Skalierungsdrehkopf stellen Sie die Zeitablenkung in 1er-, 2er oder 5er-Schritten dar. Der entsprechende Wert wird in der Statuszeile eingeblendet.

- **2** Verschieben Sie den Triggerpunkt bezüglich der Bildschirmmitte, indem Sie den Positionierungsdrehknopf entsprechend betätigen.
- **3** Drücken Sie zum Aufrufen des Menüs TIME die Taste **Main/Delayed**. Über dieses Menü können Sie in die Betriebsart "Delayed Sweep" (verzögerte Zeitbasis) schalten, das Display auf das Format Y-T oder X-Y einstellen und den Horizontal-Positionierungsdrehknopf in den Modus **Trig-Offset** oder **Holdoff** schalten.

Die Einstellung der Horizontal-Position

Bei der Einstellung **Trig-Offset** verschieben Sie den Trigger durch Betätigen des Horizontal-Positionierungsdrehknopfs horizontal.

Bei der Einstellung **Holdoff** dient der Horizontal-Positionierungsdrehknopf zum Ändern der Triggersperre.

Die Betriebsart "Delayed Sweep" können Sie auch durch Betätigen des Horizontal-Skalierungsdrehknopfs aktivieren bzw. deaktivieren.

### Horizontal-Drehknöpfe

Der Positionierungsdrehknopf dient für alle Kanäle, mathematischen Funktionen und Referenzsignale zum Einstellen der horizontalen Position. Welche Auflösung jeweils wirksam ist, hängt von der Zeitbasis ab. Das Oszilloskop digitalisiert Signale, indem es die Werte der Eingangssignale an einzelnen Punkten erfasst. Über die Zeitbasis können Sie die Häufigkeit steuern, mit der die Werte digitalisiert werden. Mit dem Skalierungsdrehknopf ändern Sie horizontal die Zeit pro Skalenteil für Main (die Hauptzeitbasis) und "Delayed Sweep" (die verzögerte Zeitbasis). Ist das Gerät in die Betriebsart "Delayed Sweep" geschaltet, so wird mit dem Horizontal-Skalierungsdrehknopf die Breite der Ansicht "Delayed Sweep" eingestellt.

### Das Horizontal-Menü

Wenn Sie die Taste **Main/Delayed** drücken, wird das Menü TIME eingeblendet. [Abbildung 2-13](#page-45-0) entnehmen Sie die Bedeutung der entsprechenden Symbole und Anzeigen auf dem Display.

<span id="page-45-0"></span>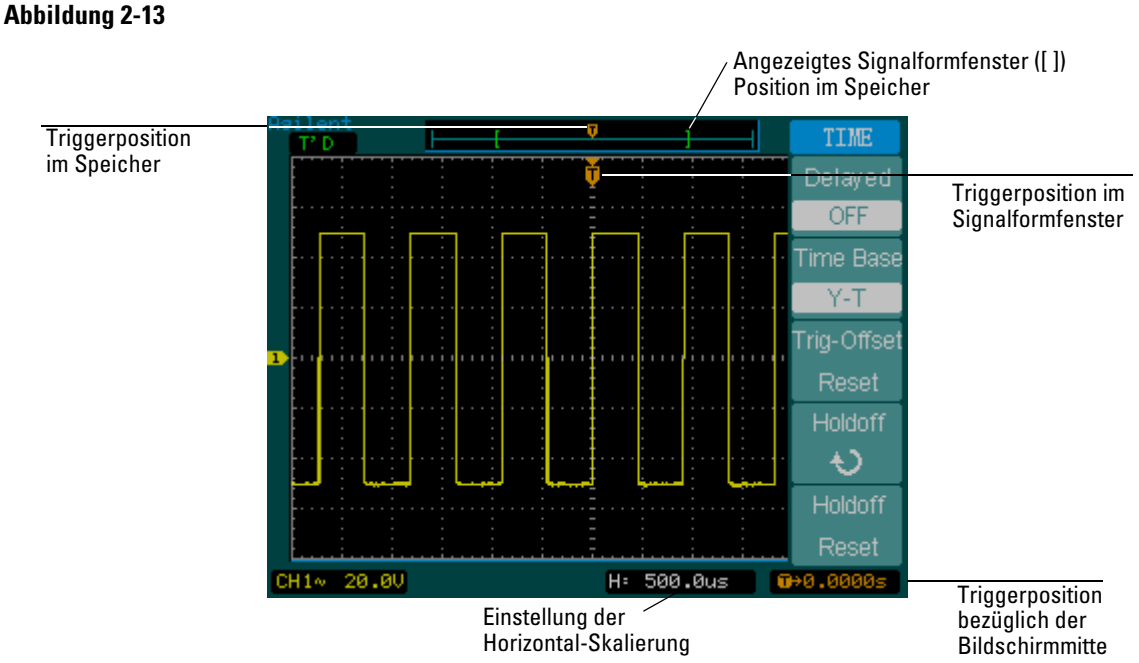

#### **Statuszeile, Triggerposition und Horizontal-Skalierung**

### **Die Betriebsart Delayed Sweep**

In der Betriebsart "Delayed Sweep" (Verzögerte Zeitbasis) lässt sich ein Ausschnitt des Signalfensters vergrößert darstellen. Sie können die verzögerte Zeitbasis verwenden, um einen Signalabschnitt detailgenauer (mit höherer horizontaler Auflösung) darzustellen.

Die verzögerte Zeitbasis kann nicht langsamer eingestellt werden als die Hauptzeitbasis (Main).

### **Abbildung 2-14**

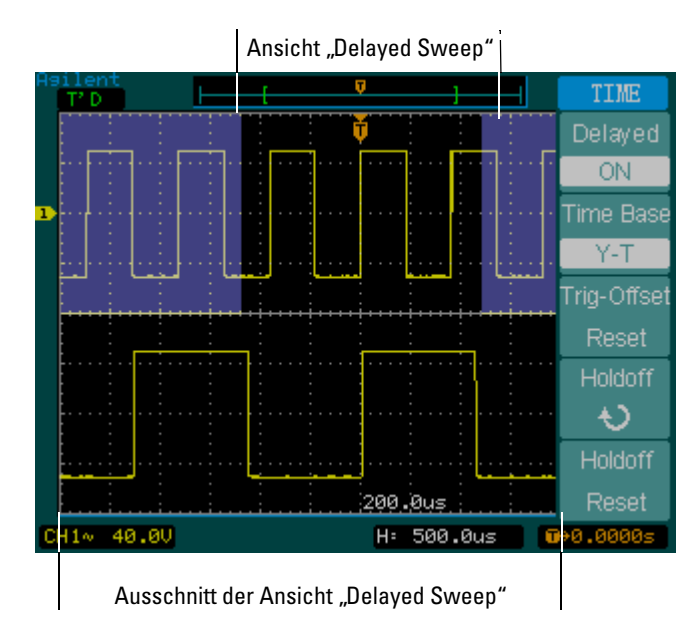

#### **Die Ansicht "Delayed Sweep"**

Das Display ist zweigeteilt. Der obere Ausschnitt des Displays zeigt die Hauptansicht des Signals. Der untere Ausschnitt des Displays zeigt einen Ausschnitt der Hauptansicht in gedehnter Darstellung. Diese gedehnte Darstellung der Hauptansicht ist die so genannte Ansicht "Delayed Sweep". Im oberen Ausschnitt des Displays erscheinen die beiden Bereiche rechts und links abgeblendet, der Bereich in der Mitte wird im unteren Ausschnitt gedehnt dargestellt. Durch entsprechendes Drehen der Drehknöpfe für die horizontale Positionierung und Skalierung stellen Sie Größe und Position der Ansicht "Delayed Sweep" ein.

Mit dem Horizontal-Positionierungsdrehknopf positionieren Sie die Ansicht "Delayed Sweep". Mit dem Horizontal-Skalierungsdrehknopf justieren Sie die Größe der Ansicht "Delayed Sweep". Die Hauptansicht Main können Sie erst ändern, wenn Sie die Betriebsart "Delayed Sweep" deaktiviert haben. Da auf dem Display sowohl Main als auch die Ansicht "Delayed Sweep" angezeigt werden, stehen jeweils nur halb so viele vertikale Skalenteile zur Verfügung. Deshalb wird die Vertikalskalierung verdoppelt. Beachten Sie diesbezüglich die Änderungen in der Statuszeile.

Die Funktion "Delayed Sweep" lässt sich auch durch Drücken des Horizontal-Skalierungsdrehknopfs aktivieren.

#### Horizontal-Bedienelemente **Das Horizontal-Menü**

### **Das Format X-Y**

Diese Darstellungsform ermöglicht es, die Spannungspegel zweier Signale Punkt für Punkt zu vergleichen. Das ist sinnvoll, wenn Sie die Phasenlagen zweier Signale gegenüberstellen und genauer untersuchen wollen. Dieses Format kann nur auf Kanal 1 und 2 angewendet werden. Mit dem Anzeigeformat X-Y stellen Sie Kanal 1 auf der horizontalen und Kanal 2 auf der vertikalen Achse dar. Mit dem Oszilloskop erfolgt eine ungetriggerte Erfassung von Abtastpunkten, die Signalformdaten werden als Punkte dargestellt. Die Abtastrate variiert in einem Bereich von 4 kSa/s bis 100 MSa/s, die Standardabtastrate beträgt 1 MSa/s.

### **Abbildung 2-15**

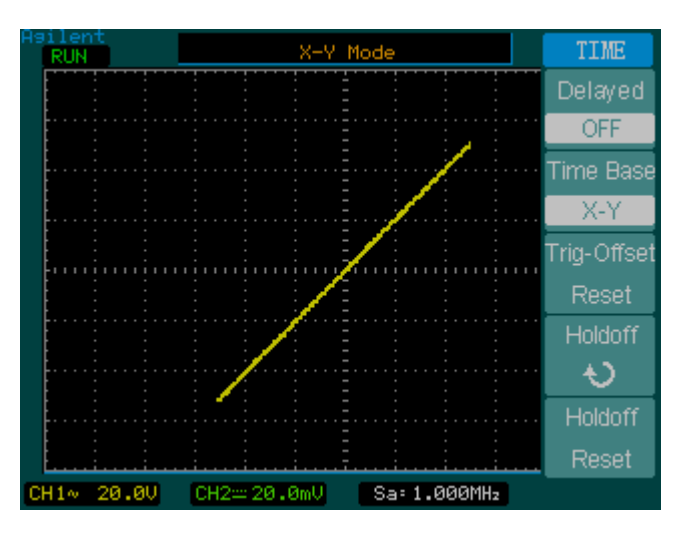

#### **Das Anzeigeformat X-Y**

Folgende Modi und Funktionen sind im Format X-Y nicht anwendbar:

- Automatische Messungen
- Cursor-Messungen
- Pass/Fail-Test
- Operationen **Ref** und **Math**
- Delayed Sweep
- Vektor-Darstellung
- Horizontal-Positionierungsdrehknopf
- Trigger-Bedienelemente

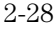

### **Die Triggersperre**

Eine Triggersperre kann zur Stabilisierung einer Signalform eingesetzt werden. Bei der Sperrzeit handelt es sich um eine bestimmte Zeitspanne, während der das Oszilloskop wartet, bis ein neuer Trigger startet. Das Oszilloskop triggert erst wieder, wenn die Sperrzeit abgelaufen ist.

#### **Abbildung 2-16**

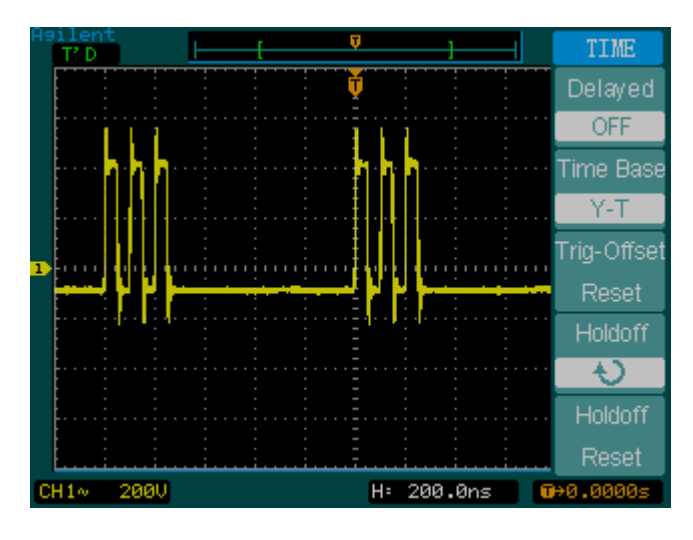

### **Die Triggersperre**

Wie Sie die Sperrzeit einstellen, lernen Sie anhand der folgenden Übung.

- **1** Drücken Sie zum Aufrufen des Menüs TIME auf der Frontplatte die Taste **Main/Delayed**.
- **2** Wählen Sie die Menütaste **Holdoff**.
- **3** Ändern Sie die Sperrzeit durch Drehen am Horizontal-Positionierungsdrehknopf, bis die Signalform stabil ist.
- **4** Drücken Sie die Menütaste **Holdoff Reset**, um die Sperrzeit auf den niedrigsten Wert, nämlich 100 ns, zu setzen.

## Trigger-Bedienelemente

Das Triggersignal bestimmt, wann das Oszilloskop mit der Erfassung von Daten beginnt und die zugehörige Signalform anzeigt. Ein sauber eingestellter Trigger kann aus instabilen Darstellungen oder leeren Displays aussagekräftige Signalformen machen. Wenn das Oszilloskop ein Signal abtastet, sammelt es genügend Daten, um die Signalform links vom Triggerpunkt darzustellen. Das Oszilloskop erfasst weiter Daten, bis die Triggerbedingung eintritt. Nachdem es den Trigger registriert hat, fährt es mit der Datenerfassung fort, bis genügend Daten gesammelt sind, damit die Signalform rechts vom Triggerpunkt dargestellt werden kann.

### Die Einrichtung des Triggersystems

[Abbildung 2-17](#page-50-0) zeigt die Bedienelemente des Triggersystems auf der Frontplatte.

<span id="page-50-0"></span>**Abbildung 2-17**

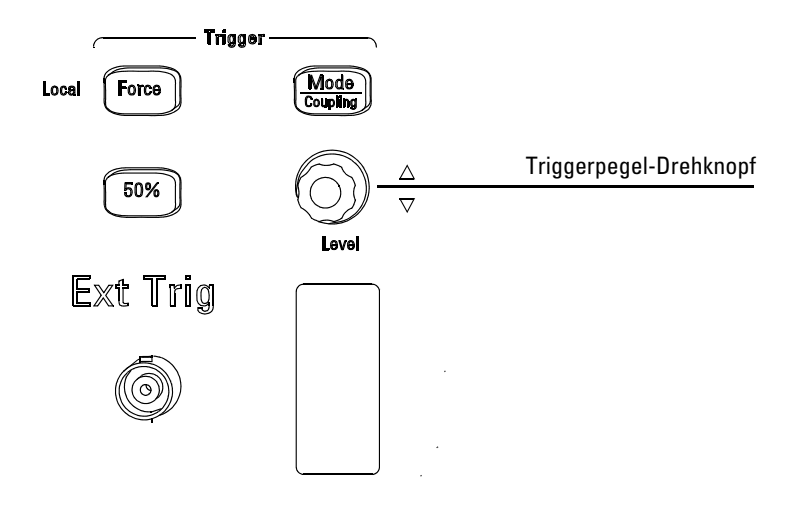

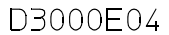

### **Trigger-Bedienelemente**

Die nachfolgende Übung demonstriert die Funktion dieser Tasten und Drehknöpfe sowie der Statuszeile.

**1** Betätigen Sie den Triggerpegel-Drehknopf **Level** und beobachten Sie die Veränderungen auf dem Display.

Wenn Sie am Drehknopf **Level** drehen, geschieht zweierlei auf dem Display. Erstens: Der Wert des Triggerpegels wird links unten auf dem Display eingeblendet. Ist der Trigger DC-gekoppelt, so wird er als Spannungswert angegeben. Ist er AC- oder LF Reject-gekoppelt (NF-Unterdrückung), so wird er als Prozentsatz des Triggerbereichs angegeben. Zweitens: Außer für den AC- und den LF Reject-Kopplungsmodus wird eine Linie mit der Position des Triggerpegels bezüglich der Signalform angezeigt.

#### Trigger-Bedienelemente **Die Einrichtung des Triggersystems**

- **2** Ändern Sie die Triggereinstellung und achten Sie auf die Veränderungen in der Statuszeile.
	- **a** Drücken Sie im Bereich der Trigger-Bedienelemente die Taste **Mode/ Coupling**. Das Menü TRIGGER wird eingeblendet. [Abbildung 2-18](#page-51-0) zeigt das Menü Trigger.

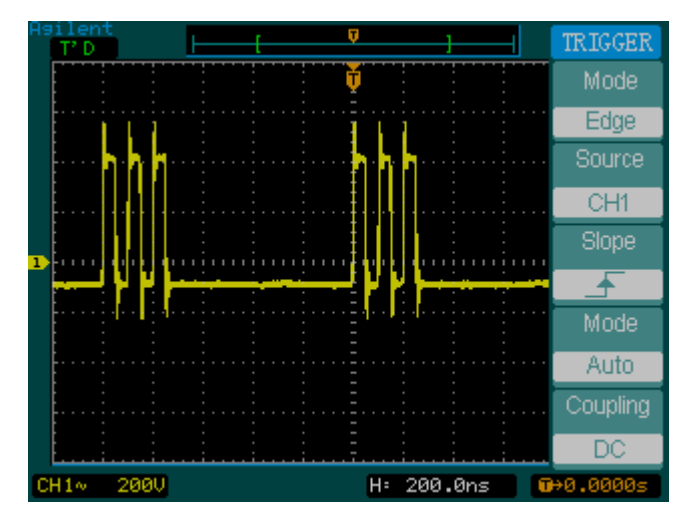

#### <span id="page-51-0"></span>**Abbildung 2-18**

#### **Das Menü Trigger**

- **b** Drücken Sie im Menü Trigger die obere Taste, **Mode**, und sehen Sie sich die Unterschiede zwischen den Triggertypen Edge, Video und Pulse an. Belassen Sie das Gerät im Edge-Modus.
- **c** Drücken Sie im Menü Trigger die Taste **Slope**, um die ansteigende Flanke "Rising Edge" mit der abfallenden Flanke "Falling Edge" zu vergleichen.
- **d** Drücken Sie im Menü Trigger die Taste **Source**, um eine Triggerquelle zu wählen.
- **e** Drücken Sie im Menü Trigger die untere Taste **Mode**, um Auto oder Normal zu wählen.
- **f** Drücken Sie die Menütaste **Coupling** und beobachten Sie, wie sich AC, DC und LF Reject auf die Signaldarstellung auswirken.

- **3** Drücken Sie die Taste **50%**. Sie sehen, wie der Triggerpegel in die Mitte der Signalform wandert.
- **4** Drücken Sie die Taste **Force**, um die Signaldatenerfassung zu starten, auch wenn kein gültiger Trigger gefunden wurde. Das Drücken dieser Taste bleibt wirkungslos, wenn die Signaldatenerfassung bereits angehalten wurde.

### Die Triggertypen

Das Oszilloskop bietet drei Triggertypen: Edge, Video und Pulse. Der Edge-Trigger (Flankentrigger) ist für analoge und digitale Schaltkreise geeignet. Bei der Edge-Triggerung fungiert der Durchgang durch einen vorgegebenen Spannungspegel und eine vorgegebene Flanke als Triggerereignis. Bei der Video-Triggerung wird auf Teilbilder oder Zeilen für Standardvideosignale getriggert. Die Pulse-Triggerung dient zum Erkennen von Pulsen mit einer bestimmten Pulsbreite.

### **Der Edge-Trigger (Flankentrigger)**

Mit Hilfe von **Slope** und **Level** können Sie einen Flankentrigger definieren. Über **Slope** geben Sie vor, ob das Oszilloskop an der ansteigenden oder an der abfallenden Flanke nach dem Triggerpunkt suchen soll. **Level** gibt den Spannungspegel vor, bei dem der Trigger ausgelöst wird.

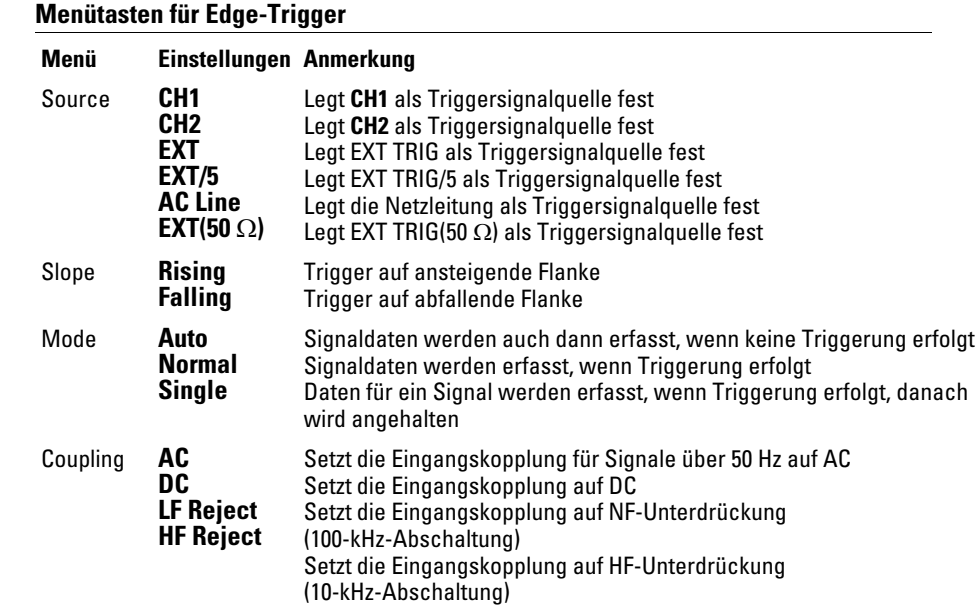

### **Der Video-Trigger**

Bei Video-Triggerung wird auf Teilbilder oder Zeilen von NTSC-, PAL- oder SECAM-Standardvideosignale getriggert. Wenn Sie Video wählen, wird die Trigger-Kopplung auf **AC** gesetzt.

2-34

**Tabelle 2-6** 

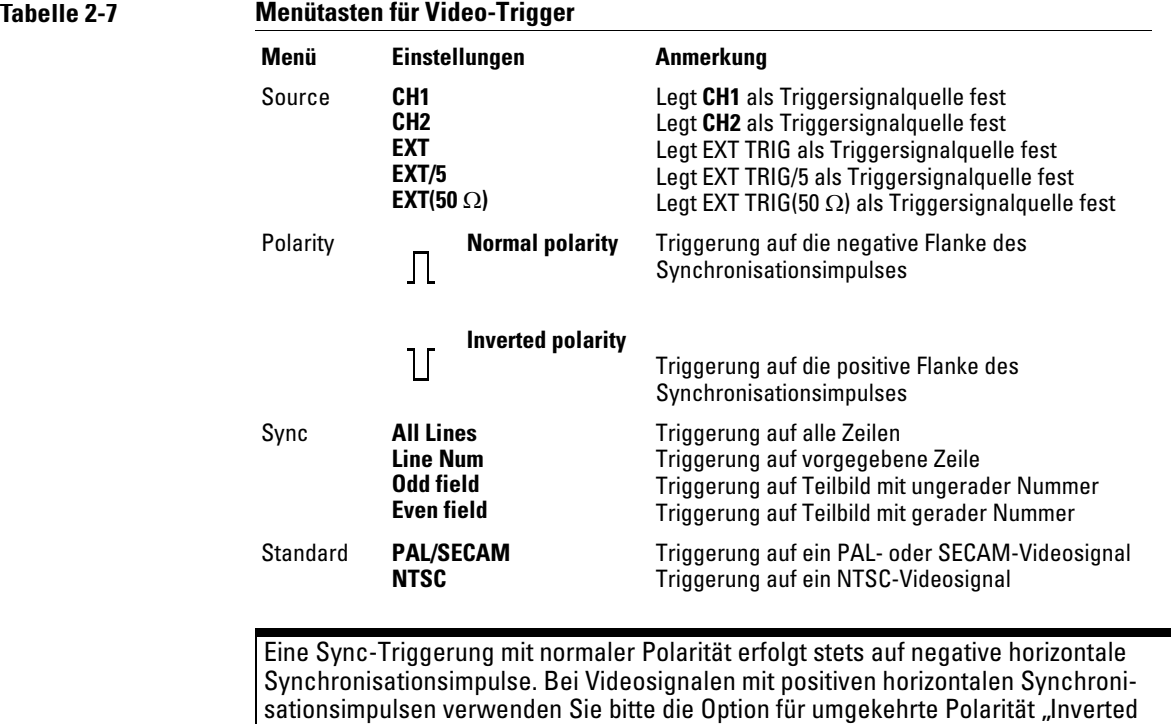

Polarity".

#### Trigger-Bedienelemente **Die Triggertypen**

**Abbildung 2-19**

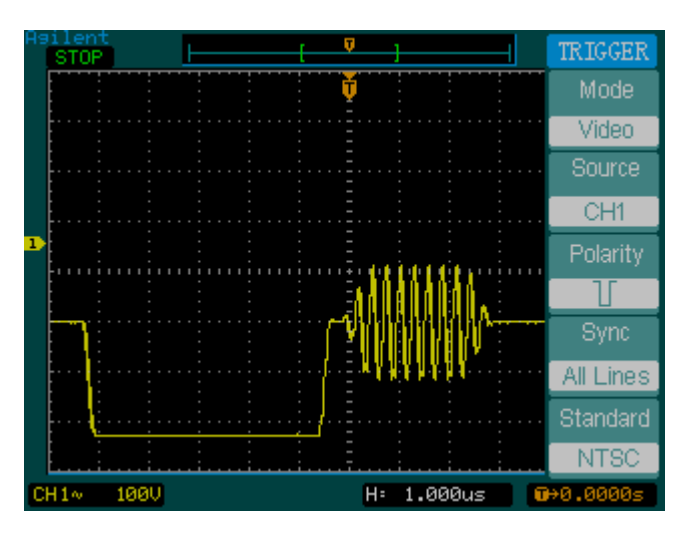

**Die Zeilensynchronisation**

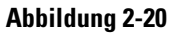

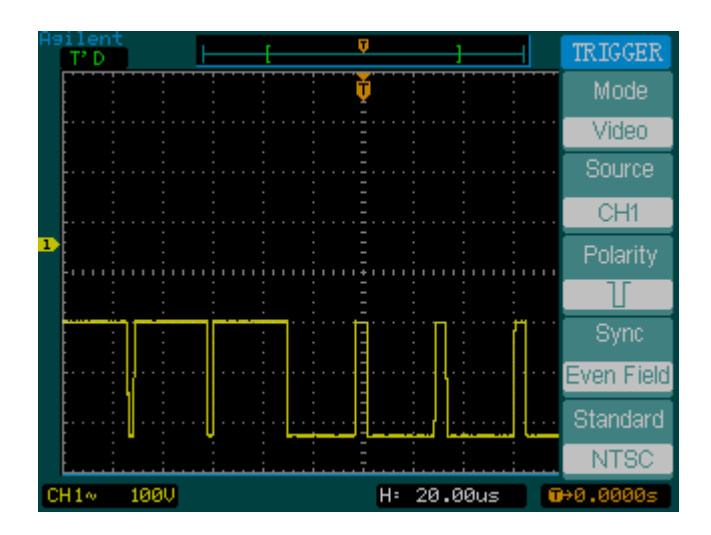

**Die Teilbildsynchronisation**

### **Die Pulsbreite**

Eine Pulsbreiten-Triggerung (Pulse Width) erfolgt, wenn in einem Signal ein Puls vorgefunden wird, der der Pulsdefinition entspricht. Die Pulsdefinition erfolgt über die Menütasten **When** und **Setting**.

### **Tabelle 2-8**

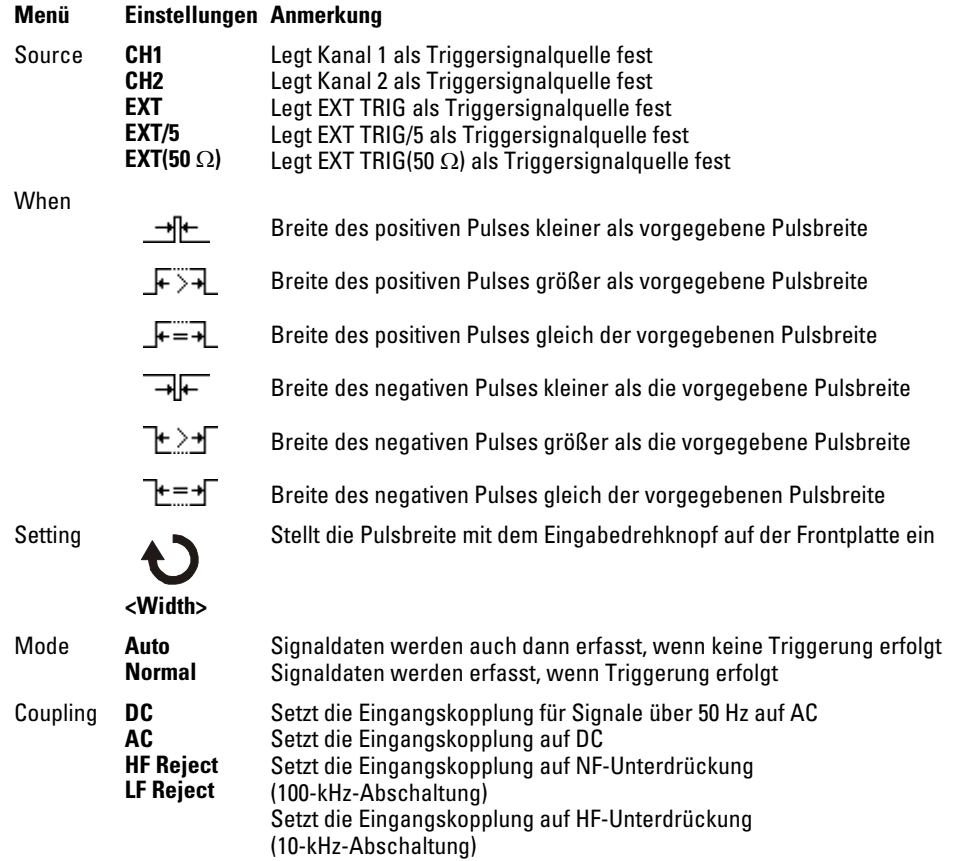

# Waveform-Bedienelemente

[Abbildung 2-21](#page-57-0) zeigt, wo sich im Bereich **Waveform** auf der Frontplatte die Taste **Acquire** befindet.

### <span id="page-57-0"></span>**Abbildung 2-21**

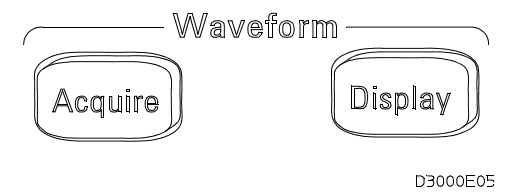

#### **Waveform-Bedienelemente**

Wenn Sie die Taste **Acquire** drücken, wird das Menü **ACQUIRE** eingeblendet:

### **Tabelle 2-9**

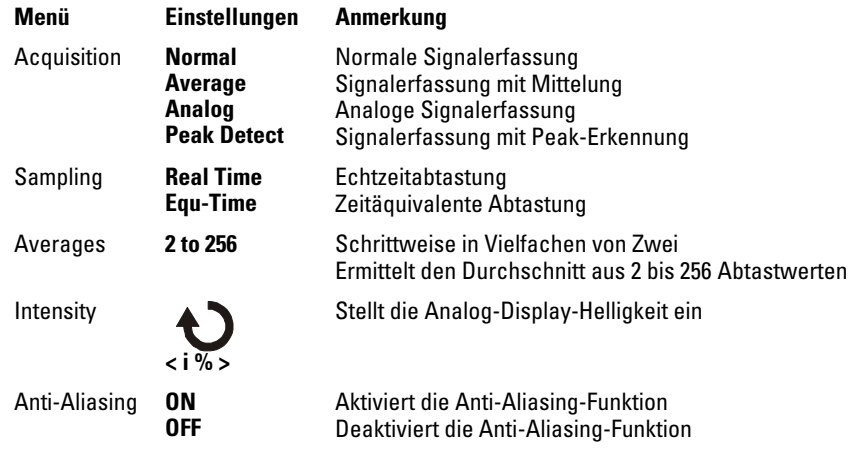

Verwenden Sie die Real Time-Signaldatenerfassung, um Single-Shot- oder Pulssignale zu untersuchen.

Verwenden Sie Equ-Time, um sich wiederholende Hochfrequenzsignale zu untersuchen.

Um die Darstellung statischer Rauscheffekte zu reduzieren, wählen Sie die gemittelte Signaldatenerfassung Average. In diesem Modus ist die Bildwiederholfrequenz herabgesetzt.

Wenn kein Signal-Aliasing erfolgen soll, wählen Sie die Signaldatenerfassung mit Peak-Erkennung "Peak Detect".

### Die Betriebsart Roll

In der Betriebsart Roll werden kontinuierlich von links nach rechts Daten über das Display bewegt. Dies ermöglicht die Beobachtung dynamischer Veränderungen an Niederfrequenzsignalen (wie sie etwa beim Justieren eines Potentiometers auftreten). Zwei gängige Anwendungsgebiete sind die Beobachtung von Messwandlern und das Testen von Netzgeräten.

Ein in die Betriebsart Roll geschaltetes Oszilloskop ist ungetriggert und läuft kontinuierlich. In der Betriebsart Roll können Sie auch automatische Messungen ausführen lassen. Dem Signalerfassungssystem entgehen dabei während des Messvorgangs keine Daten. Die leichte Verschiebung auf dem Display nach Abschluss des Messvorgangs rührt daher, dass die Display-Anzeige etwas langsamer als das Erfassungssystem ist.

Das Oszilloskop schaltet in die Betriebsart Roll, wenn die Horizontalskalierung, **Scale**, auf 50 ms/Skt oder langsamer und der Triggermodus auf Auto gesetzt wird.

### Die Signalerfassung anhalten

Nach dem Anhalten der Datenerfassung wird das zuletzt erfasste Signal angezeigt. Das Signal lässt sich mit den Vertical- und Horizontal-Bedienelementen verschieben. Wird die Horizontalskalierung auf 20 ns oder schneller eingestellt, dehnt das Oszilloskop die horizontale Zeitbasis mittels Sin(x)/x-Interpolation.

### Die zeitäquivalente Abtastung

Bei der zeitäquivalenten Abtastung wird eine Horizontalauflösung von bis zu 20 ps (entspricht 50 GSa/s) erreicht. Diese Betriebsart eignet sich besonders zur Beobachtung von periodischen Signalen und sollte nicht zur Untersuchung von Single-Shot-Ereignissen und Pulssignalen verwendet werden.

### Die Signalerfassung mit Mittelung

Die Signalerfassung mit Mittelung (Average) empfiehlt sich zur Eliminierung von statischen Rauscheffekten aus dem zu untersuchenden Signal und zur Verbesserung der Messgenauigkeit. Ein gemitteltes Signal geht aus einer gleitenden Mittelwertbildung über eine aus dem Bereich von 2 bis 256 vorgegebene Zahl von erfassten Signaldaten.

### Waveform-Bedienelemente **Die Signalerfassung mit Mittelung**

**Abbildung 2-22**

**Abbildung 2-23**

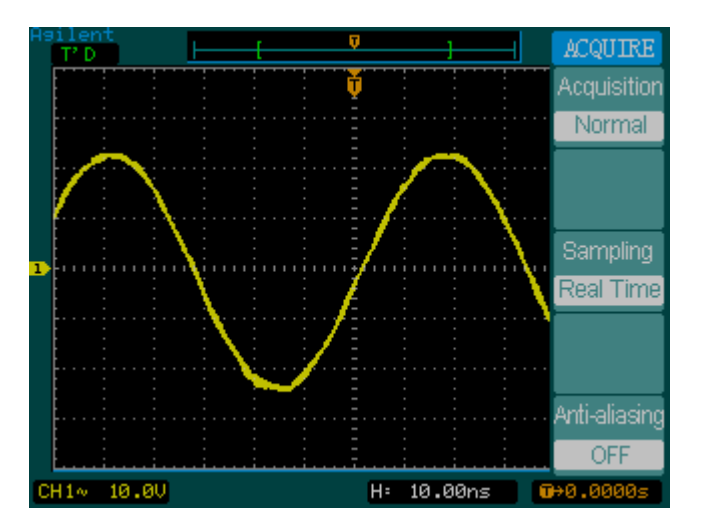

**Ein von Rauschen durchsetztes Signal ohne Mittelwertbildung**

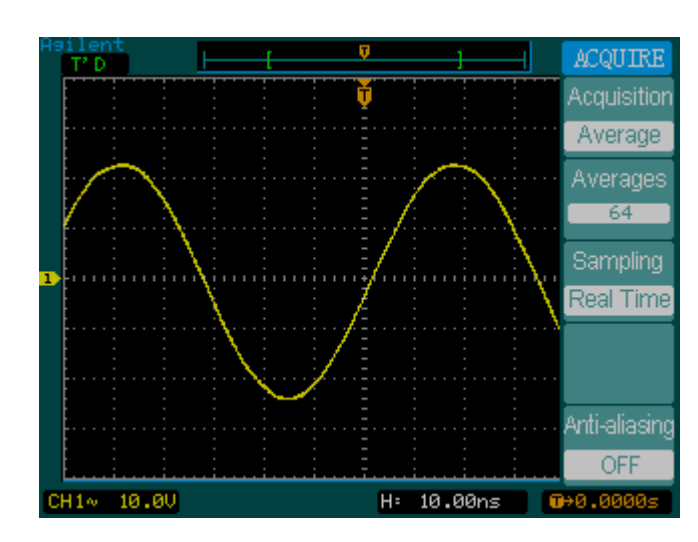

**Ein von Rauschen durchsetztes Signal mit Mittelwertbildung**

### Die analoge Signalerfassung

Bei der analogen Signalerfassung ermittelt das Oszilloskop die Wahrscheinlichkeit, mit der ein bestimmter Punkt bei mehreren Erfassungen in dem dargestellten Signal wiederkehrt. Die am häufigsten wiederkehrenden Punkte werden mit größter Helligkeit dargestellt. Die am seltensten wiederkehrenden Punkte werden mit der geringsten Helligkeit dargestellt. Die bezüglich der Häufigkeit ihres Auftretens dazwischen liegenden Signalpunkte erscheinen mit mittlerer Helligkeit.

### Die Signalerfassung mit Peak-Erkennung

In der Betriebsart "Peak Detect" werden die Maximal- und Minimalwerte eines Signals über mehrere Datenerfassungen festgehalten.

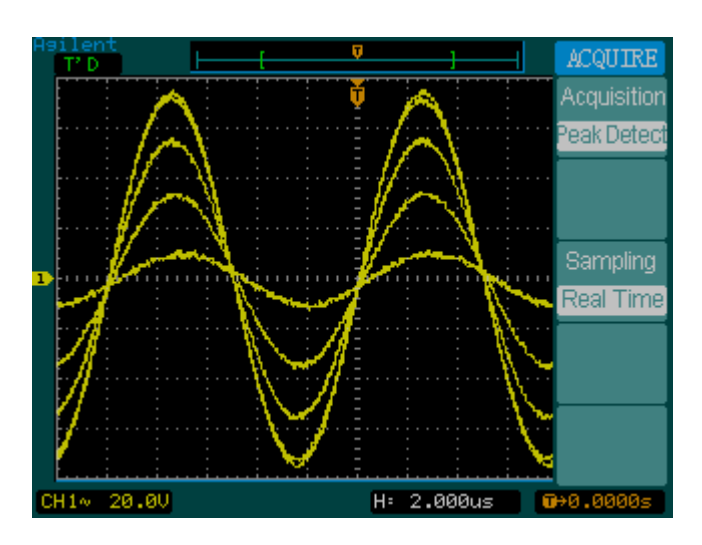

**Eine Signalform mit Peak-Erkennung**

### **Abbildung 2-24**

### Das Anti-Aliasing

Aliasing tritt ein, wenn das Oszilloskop versucht, ein Signal zu erfassen, dessen Frequenz mehr als doppelt so hoch ist wie die Abtastrate des Oszilloskops. Die Anti-Aliasing-Funktion verhindert Aliasing, indem sie die Maximalfrequenz des Signals ermittelt.

## Das Display-System

[Abbildung 2-25](#page-64-0) zeigt, wo sich im Bereich **Waveform** auf der Frontplatte die Taste **Display** befindet.

#### <span id="page-64-0"></span>**Abbildung 2-25**

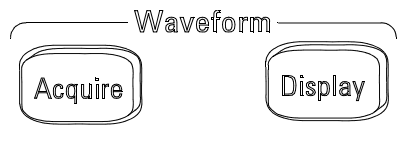

D3000E05

### **Das Menü Display**

Wenn Sie die Taste **Display** drücken, wird das Menü **DISPLAY** eingeblendet:

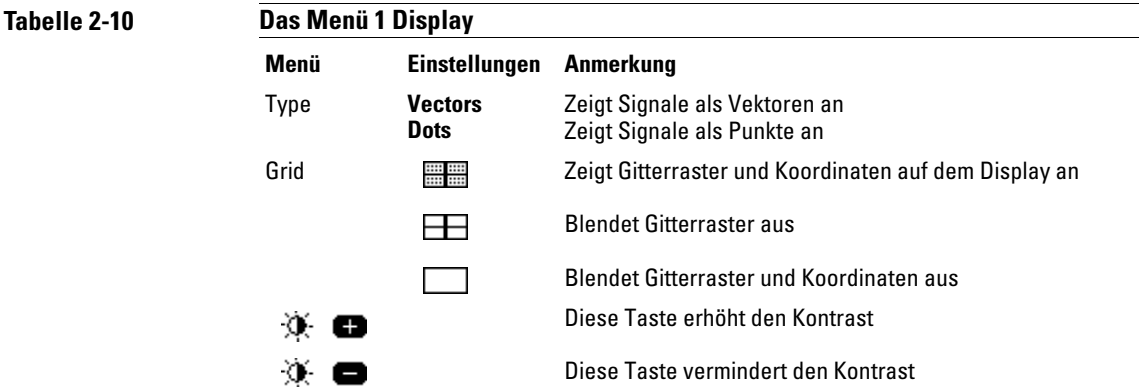

Wenn der Display-Typ auf **Vectors** gesetzt wird, verbindet das Oszilloskop die Abtastpunkte mittels digitaler Interpolation. Mit digitaler Interpolation wird durch Anwendung eines Sin(x)/x-Digitalfilters die Linearität aufrecht

erhalten. Die digitale Interpolation eignet sich für die Echtzeitabtastung und ist bei Horizontalskalierungseinstellungen von 20 ns und schneller am wirkungsvollsten.

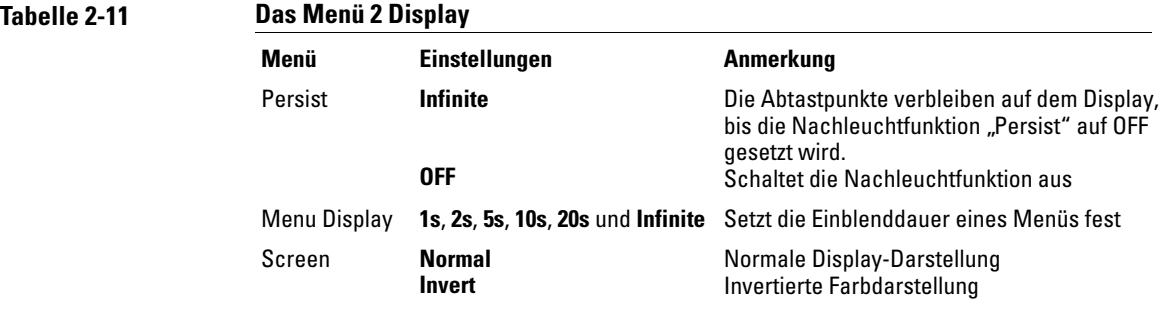

## Einstellungs- und Signaldaten speichern und abrufen

[Abbildung 2-26](#page-66-0) zeigt die Position der Taste **Save/Recall** auf der Frontplatte.

<span id="page-66-0"></span>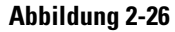

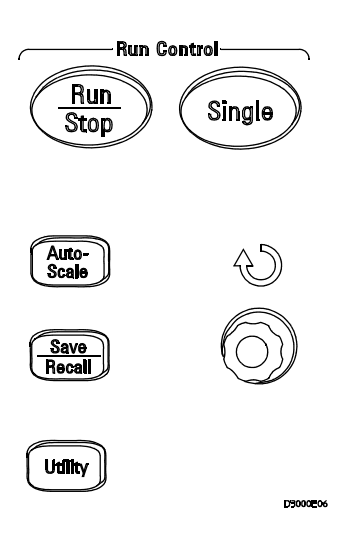

**Die Taste Save/Recall**

Wenn Sie die Taste **Save/Recall** drücken, wird das Menü **STORAGE** eingeblendet:

Einstellungs- und Signaldaten speichern und abrufen **Das Anti-Aliasing**

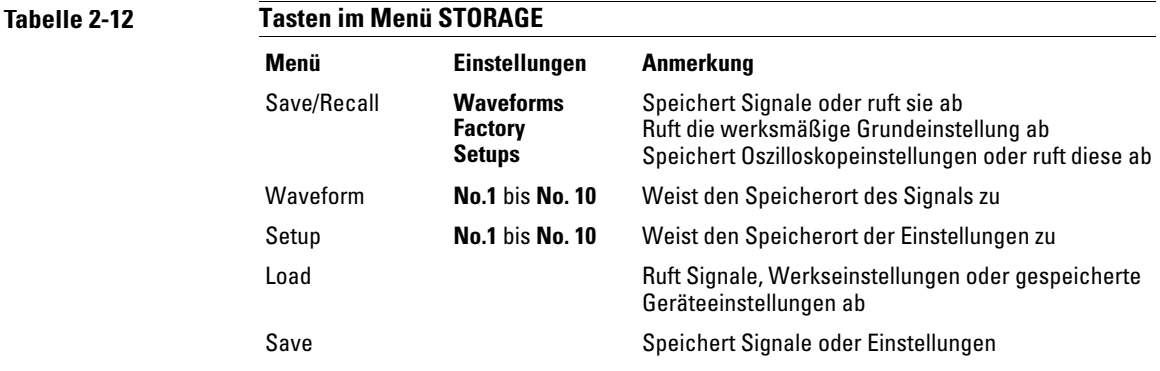

### Signale

Sie haben die Möglichkeit, 10 Signale (waveforms) für zwei Kanäle im nichtflüchtigen Speicher des Oszilloskops abzulegen und früher gespeicherte Inhalte nach Bedarf zu überschreiben.

### Einstellungen

Sie können 10 Einstellungen (Setups) im nicht-flüchtigen Speicher des Oszilloskops speichern und früher gespeicherte Einstellungen bei Bedarf überschreiben. Das Oszilloskop speichert standardmäßig die jeweils aktuellen Einstellungen, wenn es ausgeschaltet wird. Wird es danach wieder eingeschaltet, so ruft es automatisch diese Einstellungen ab.

### Werksmäßige Grundeinstellung

Die werksmäßige Grundeinstellung (factory default) können Sie jederzeit wieder abrufen, wenn Sie das Oszilloskop in den Auslieferungszustand zurückversetzen möchten.

### Laden

Gespeicherte Signale, Einstellungen und Werkseinstellungen können Sie abrufen, indem Sie die Menütaste **Load** drücken.

### Speichern

Wenn Sie die Menütaste **Save** drücken, werden entweder die aktuellen Signale oder die momentanen Einstellungen des Oszilloskops im nicht-flüchtigen Speicher abgelegt. Warten Sie mindestens fünf Sekunden, bevor Sie das Oszilloskop ausschalten.

Das Menü Utility **Speichern**

## Das Menü Utility

[Abbildung 2-27](#page-69-0) zeigt die Position der Taste **UTILITY** auf der Frontplatte.

<span id="page-69-0"></span>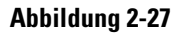

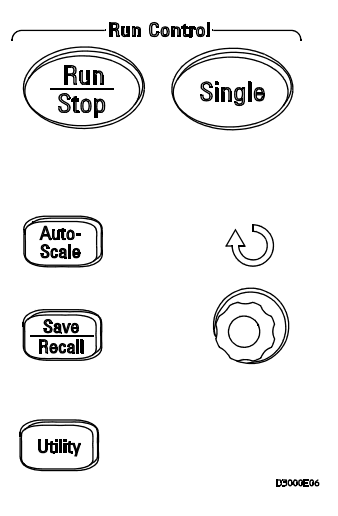

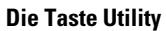

Wenn Sie die Taste **Utility** drücken, wird das Menü **UTILITY** eingeblendet:

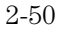

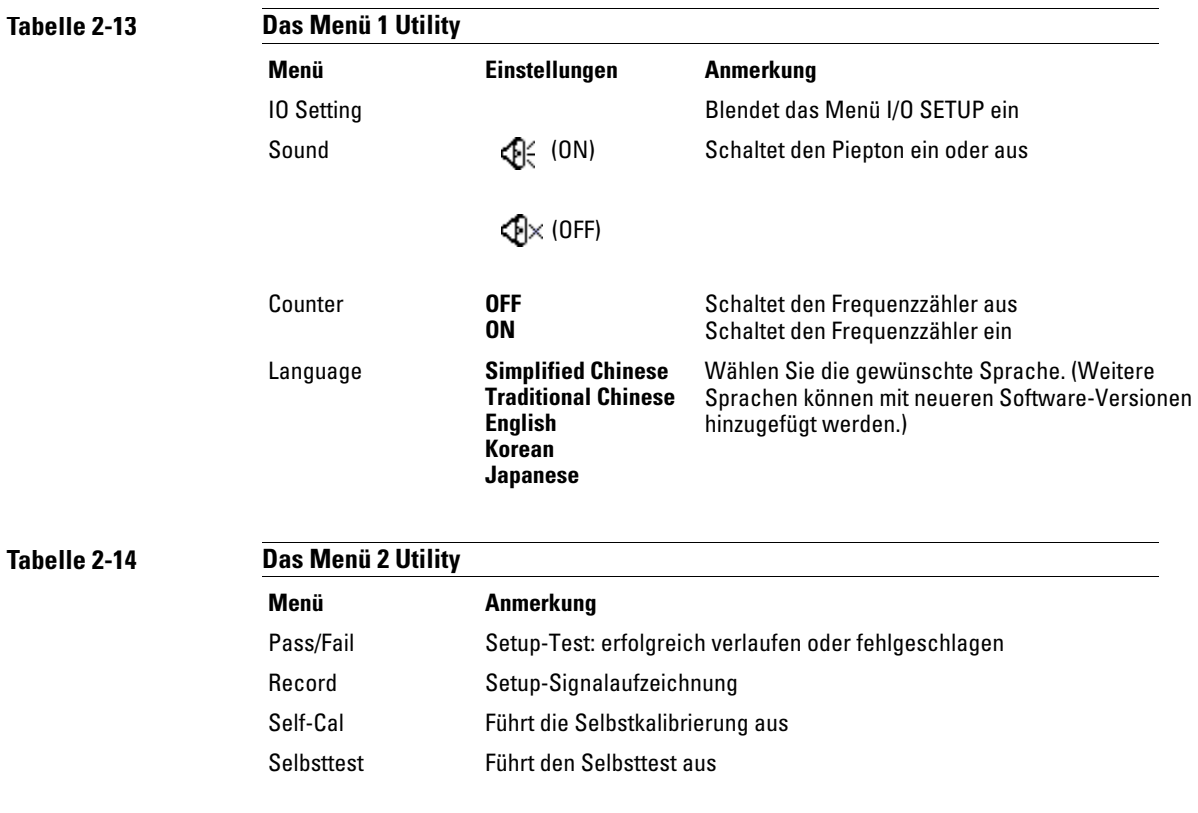

### Das Menü I/O SETTING

Hierfür müssen Sie zuerst das I/O-Modul installieren. Dann erst können Sie die GPIBund die RS-232-Schnittstelle konfigurieren.

Vergewissern Sie sich, dass die Stromzufuhr zum Oszilloskop abgeschaltet ist, bevor Sie das I/O-Modul installieren bzw. deinstallieren. Genauere Informationen hierzu finden Sie im Programmer's Guide auf der CD-ROM. Wenn Sie die Menütaste **I/O Setting** drücken, wird folgendes Menü eingeblendet.

#### Das Menü Utility **Das Menü I/O SETTING**

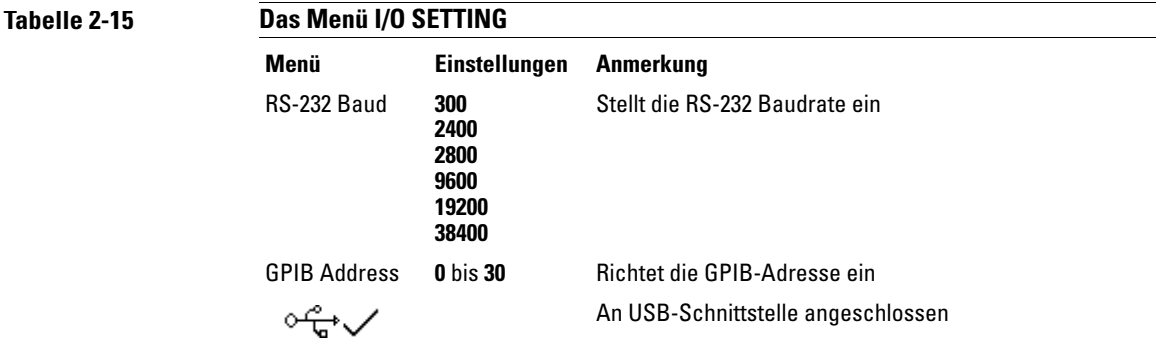
### Die Selbstkalibrierungstaste Self-Cal

Unterziehen Sie das Oszilloskop einem mindestens 30-minütigen Warmlauf, bevor Sie die automatische Kalibrierung veranlassen.

Durch Drücken der Menütaste **Self-Cal** starten Sie die Kalibrierungsroutine, die die internen Schaltkreise des Oszilloskops auf die größtmögliche Messgenauigkeit abstimmt. Eine automatische Kalibrierung sollte stattfinden, wenn sich die Umgebungstemperatur um 5 ºC oder mehr geändert hat.

#### **Abbildung 2-28**

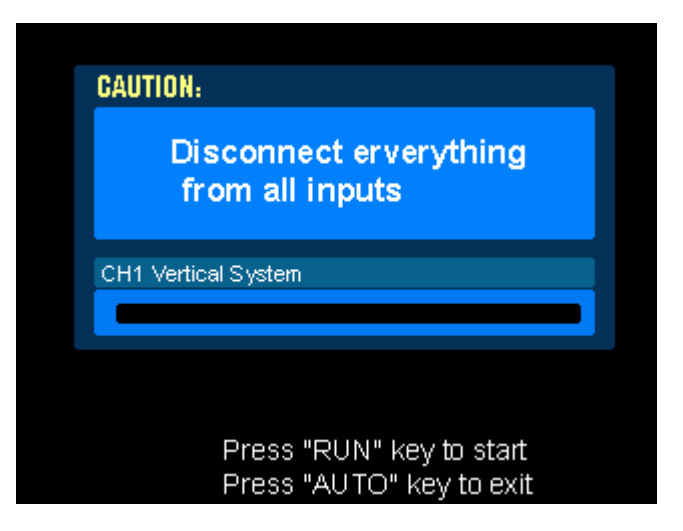

**Das Kalibrierungsdialogfeld Calibration**

#### **Die Funktion Pass/Fail**

Die Funktion Pass/Fail verfolgt Veränderungen an einem Signal durch Vergleich mit einer vordefinierten Maske.

Druch Drücken der Taste **Pass/Fail** (erfolgreich verlaufen/fehlgeschlagen) blenden Sie das folgende Menü ein:

#### Das Menü Utility **Die Selbstkalibrierungstaste Self-Cal**

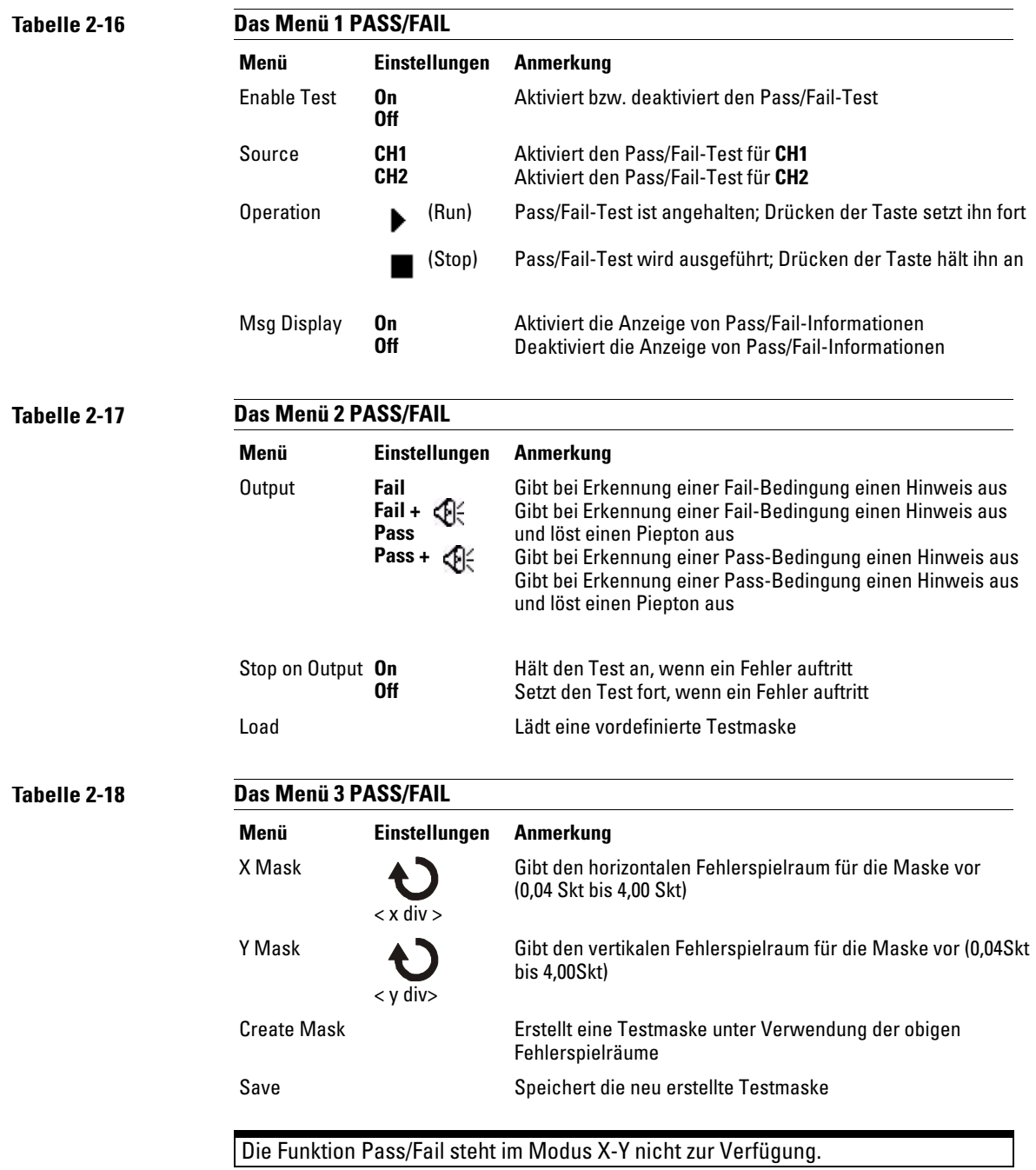

# Die Signalformaufzeichnung

**Tabelle 2-19** 

Mit der Signalformaufzeichnungsfunktion können Sie von Kanal 1 und Kanal 2 ins Oszilloskop eingehende Signale mit einer maximalen Aufzeichnungstiefe von 1000 Frames erfassen. Die Aufzeichnungsfunktionalität lässt sich auch in Verbindung mit dem Pass/Fail-Test aktivieren. In diesem Kontext ist die Funktion besonders nützlich, ermöglicht sie doch über einen längeren Zeitraum hinweg die Erfassung anomaler Signalformen.

Wenn Sie die Taste **Record** drücken, wird das Menü **RECORD** eingeblendet:

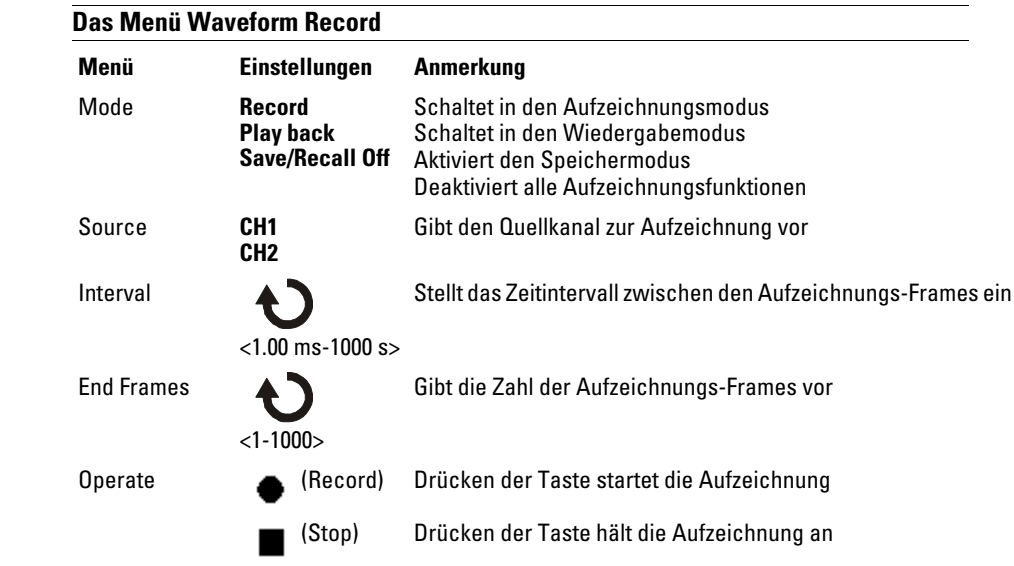

#### Das Menü Utility **Die Signalformaufzeichnung**

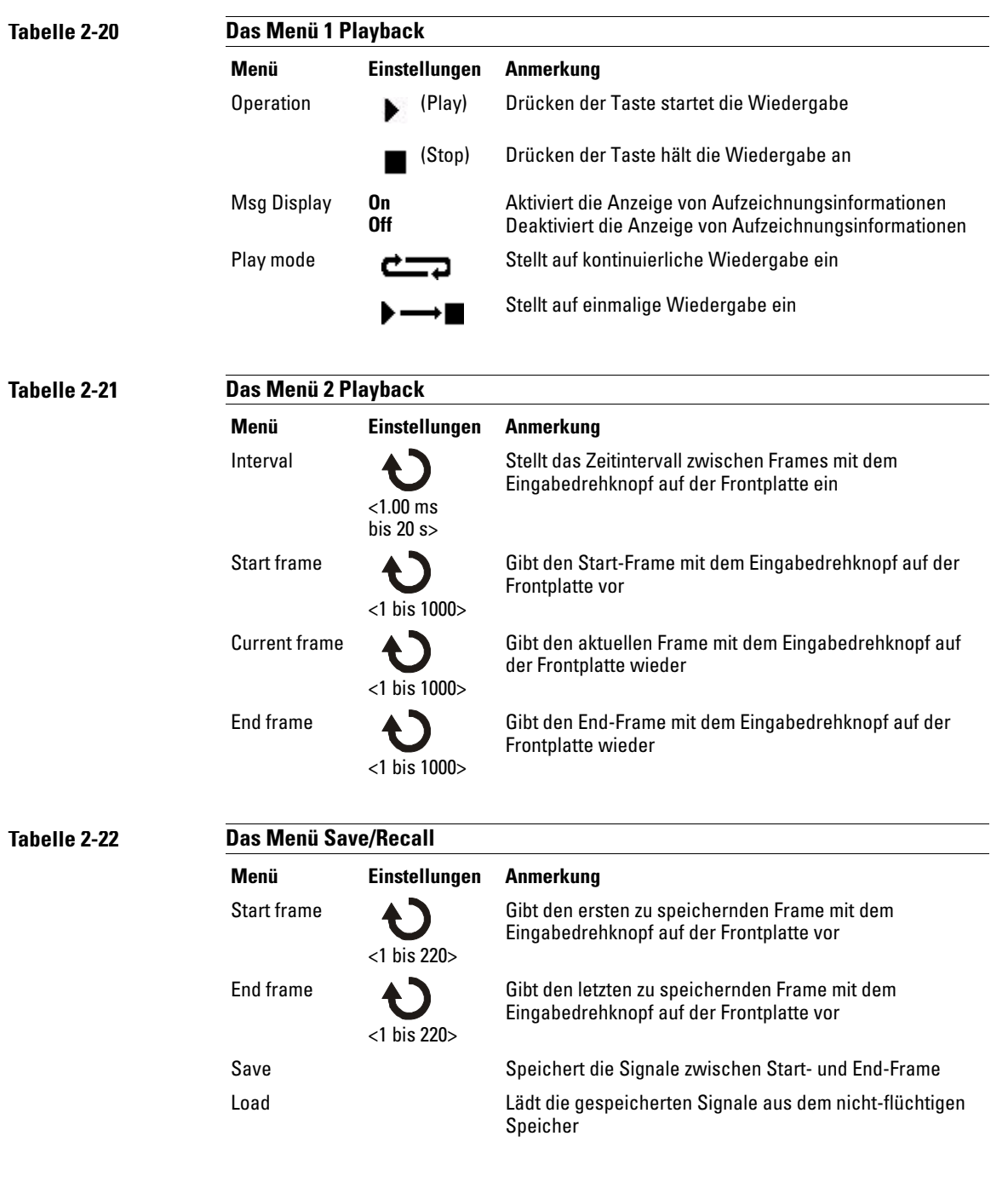

#### Der Selbsttest

Durch Drücken der Taste **Self-Test** blenden Sie das Menü SELF-TEST ein:

**Tabelle 2-23** 

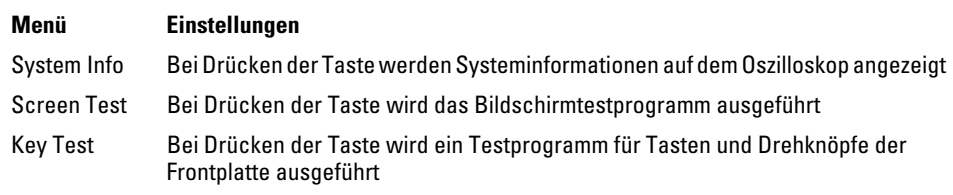

#### **System Info**

Drücken Sie diese Menütaste, um Systeminformationen auf dem Oszilloskop anzuzeigen. Hierzu zählen Modellnummer, Einschaltzahl, Seriennummer, Software-Version und installierte Module. Um den Test zu beenden, drücken Sie die Taste **Run/Stop** auf der Frontplatte.

#### **Screen Test**

Drücken Sie diese Menütaste, um das Bildschirmtestprogramm auszuführen. Folgen Sie dem Hinweis auf dem Bildschirm. Die Farbe des Oszilloskop-Displays wechselt von Rot, über Grün zu Blau, wenn Sie die Taste **Run/Stop** auf der Frontplatte drücken. Prüfen Sie das Display auf Fehler.

#### **Key Test**

Wenn Sie diese Menütaste drücken, wird das Testprogramm für die Tasten und Drehknöpfe der Frontplatte ausgeführt. Die Rechtecke auf dem Display stellen die Tasten der Frontplatte dar. Rechtecke mit zwei seitlichen Pfeilen stellen die Drehknöpfe der Frontplatte dar. Quadrate stehen für das Drücken von Drehknöpfen, etwa des Drehknopfs **Scale**. Prüfen Sie alle Tasten und Drehknöpfe und vergewissern Sie sich, dass die Farbe sämtlicher Bedienelemente in Grün wechselt.

Um diesen Test zu beenden, drücken Sie die Taste **Run/Stop** dreimal.

Das Menü Utility **Sprachen**

# Sprachen

Die Menüs der Benutzeroberfläche des Oszilloskops lassen sich auch in anderen Sprachen anzeigen.

# Automatische Messungen

Mit der Taste **Meas** auf der Frontplatte aktivieren Sie das automatische Messsystem. Anhand der folgenden Anleitung können Sie die Anwendung der Messfunktion nachvollziehen.

Wenn Sie die Taste **Meas** drücken, wird das Menü **MEASURE** eingeblendet, über das Sie das automatische Messverfahren wählen können. Mit dem Oszilloskop können 20 Messgrößen automatisch gemessen werden: Vpp (Vspitze-spitze), Vmax, Vmin, Vtop, Vbase (Vbasis), Vamp, Vavg, Vrms (Veff), Overshoot (Überschwingen), Preshoot (Vorschwingen), Freq, Period, Rise Time (Anstiegszeit), Fall Time (Abfallzeit), Delay1-2 (Verzögerung zwischen Signal 1 und 2 bzgl. ansteigender Flanken), Delay1-2 (Verzögerung zwischen Signal 1 und 2 bzgl. abfallender Flanken), +Width (pos. Pulsbreite), -Width, +Duty (pos. Tastverhältnis) und -Duty.

#### **Abbildung 2-29**

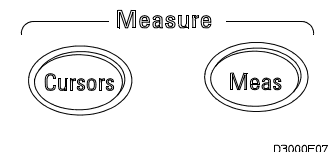

**Die Taste Meas**

**Tabelle 2-24** 

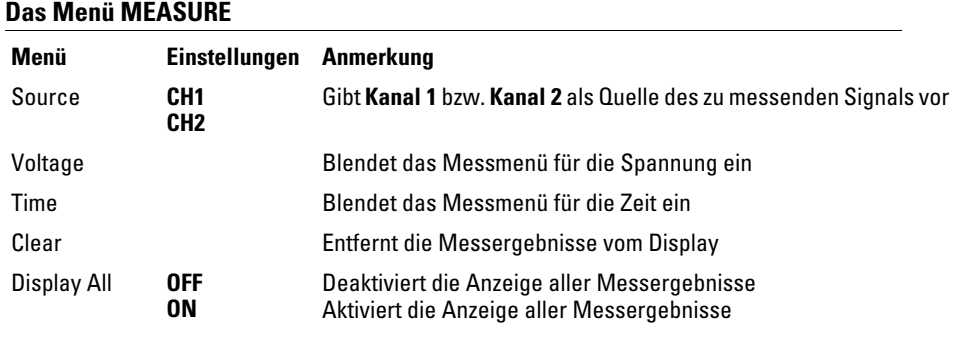

# Spannungsmessungen

Durch Drücken der Menütaste **Voltage** zeigen Sie folgende Menüs an.

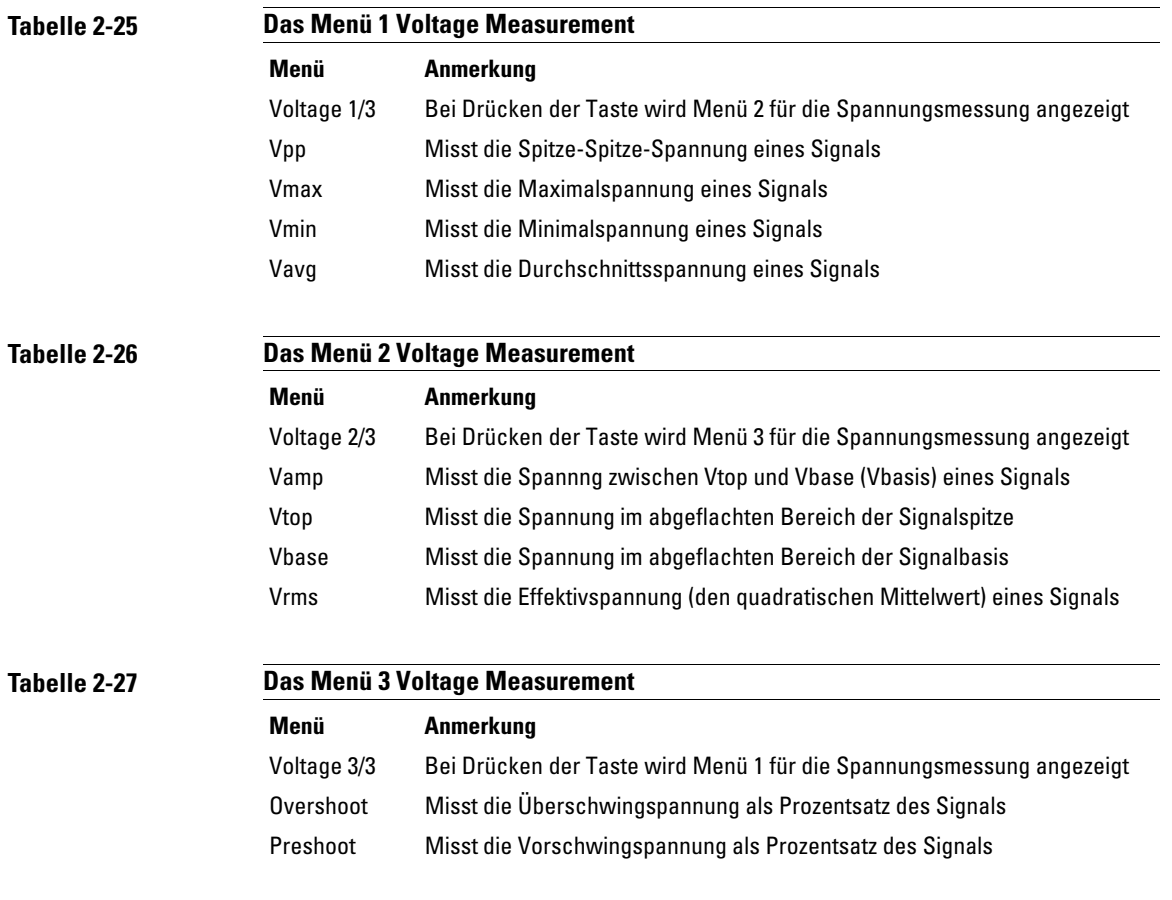

# Zeitmessungen

Durch Drücken der Menütaste **Time** zeigen Sie folgende Menüs an.

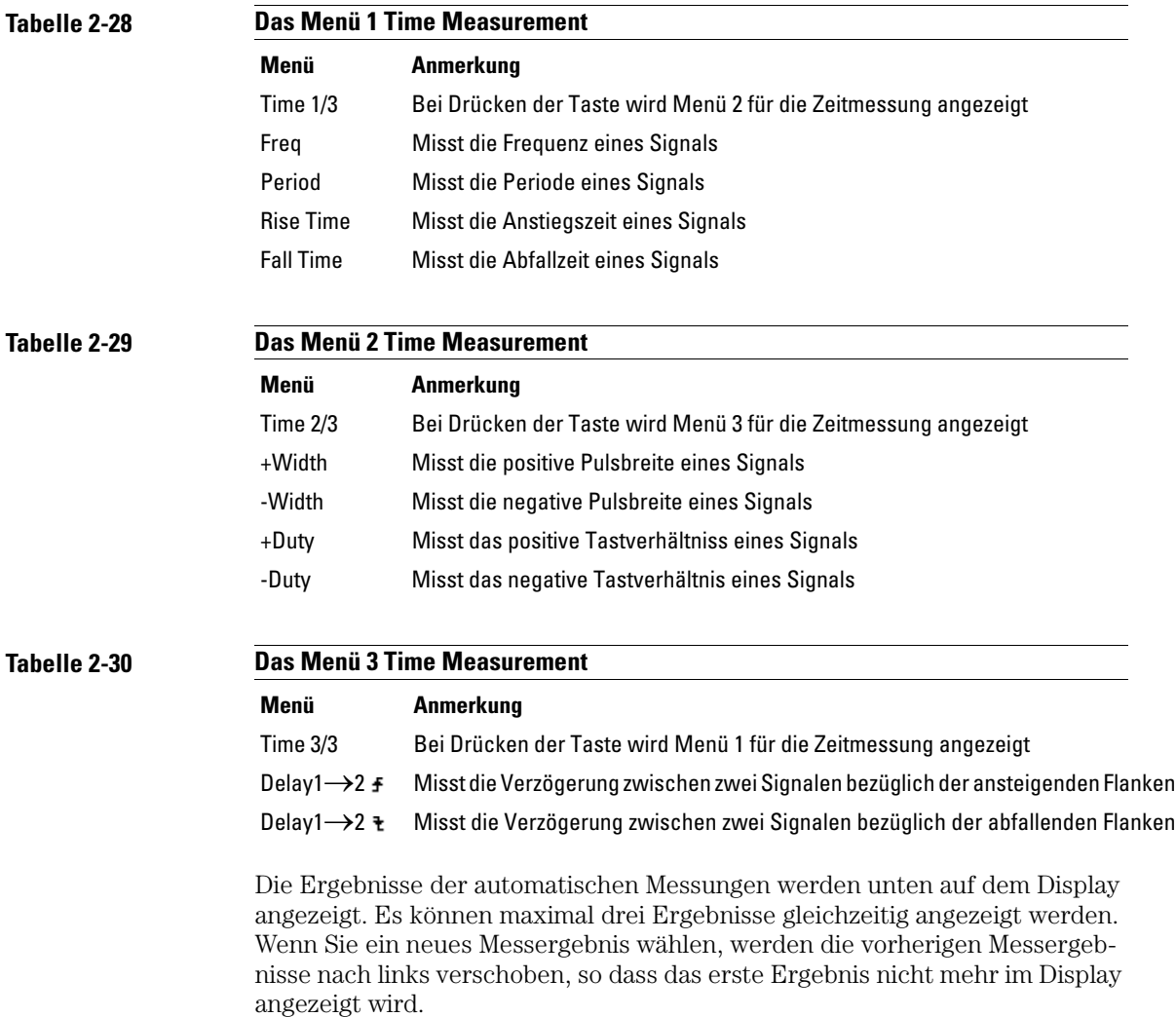

Die Durchführung des automatischen Messverfahrens

- **1** Wählen Sie, je nach dem zu messenden Signal, entweder CH1 oder CH2.
- **2** Damit alle Zeit- und Spannungsmesswerte angezeigt werden, setzen Sie das Menü **Display All** auf ON.
- **3** Wählen Sie die Menütaste **Voltage** bzw. **Time**, um eine bestimmte Messung einzublenden.
- **4** Wählen Sie die der gewünschten Messung entsprechende Menütaste. Das Messergebnis wird unten auf dem Display angezeigt. Erscheinen anstelle eines Messergebnisses Sterne, "\*\*\*\*\*", so bedeutet das, dass das gewünschte Messverfahren mit der momentanen Oszilloskopkonfiguration nicht durchführbar ist.
- **5** Drücken Sie die Menütaste **Clear**, um alle automatisch ermittelten Messergebnisse vom Display zu löschen.

### Messkonzepte

In diesem Abschnitt erfahren Sie, auf welchen Grundlagen automatische Messungen beruhen.

#### **Spannungsmessungen**

Es sind 10 automatische Spannungsmessungen möglich:

- Vpp (Spannung zwischen oberem und unterem Spitzenwert)
- Vmax (Maximalspannung)
- Vmin (Minimalspannung)
- Vavg (Durchschnittsspannung)
- Vamp (Amplitudenspannung = Vtop Vbase)
- Vrms (Effektivspannung)
- Vtop (Topspannung)
- Vbase (Basisspannung)
- Overshoot (Überschwingen)
- Preshoot (Vorschwingen)

[Abbildung 2-30](#page-82-0) zeigt die verschiedenen Spannungsmesspunkte.

<span id="page-82-0"></span>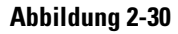

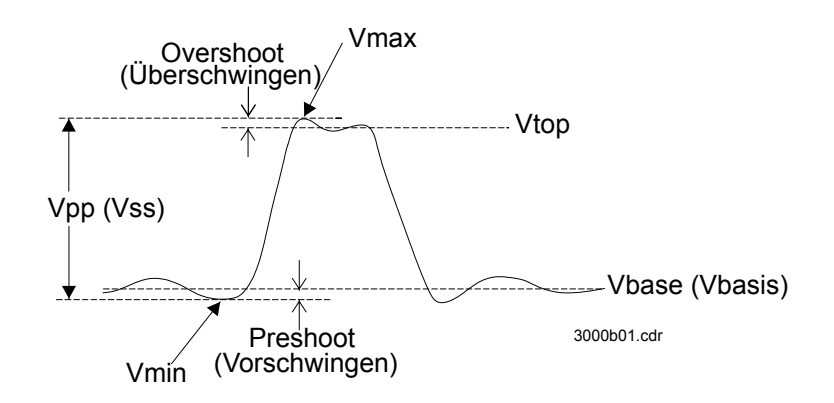

**Spannungsmesspunkte**

#### Automatische Messungen **Messkonzepte**

#### **Tabelle 2-31**

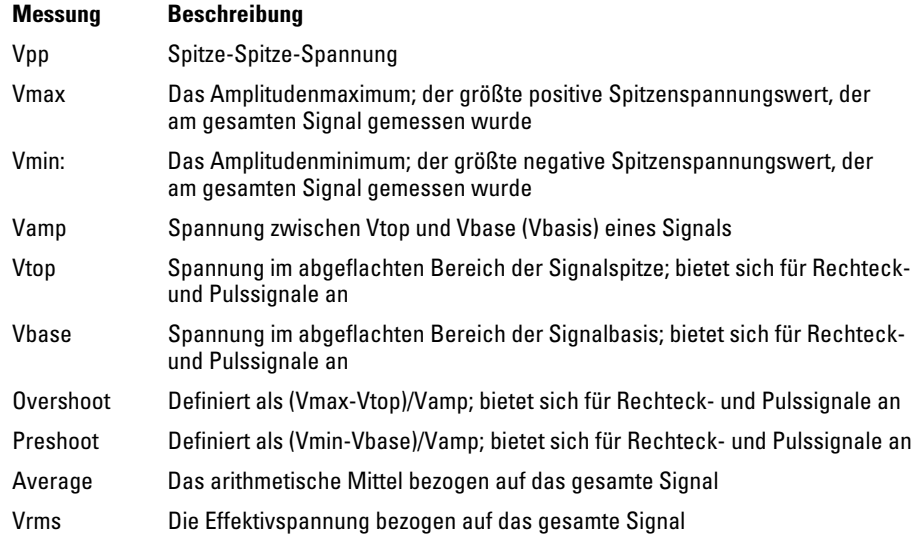

#### **Zeitmessungen**

Es sind 10 automatische Zeitmessungen möglich:

- Frequency (Frequenz)
- Period (Periode)
- Rise Time (Anstiegszeit)
- Fall Time (Abfallzeit)
- -Width (negative Pulsbreite)
- + Width (positive Pulsbreite)
- Delay  $1 \rightarrow 2$  **f** (Verzögerung1-2)
- Delay  $1 \rightarrow 2$  + (Verzögerung1-2)
- -Duty (negatives Tastverhältnis)
- +Duty (positives Tastverhältnis)

Folgende Abbildungen zeigen, wie die verschiedenen Zeitmessungen durchgeführt werden.

#### **Abbildung 2-31**

Frequenz = 1/Periode

Zeit-Ursprungsgerade

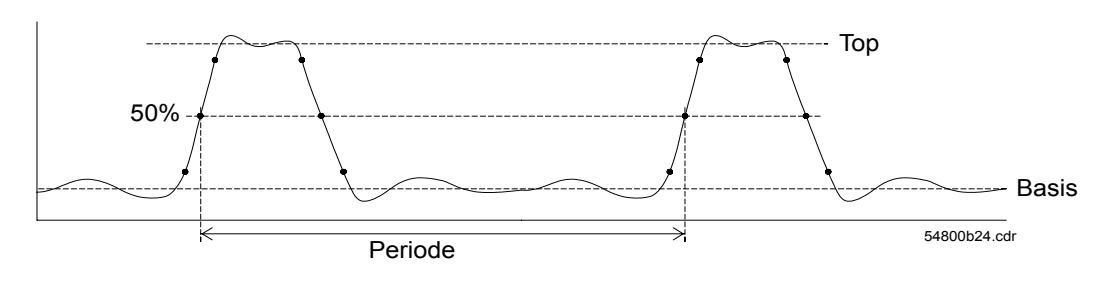

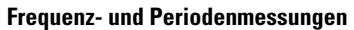

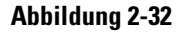

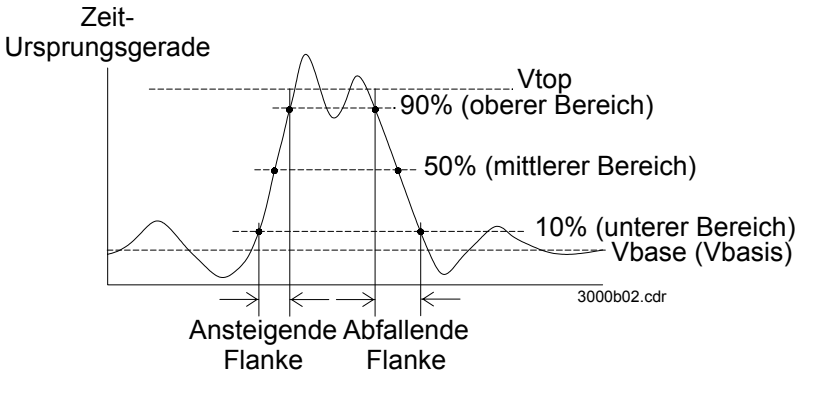

**Anstiegs- und Abfallzeitmessungen**

Automatische Messungen **Messkonzepte**

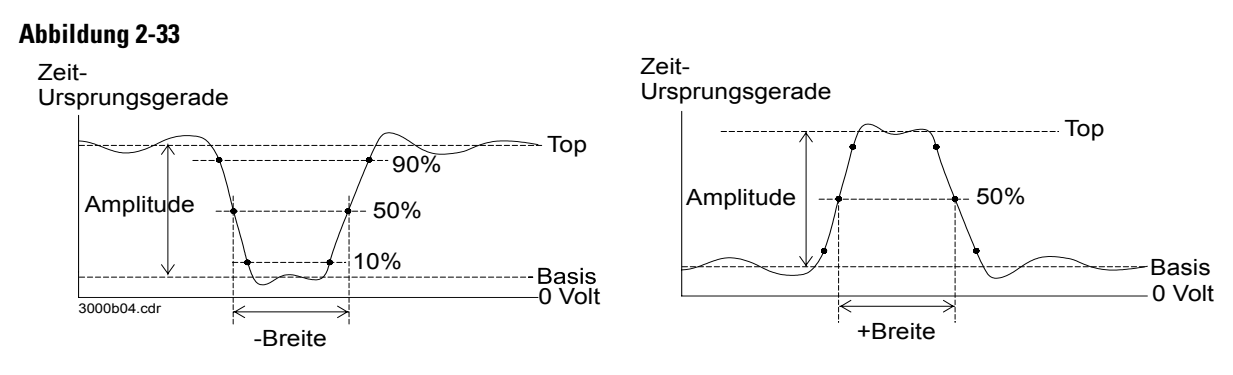

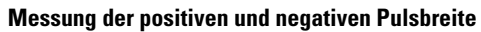

#### **Abbildung 2-34**

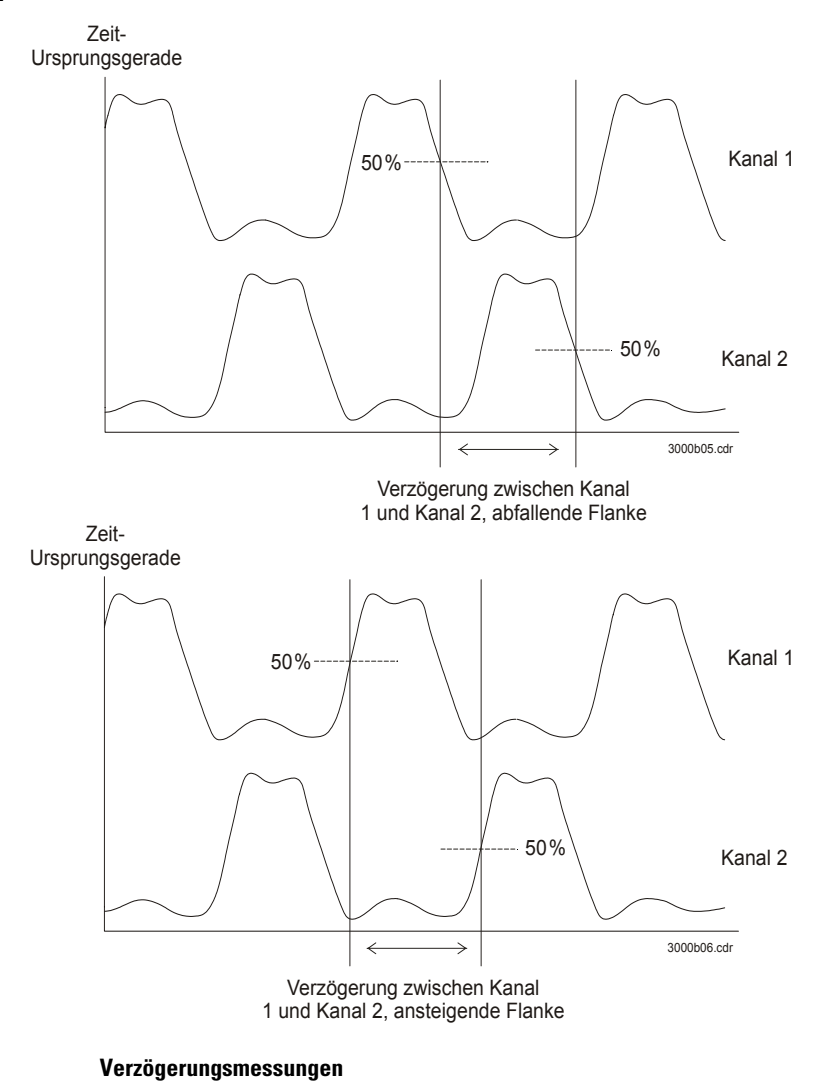

Cursor-Messungen **Messkonzepte**

# Cursor-Messungen

[Abbildung 2-35](#page-87-0) zeigt die Position der Taste **Cursors** auf der Frontplatte.

#### <span id="page-87-0"></span>**Abbildung 2-35**

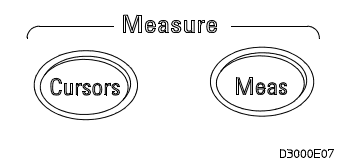

#### **Die Taste Cursors**

Es gibt drei Cursor-Messbetriebsarten.

- Manual (Manuell)
- Track (Verfolgen)
- Auto Measure (automatische Messung)

### Die Betriebsart Manual

In der Betriebsart Manual befinden sich auf dem Display zwei parallele Cursors. Sie können durch entsprechendes Verschieben der Cursors manuell Spannungs- oder Zeitmessungen vornehmen. Die Cursor-Werte werden in den Feldern im unteren Bereich des Menüs angezeigt. Arbeiten Sie erst dann mit den Cursorn, wenn Sie den richtigen Kanal als Signalquelle gewählt haben.

#### **Tabelle 2-32**

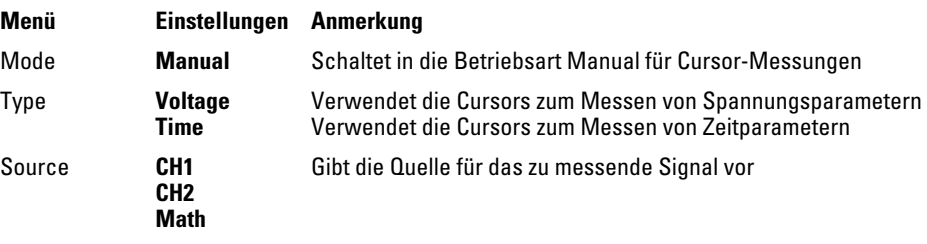

Für manuelle Cursor-Messungen führen Sie folgende Schritte aus.

- **1** Drücken Sie die Menütaste **Mode**, bis Manual angezeigt wird.
- **2** Drücken Sie die Menütaste **Source**, bis die gewünschte Signalquelle erscheint.
- **3** Drücken Sie die Menütaste **Type**, bis die Einheiten der zu messenden Größen erscheinen.
- **4** Verschieben Sie die Cursors auf die gewünschte Messposition. Nehmen Sie hierzu [Tabelle 2-33](#page-89-0) zu Hilfe.

Der Cursor lässt sich nur bewegen, solange das Menü CURSOR eingeblendet ist.

#### Cursor-Messungen **Die Betriebsart Manual**

#### <span id="page-89-0"></span>**Tabelle 2-33**

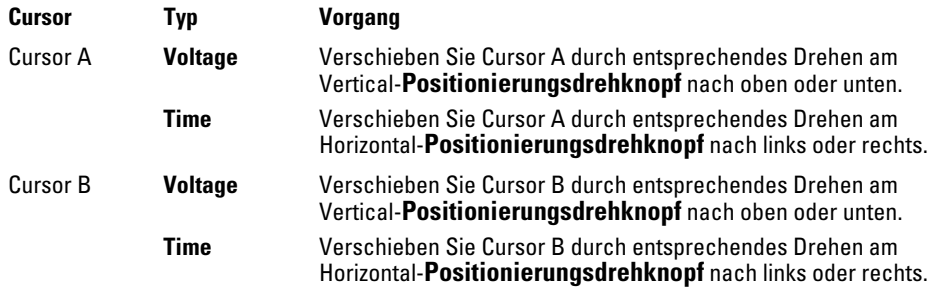

#### **Tabelle 2-34 Werte der Cursor-Positionen**

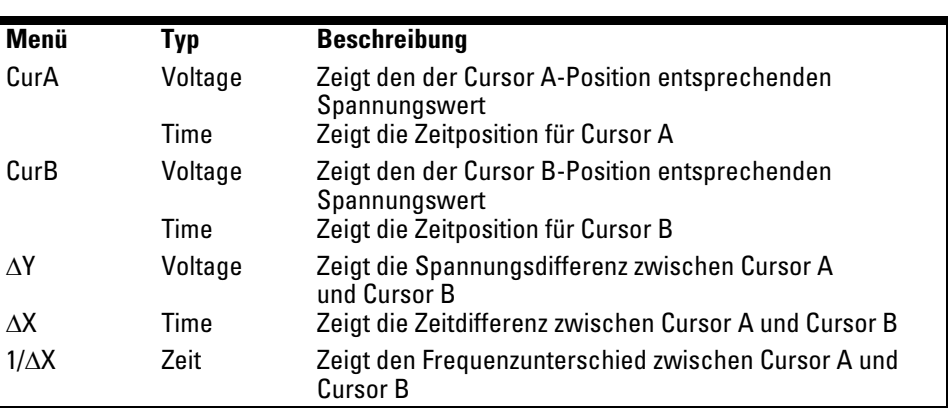

### Die Betriebsart Track

In der Betriebsart Track befinden sich auf dem Display zwei Fadenkreuz-Cursors. Das Fadenkreuz wird automatisch auf der Signalform positioniert. Sie können den Cursor auf dem Signal in horizontaler Richtung positionieren, indem Sie entsprechend am Horizontal-**Positionierungsdrehknopf** drehen. Die Werte der Koordinaten werden in den Feldern im unteren Bereich des Menüs angezeigt.

#### **Tabelle 2-35**

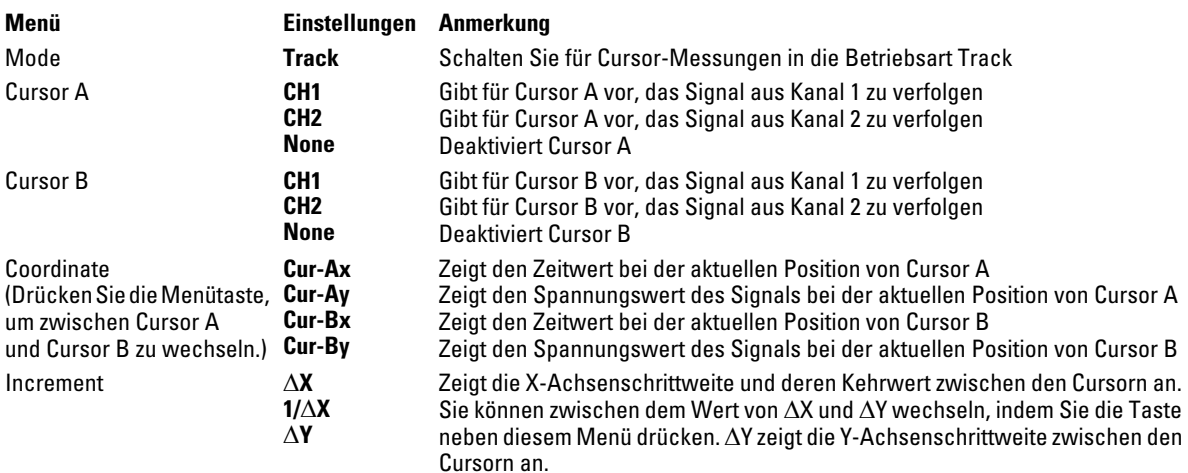

In der Cursor-Verfolgungsbetriebsart bewegen sich die Cursors mit dem Signal.

# Die Betriebsart Auto Measure

Die Betriebsart "Auto Measure" steht nur zur Wahl, wenn die automatische Messfunktion aktiviert ist. Auf dem Oszilloskop-Display sind die Cursors zu sehen, während die aktiven Messaufgaben automatisch durchgeführt werden.

Keine Cursors erscheinen, wenn über das Menü **MEASURE** keine automatischen Messungen vorgegeben wurden.

# Die Tasten Auto-Scale und Run/Stop

Mit der Taste **Auto-Scale** werden die Bedienelemente des Oszilloskops automatisch für das Signal eingerichtet, das vom Eingang des Oszilloskops kommt. Mit der Taste **Run/Stop** können Sie die Signaldatenerfassung durch das Oszilloskop manuell starten bzw. anhalten.

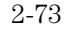

### Die Taste Auto-Scale

[Abbildung 2-35](#page-87-0) zeigt die Position der Taste **Auto-Scale** auf der Frontplatte.

**Abbildung 2-36**

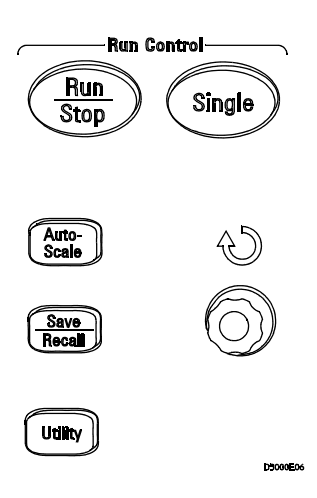

#### **Die Taste Auto-Scale**

Mit der Funktion **Auto-Scale** wird das Oszilloskop automatisch so eingestellt, dass es eine geeignete Signalform auf dem Display anzeigt. Wenn Sie die Taste **Auto-Scale** drücken, wird folgendes Menü eingeblendet.

#### **Tabelle 2-36**

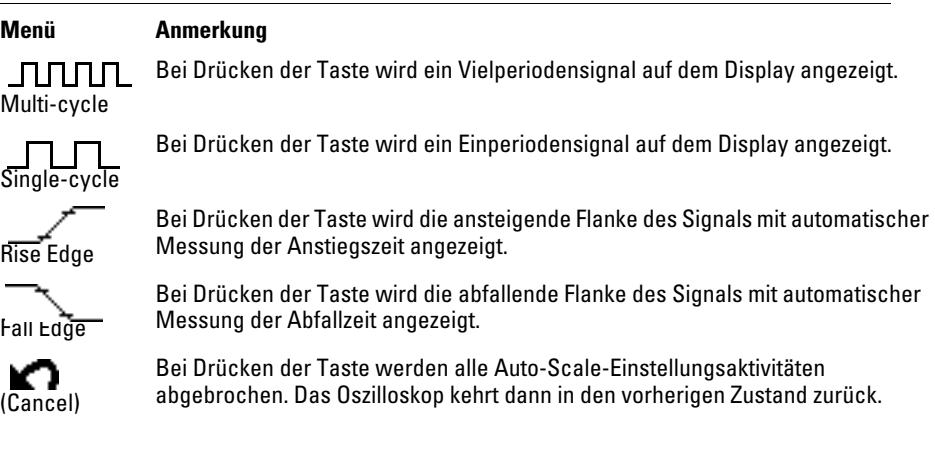

Nach dem Drücken der Taste **Auto-Scale** wird das Oszilloskop mit folgenden Standardparametern konfiguriert.

#### **Tabelle 2-37**

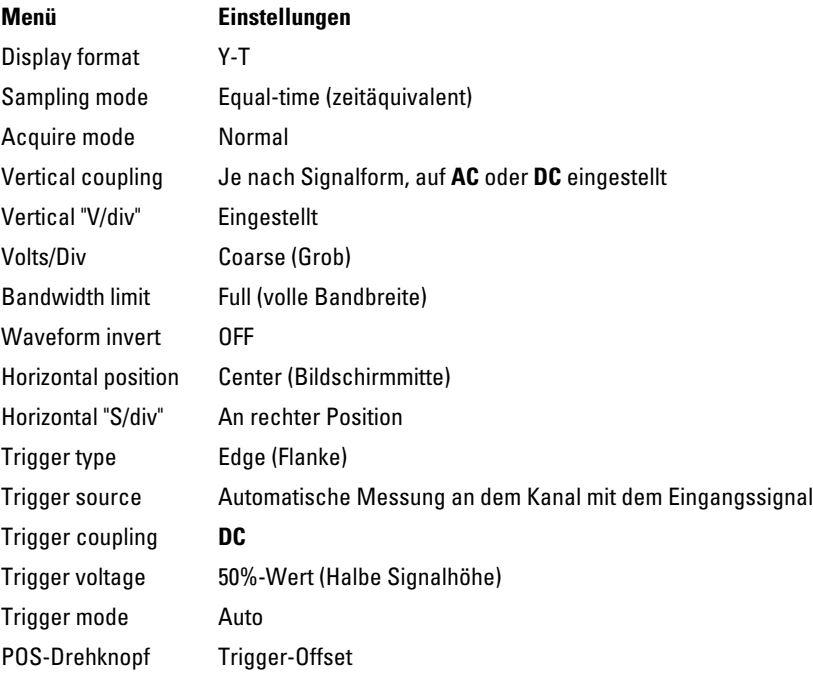

## Die Taste Run/Stop

Mit der Taste **Run/Stop** auf der Frontplatte können Sie die Signaldatenerfassung durch das Oszilloskop starten bzw. anhalten. Wird die Signaldatenerfassung angehalten, so leuchtet die Taste rot, und es können die Einstellung volts/div (V/Skt) sowie die horizontale Zeitbasis innerhalb eines festen Bereichs angepasst werden. Ist die Horizontalskalierung 50 ms/Skt oder schneller, so kann die horizontale Zeitbasis um 5 Skalenteile nach unten oder oben variiert werden.

Spezifikationen und Kenngrößen

# Spezifikationen

Alle Spezifikationen sind garantiert. Die Spezifikationen gelten nach 30-minütigem Warmlauf und unter der Voraussetzung, dass die Umgebungstemperatur um nicht mehr als ±5 °C von der Umgebungstemperatur zum Zeitpunkt der Kalibrierung abweicht.

Bandbreite (-3 dB) DS03062A: 60 MHz DSO3102A: 100 MHz DSO3152A: 150 MHz DSO3202A: 200 MHz DC-Vertikalverstärkungsgenauigkeit 2 mV/Skt bis 5 V/Skt ±4,0% vom Bereichsendwert 10 mV/Skt bis 5 V/Skt: ±3,0% vom Bereichsendwert

# Kenngrößen

Bei Kenngrößen handelt es sich gewöhnlich um Leistungsdaten, die nicht garantiert werden. Die Kenngrößen gelten nach 30-minütigem Warmlauf und unter der Voraussetzung, dass die Umgebungstemperatur um nicht mehr als ±5 °C von der Umgebungstemperatur zum Zeitpunkt der Kalibrierung abweicht.

### Spezifikationen und Kenngrößen **Kenngrößen**

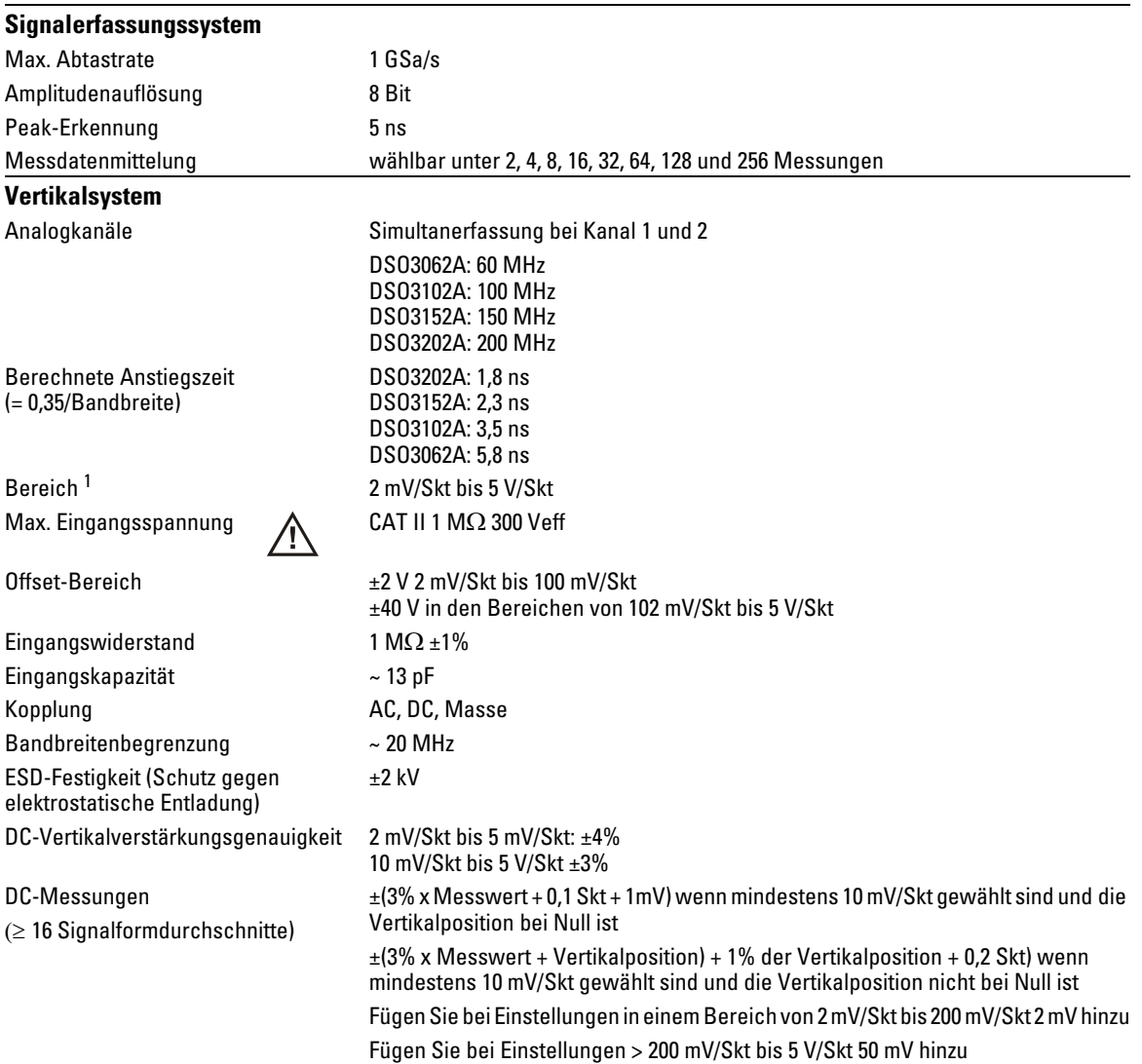

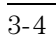

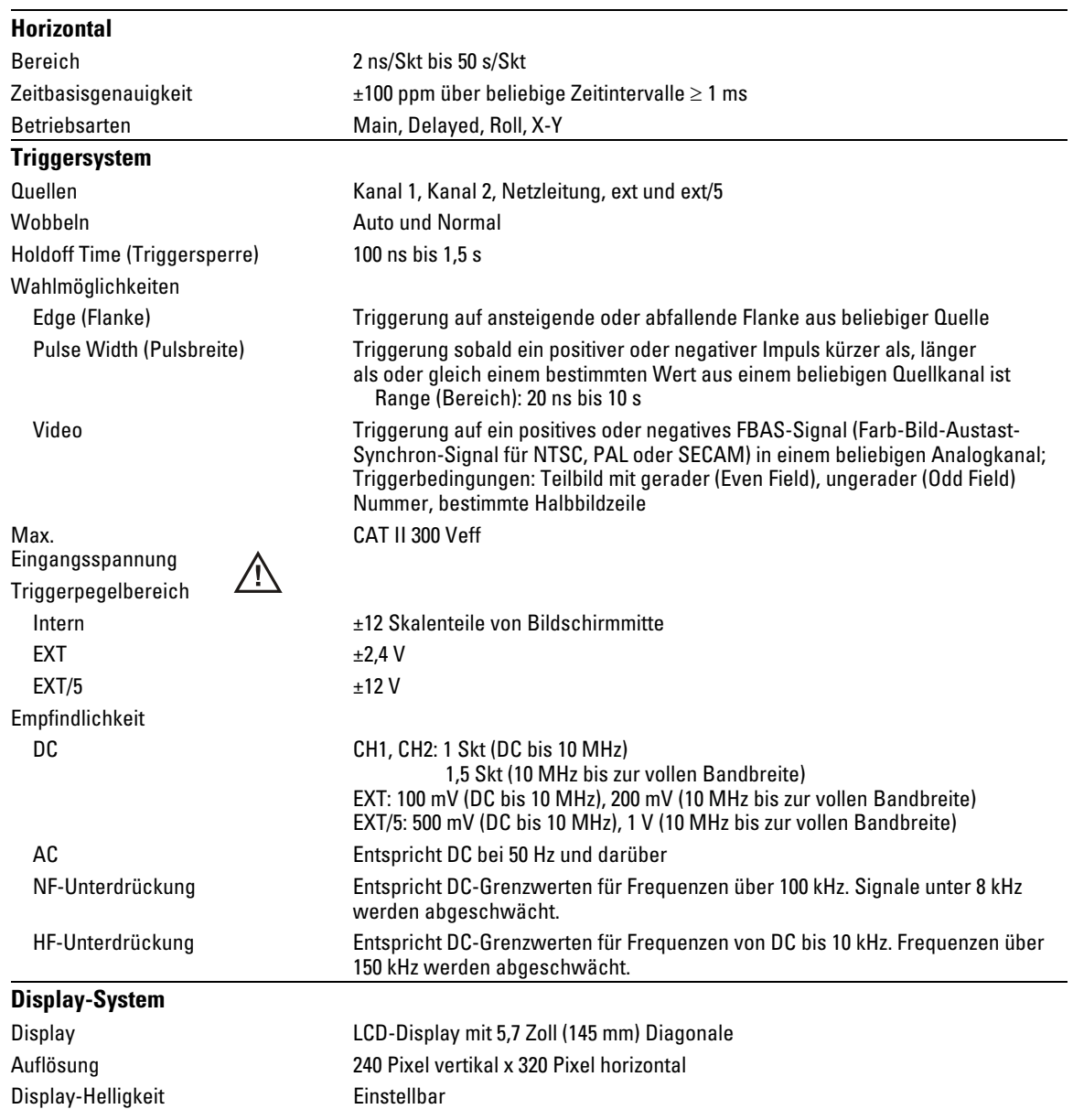

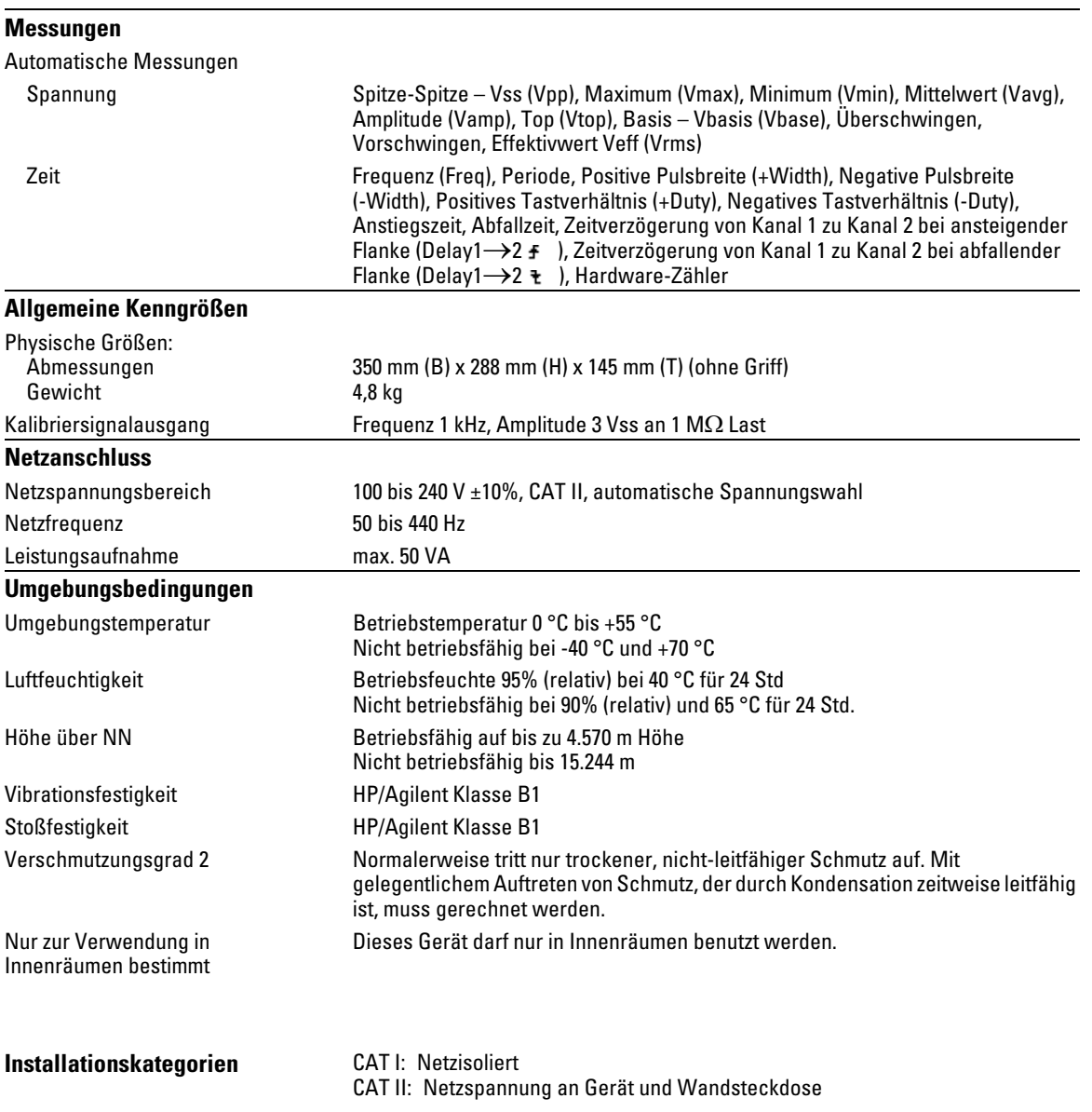

Hinweise zu Service und Wartung

4

# Rückgabe des Oszilloskops an Agilent Technologies zu Wartungszwecken

Informieren Sie sich beim nächstgelegenen Agilent Technologies Support-Zentrum für Oszilloskope (oder, außerhalb der USA, bei einem Agilent Technologies Service-Zentrum), bevor Sie das Oszilloskop an Agilent Technologies zurückschicken.

- **1** Schreiben Sie dazu die nachfolgenden Angaben auf einen Anhänger und befestigen Sie diesen am Oszilloskop.
	- Name und Adresse des Eigentümers
	- Modellnummer des Oszilloskops
	- Seriennummer des Oszilloskops
	- Beschreibung der erforderlichen Serviceleistung oder Angaben zum Fehler
- **2** Entfernen Sie alle Zubehörteile vom Oszilloskop.

Hierzu zählen sämtliche Kabel. Schicken Sie keinesfalls Zubehör mit, es sei denn, es besteht ein Zusammenhang mit den Fehlersymptomen.

- **3** Zum Schutz des Oszilloskops wickeln Sie es in festes Papier oder Kunststofffolie ein.
- **4** Packen Sie das Oszilloskop in Schaumstoff oder ähnlich stoßdämpfendes Material ein und deponieren Sie es in einem robusten Versandkarton.

Verwenden Sie das Originalversandmaterial oder fordern Sie bei einer Agilent Technologies-Geschäftsstelle geeignetes Verpackungsmaterial an. Ist keines von beiden verfügbar, so wickeln Sie das Oszilloskop 8 bis 10 cm dick in stoßdämpfendes Material ein und legen Sie es in einen Karton, der kein Verrutschen des Geräts während des Transports ermöglicht.

- **5** Kleben Sie den Karton sorgfältig mit Klebeband zu.
- **6** Bringen Sie auf dem Versandkarton einen Aufkleber "VORSICHT! ZERBRECHLICH!" an.

Geben Sie bei jeder Korrespondenz mit Agilent die Modellnummer und die Seriennummer des Oszilloskops an.

# Die Leistungsmessung

In diesem Abschnitt werden verschiedene Verfahren zur Leisungsmessung beschrieben. Die in diesem Handbuch beschriebene Leistungsüberprüfung der Produkte gliedert sich in drei Schritte:

- Durchführung des internen Produktselbsttests, damit sichergestellt ist, dass das Messsystem ordnungsgemäß funktioniert
- Kalibrierung des Produkts
- Test des Produkt auf dessen Übereinstimmung mit den Leistungsspezifikationen

#### **Die Häufigkeit der Leistungsmessung**

Führen Sie die in diesem Abschnitt beschriebenen Maßnahmen zunächst zur Prüfung des neu erworbenen Geräts und anschließend in regelmäßigen Abständen aus, damit eine spezifikationsgemäße Funktion des Oszilloskops jederzeit gewährleistet ist. Es empfiehlt sich, diese Tests einmal jährlich oder nach jeweils 2000 Betriebsstunden zu wiederholen. Ferner sollte das Gerät stets nach Reparaturen oder umfangreicheren Upgrades getestet werden.

#### **Das Leistungsmessprotokoll**

Am Ende dieses Abschnitts finden Sie ein Testprotokollformular. In diesem Protokollformular sind die auszuführenden Leistungsmessungstests zusammen mit den Testgrenzwerten aufgelistet. In die leeren Felder können Sie Ihre Testergebnisse eintragen.

#### **Die Testreihenfolge**

Die hier beschriebenen Tests können in jeder beliebigen Reihenfolge ausgeführt werden. Es empfiehlt sich jedoch, sich an die in diesem Handbuch vorgegebene Reihenfolge zu halten, da diese ein schrittweise

aufbauendes Verfahren darstellt. Die Einhaltung dieser Reihenfolge ist insbesondere dann sinnvoll, wenn Sie ein Problem eingrenzen möchten.

#### **Die Messeinrichtung**

Die für ein Testverfahren erforderliche Ausstattung ist jeweils vor der Beschreibung des betreffenden Verfahrens angegeben. Die Verfahrensbeschreibung ist so aufgebaut, dass die Anzahl der Oszilloskope und Zubehörteile möglichst niedrig gehalten ist und nur wenige Typen benötigt werden. Bei den genannten Oszilloskopen handelt es sich um die Modelle, die zur Zeit der Entstehung dieser Dokumentation von Agilent angeboten werden. Manche Testverfahren erfordern spezifische Funktionen, die nur die jeweils empfohlenen Oszilloskope bieten. Bei entsprechender Modifikation der Verfahren können auch andere Oszilloskope, Kabel und Zubehörteile, die aber die wesentlichen geforderten Spezifikationen erfüllen müssen, anstatt der empfohlenen Modelle verwendet werden.

Weitere Informationen zu den angegebenen Agilent-Produkten erhalten Sie von Agilent Technologies.

## Vorbereitende Schritte zur Leistungsmessung

#### **Das Oszilloskop benötigt vor dem Test einen Warmlauf.**

Das zu prüfende Oszilloskop müssen Sie (bei laufender Oszilloskopanwendung) vor Durchführung irgendwelcher Tests für mindestens 30 Minuten einem Warmlauf unterziehen.

#### **Die erforderliche Ausstattung**

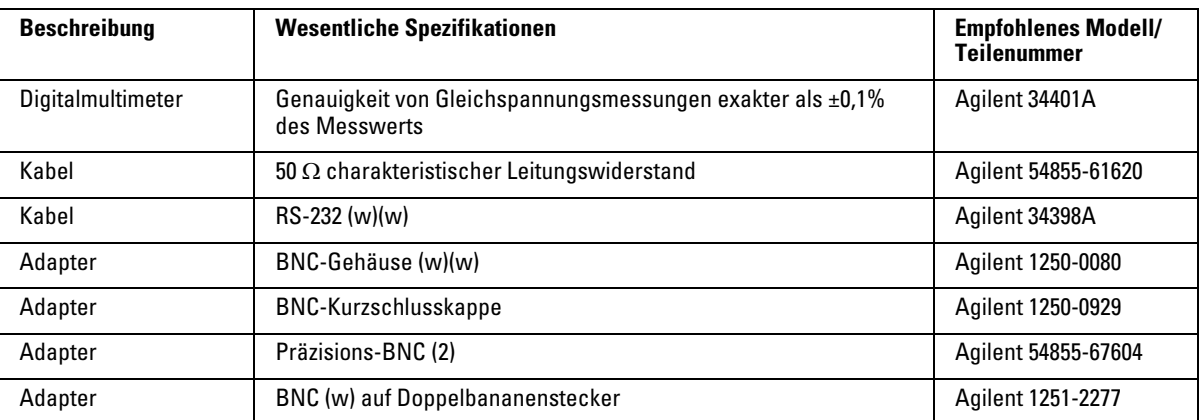

#### **Die Kalibrierung**

- **1** Drücken Sie auf der Frontplatte die Taste **Utility**.
- **2** Wählen Sie im Menü **Utility** den Befehl **Self-Cal**.
- **3** Folgen Sie der Anleitung auf dem Bildschirm.
# Die Vertikalleistung prüfen

Im Folgenden werden folgende Vertikalleistungsprüfungen beschrieben:

- Test der DC-Verstärkungsgenauigkeit
- Test der Analogbandbreite

# Test der DC-Verstärkungsgenauigkeit

### **VORSICHT** Stellen Sie sicher, dass die Eingangsspannung zum Oszilloskop 300 Veff nie übersteigt.

# **Spezifikationen**

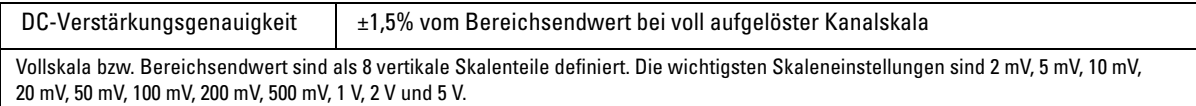

## **Die erforderliche Ausstattung**

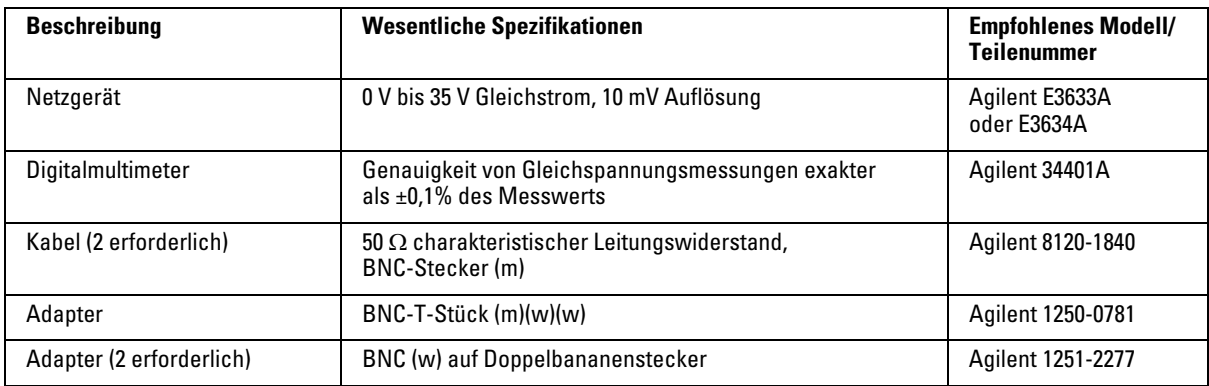

## **Vorgehensweise**

- **1** Ziehen Sie alle Kabel aus den Kanaleingängen des Oszilloskops.
- **2** Drücken Sie auf der Frontplatte die Taste **Save/Recall**.
- **3** Wählen Sie im Menü **Save/Recall** den Befehl **Storage**, bis **Setups** angezeigt wird.

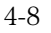

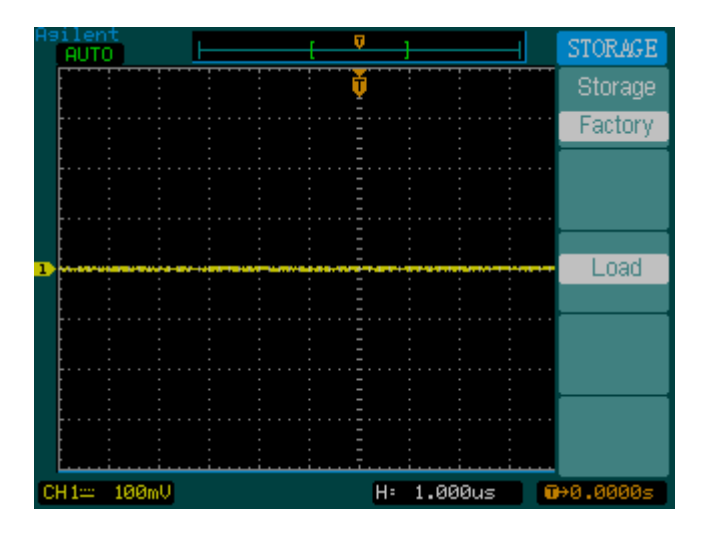

- **4** Wählen Sie im Menü **Save/Recall** den Befehl **Default Setup**.
- **5** Drücken Sie auf der Frontplatte die Taste **Acquire**.
- **6** Wählen Sie im Menü **Acquire** das Menüelement **Mode**, bis Average angezeigt wird.
- **7** Wählen Sie im Menü **Acquire** den Befehl **Averages**, bis **256** angezeigt wird.

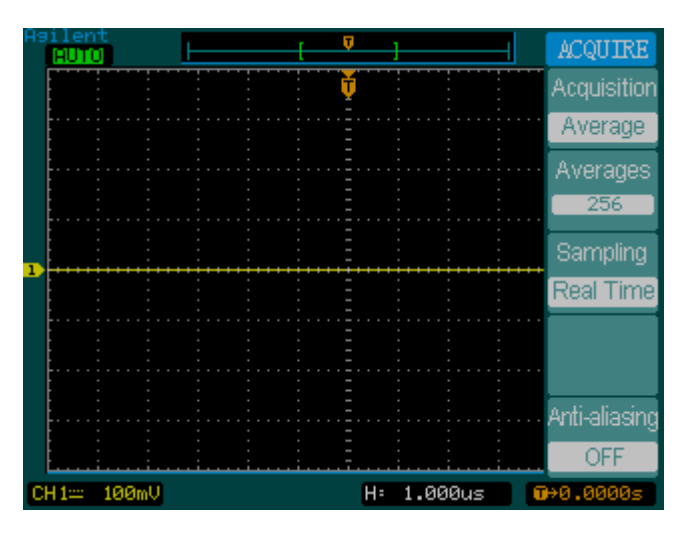

- **8** Stellen Sie die Vertikalempfindlichkeit für Kanal 1 auf 2 mV/div (mV/Skt) ein.
- **9** Stellen Sie die Spannung am Netzteil auf +6 mV ein.
- **10** Verkabeln Sie die Geräte gemäß [Abbildung 4-3.](#page-112-0)

<span id="page-112-0"></span>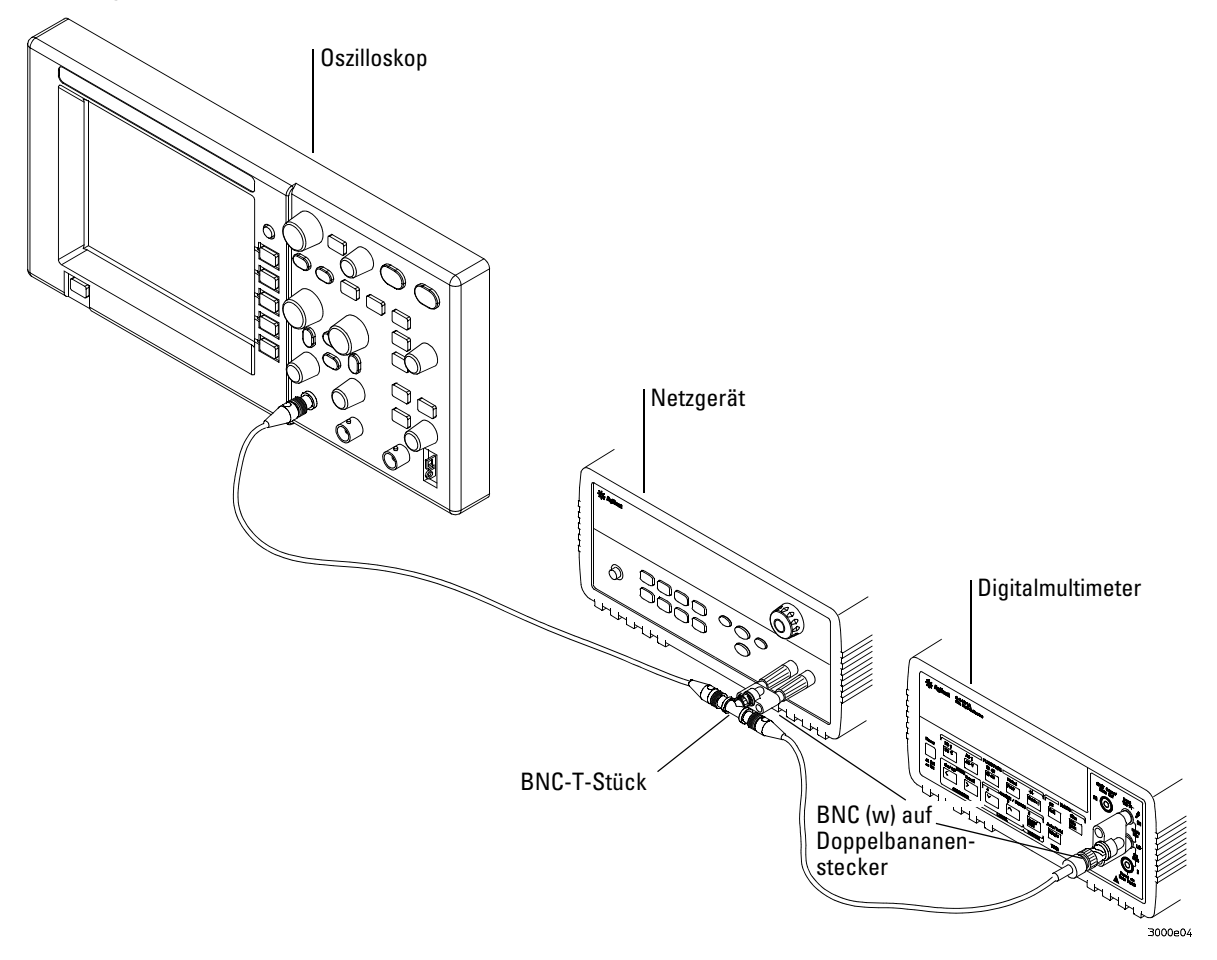

- **11** Drücken Sie an der Vorderseite des Oszilloskops die Taste **Meas**.
- **12** Wählen Sie das Menüelement **Voltage**.

### Hinweise zu Service und Wartung **Test der DC-Verstärkungsgenauigkeit**

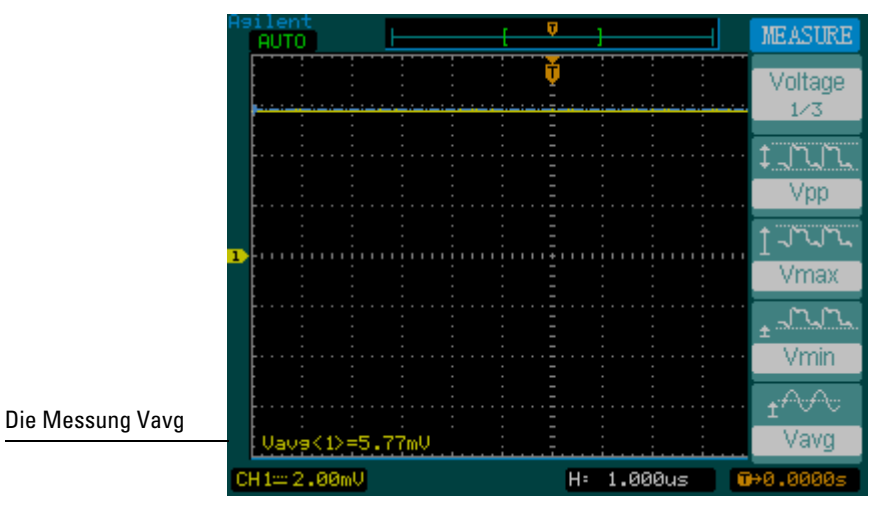

**13** Wählen Sie die Messung **Vavg**, wie in der Abbildung unten gezeigt.

- <span id="page-113-0"></span>**14** Halten Sie im Leistungsmessprotokoll im Abschnitt DC-Verstärkungstest den DMM-Spannungsmesswert unter dem Eintrag  $V_{DMM+}$  und den Wert Vavg des Oszilloskops unter  $V_{Oszil+}$  fest.
- **15** Wiederholen Sie Schritt [14](#page-113-0) für die im Abschnitt DC-Verstärkungstest des Testprotokolls zu Kanal 1 verbleibenden Vertikalempfindlichkeitswerte.
- **16** Stellen Sie die Spannung am Netzteil auf +6 mV ein.
- **17** Trennen Sie das BNC-Kabel von Kanal 1 und schließen Sie es an Kanal 2 an.
- **18** Drücken Sie auf der Frontplatte die Taste **Save/Recall**.
- **19** Wählen Sie im Menü **Save/Recall** den Befehl **Storage**, bis **Setup**s angezeigt wird.
- **20** Wählen Sie im Menü **Save/Recall** den Befehl **Default Setup**.
- **21** Stellen Sie die Vertikalempfindlichkeit für Kanal 2 auf 2 mV/div (mV/Skt) ein.
- **22** Drücken Sie an der Vorderseite des Oszilloskops die Taste **Meas**.
- **23** Wählen Sie das Menüelement **Voltage**.
- **24** Wählen Sie die Messung **Vavg**.
- <span id="page-113-1"></span>**25** Tragen Sie im Abschnitt DC-Verstärkungstest des Leistungsmessprotokolls den DMM-Spannungsmesswert unter V<sub>DMM-</sub> und den Wert Vavg des Oszilloskops unter  $V_{\text{Oszil}}$ - ein.

<sup>4-12</sup>

- **26** Wiederholen Sie Schritt [25](#page-113-1) für die im Abschnitt DC-Verstärkungstest des Testprotokolls zu Kanal 2 verbleibenden Vertikalempfindlichkeitswerte.
- **27** Berechnen Sie die DC-Verstärkung nach der folgenden Formel und halten Sie das Ergebnis im Abschnitt DC-Verstärkungstest des Testprotokolls fest:

$$
DC-Verstaerkung = \frac{\Delta V_{aus}}{\Delta V_{ein}} = \frac{V_{Oszil+} - V_{Oszil-}}{V_{DMM+} - V_{DMM-}}
$$

# Die Analogbandbreite – Test bei Maximalfrequenz

## **VORSICHT** Stellen Sie sicher, dass die Eingangsspannung zum Oszilloskop 300 Veff nie übersteigt.

# **Spezifikation**

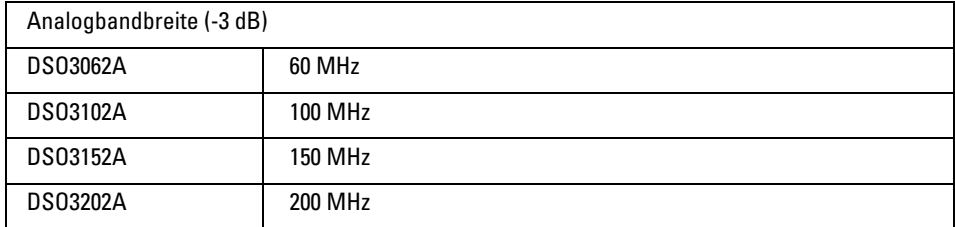

## **Die erforderliche Ausstattung**

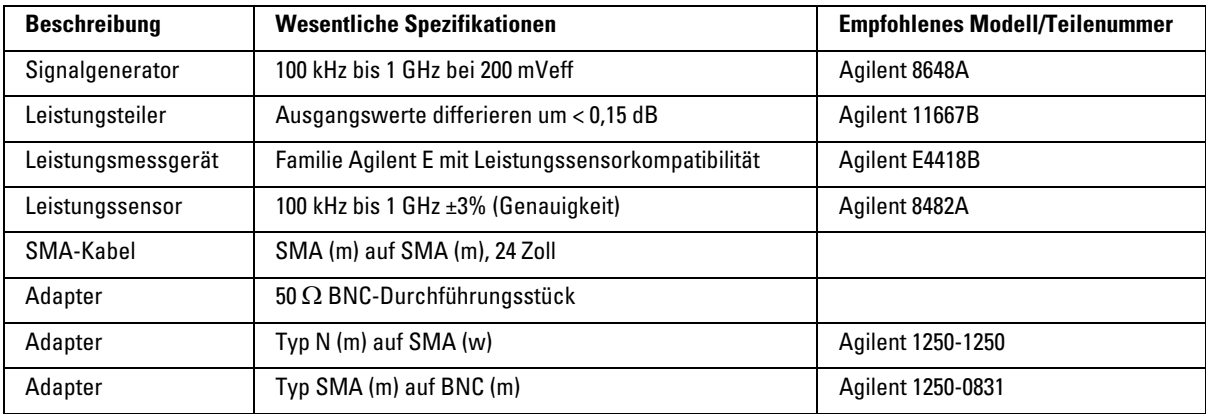

## **Anschlüsse**

Verkabeln Sie die Geräte gemäß [Abbildung 4-4.](#page-116-0)

## <span id="page-116-0"></span>**Abbildung 4-4**

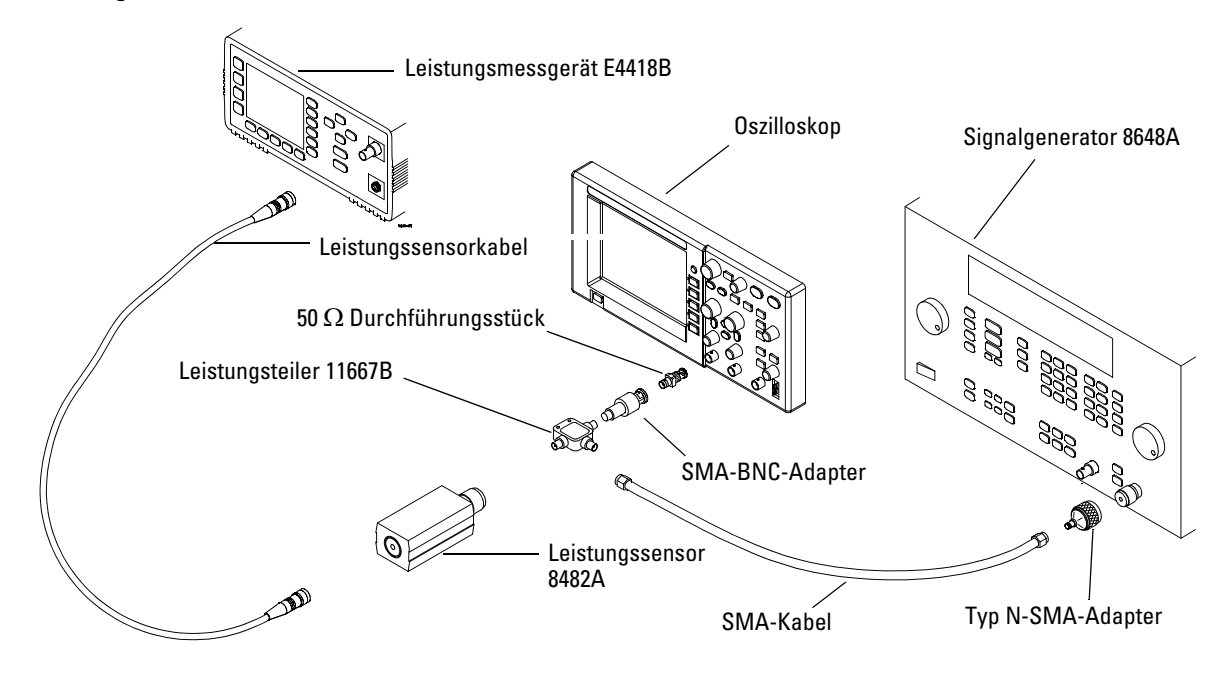

### **Vorgehensweise**

- **1** Bringen Sie das Leistungsmessgerät anhand der Anleitung im zugehörigen Handbuch in die Grundeinstellung und kalibrieren Sie es.
- **2** Stellen Sie das Leistungsmessgerät zur Anzeige der Messwerte in Watt ein.
- <span id="page-116-1"></span>**3** Drücken Sie auf der Frontplatte des Oszilloskops die Taste **Save/Recall**.
- **4** Wählen Sie im Menü **Save/Recall** den Befehl **Storage**, bis **Setups** angezeigt wird.

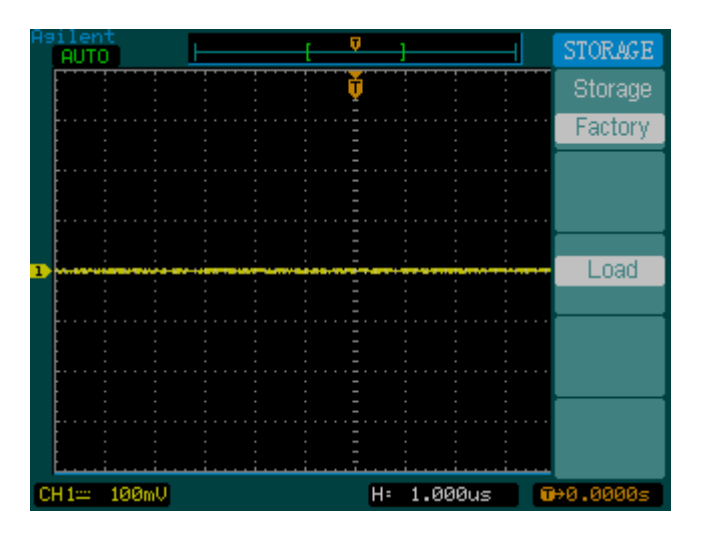

- **5** Wählen Sie im Menü **Save/Recall** den Befehl **Default Setup**.
- **6** Drücken Sie auf der Frontplatte die Taste **Auto-Scale**.
- **7** Stellen Sie die vertikale Skalierung für Kanal 1 auf 200 mV/Skt ein.

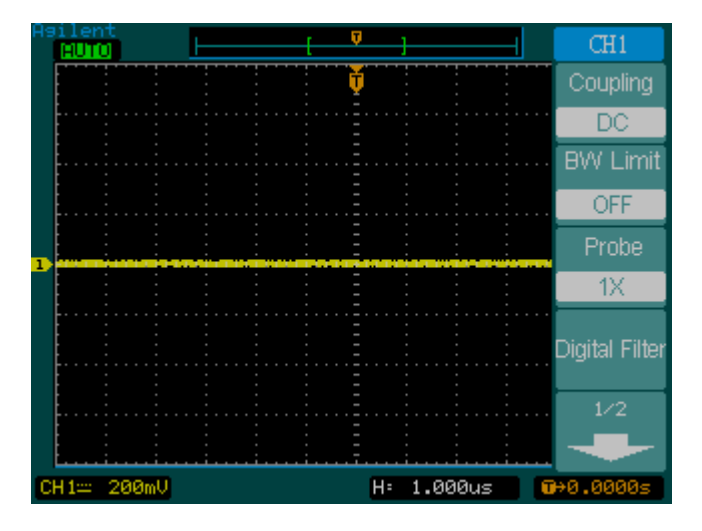

**8** Setzen Sie die horizontale Skalierung auf 500 ns/Skt.

4-16

### **Abbildung 4-6**

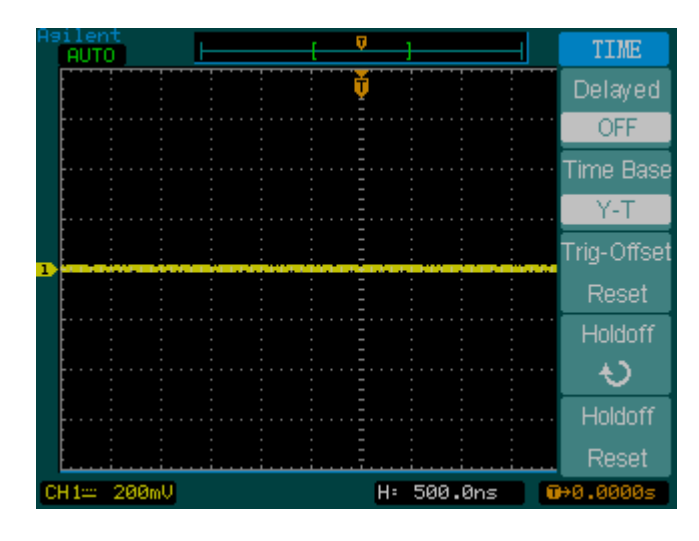

- **9** Drücken Sie auf der Frontplatte die Taste **Acquire**.
- **10** Wählen Sie das Menüelement **Mode**, bis Average angezeigt wird.
- **11** Wählen Sie das Menüelement **Average**, bis 8 angezeigt wird.

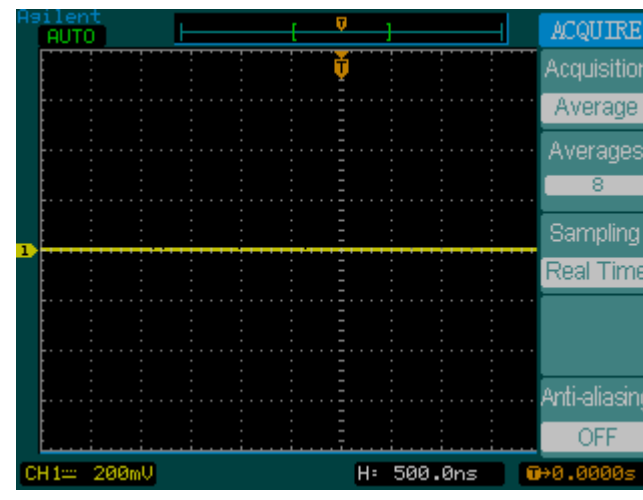

**12** Drücken Sie auf der Frontplatte die Taste **Meas**.

# **Abbildung 4-8**

Hinweise zu Service und Wartung **Die Analogbandbreite – Test bei Maximalfrequenz**

- **13** Wählen Sie das Menüelement **Voltage**.
- **14** Wählen Sie das Menüelement **Voltage**, bis **2/3** angezeigt wird.
- **15** Wählen Sie das Menüelement **Vpp**.
- **16** Stellen Sie am Signalgenerator eine 1-MHz-Sinuswelle mit einem Amplitudenabstand (Spitze zu Spitze) von etwa 6 Skalenteilen auf dem Oszilloskopdisplay ein.

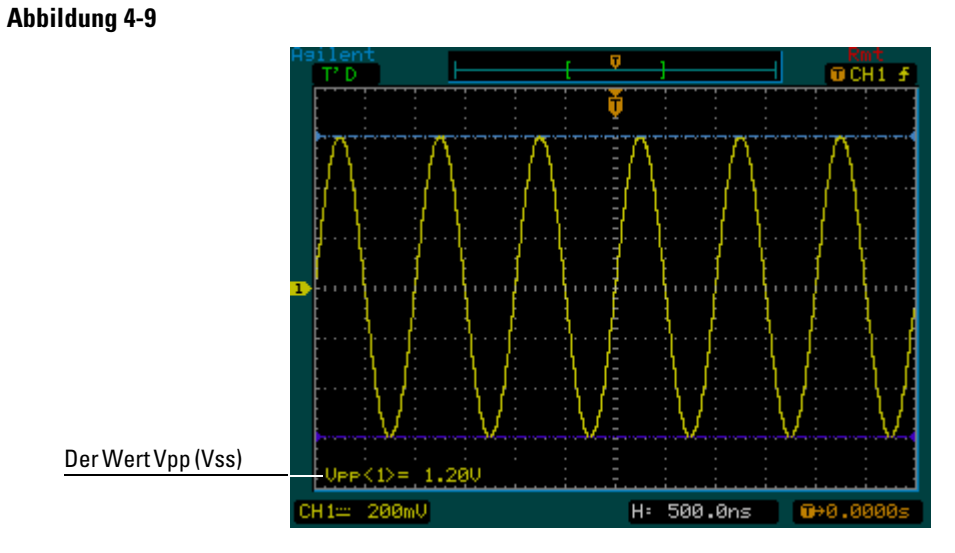

**17** Berechnen Sie nach der folgenden Formel und unter Verwendung des Werts Vpp (Vss) den Wert Veff und tragen Sie diesen in das Testprotokoll ein ([Seite 4-23\)](#page-124-0):

$$
Vaus_{1MHz} = \frac{V_{SS_{1MHz}}}{2\sqrt{2}}
$$

**Beispiel**  $\text{Sei Vss} = 1,20 \text{ V}$ 

$$
Vaus_{1MHz} = \frac{1,20}{2\sqrt{2}} = \frac{1,20}{2,828} = 424 \text{ mV}
$$

**18** Ermitteln Sie aus diesem Messwert unter Verwendung der Formel und des vom Leistungsmessgerät gelieferten Werts die Effektivspannung und halten Sie diese im Testprotokoll fest ([Seite 4-23\)](#page-124-0):

$$
Vein_{1MHz} = \sqrt{P_{meas} \times 50\Omega}
$$

**Beispiel** Sei Pmeas = 3,65 mW

$$
Vein_{1MHz} = \sqrt{3,65} \text{ mW} \times 50\Omega = 427 \text{ mV}
$$

**19** Berechnen Sie den Bezugswert für die Verstärkung folgendermaßen:

$$
Verstaerkung_{1MHz} = \frac{Vaus_{1MHz}}{Vein_{1MHz}}
$$

Tragen Sie diesen Wert im Testprotokoll in der Spalte Berechnete Verstärkung bei 1 MHz ein [\(Seite 4-23\)](#page-124-0).

**20** Setzen Sie die Frequenz am Signalgenerator auf den für das zu prüfende Modell geeigneten Wert; siehe nachstehende Tabelle.

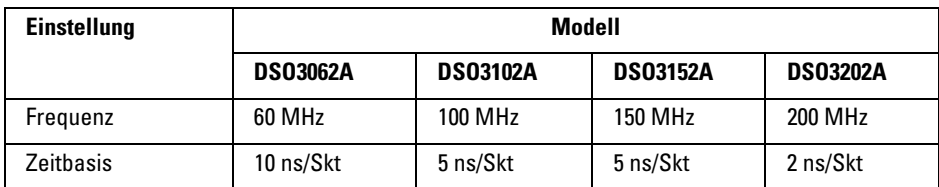

- **21** Setzen Sie die Zeitbasis des Oszilloskops auf den Wert, der dem zu prüfenden Modell entspricht; siehe obige Tabelle.
- **22** Berechnen Sie nach der folgenden Formel und unter Verwendung des Werts Vpp (Vss) den Wert Veff und tragen Sie diesen in das Testprotokoll ein ([Seite 4-23\)](#page-124-0):

$$
Vaus_{max} = \frac{Vss_{max}}{2\sqrt{2}}
$$

## Hinweise zu Service und Wartung **Die Analogbandbreite – Test bei Maximalfrequenz**

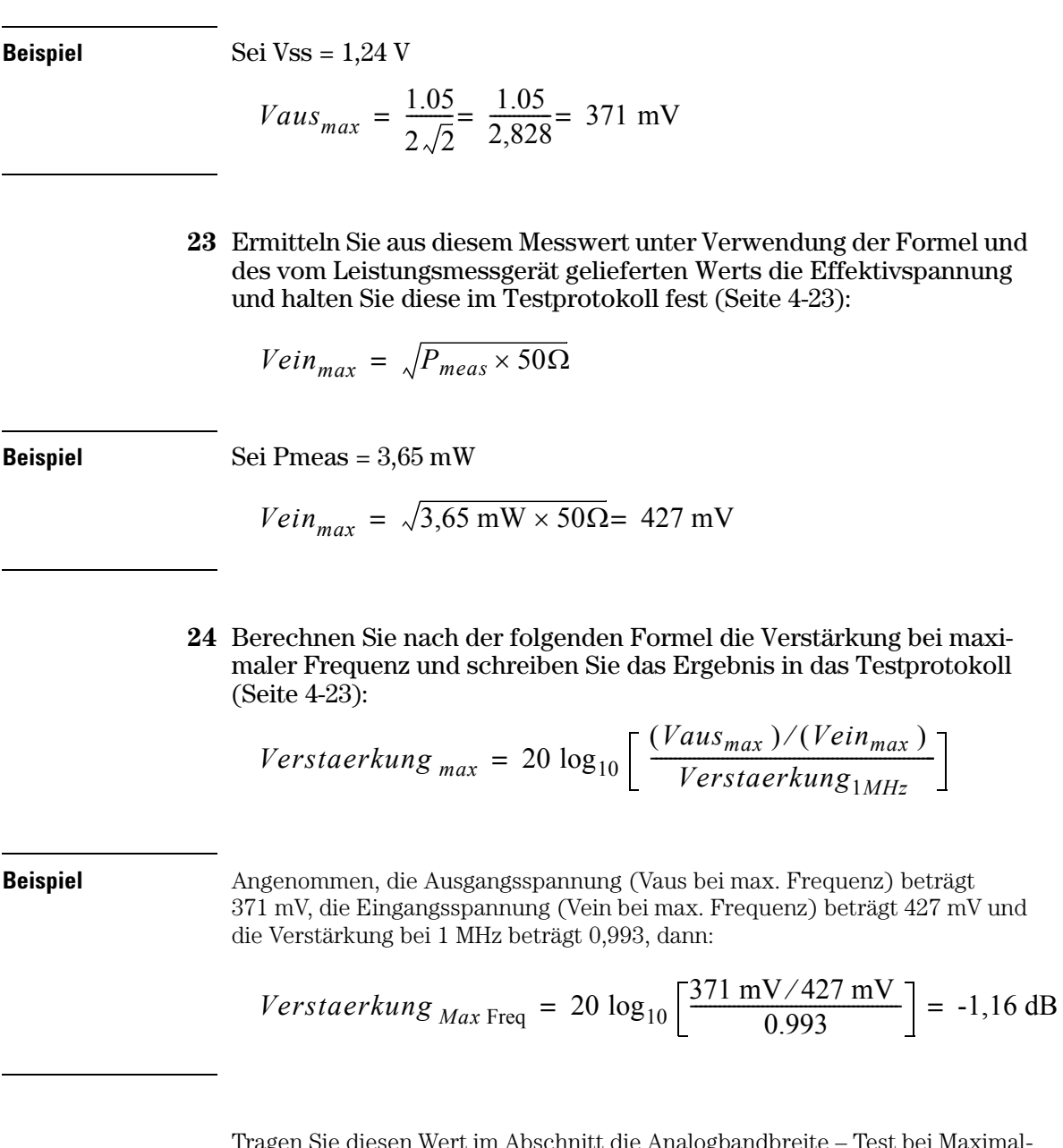

<span id="page-121-0"></span>Tragen Sie diesen Wert im Abschnitt die Analogbandbreite – Test bei Maximalfrequenz des Testprotokolls in die Spalte Berechnete Verstärkung bei max. Frequenz ein. Dieser Test ist bestanden, wenn dieser Wert größer -3,0 dB ist.

**25** Trennen Sie den Leistungsteiler von Kanal 1 und schließen Sie ihn an Kanal 2 an. Wiederholen Sie nun unter Verwendung von Kanal 2 als Quelle Schritt [3](#page-116-1) bis [24.](#page-121-0)

# Das Leistungsmessprotokoll

# **Der DC-Verstärkungstest**

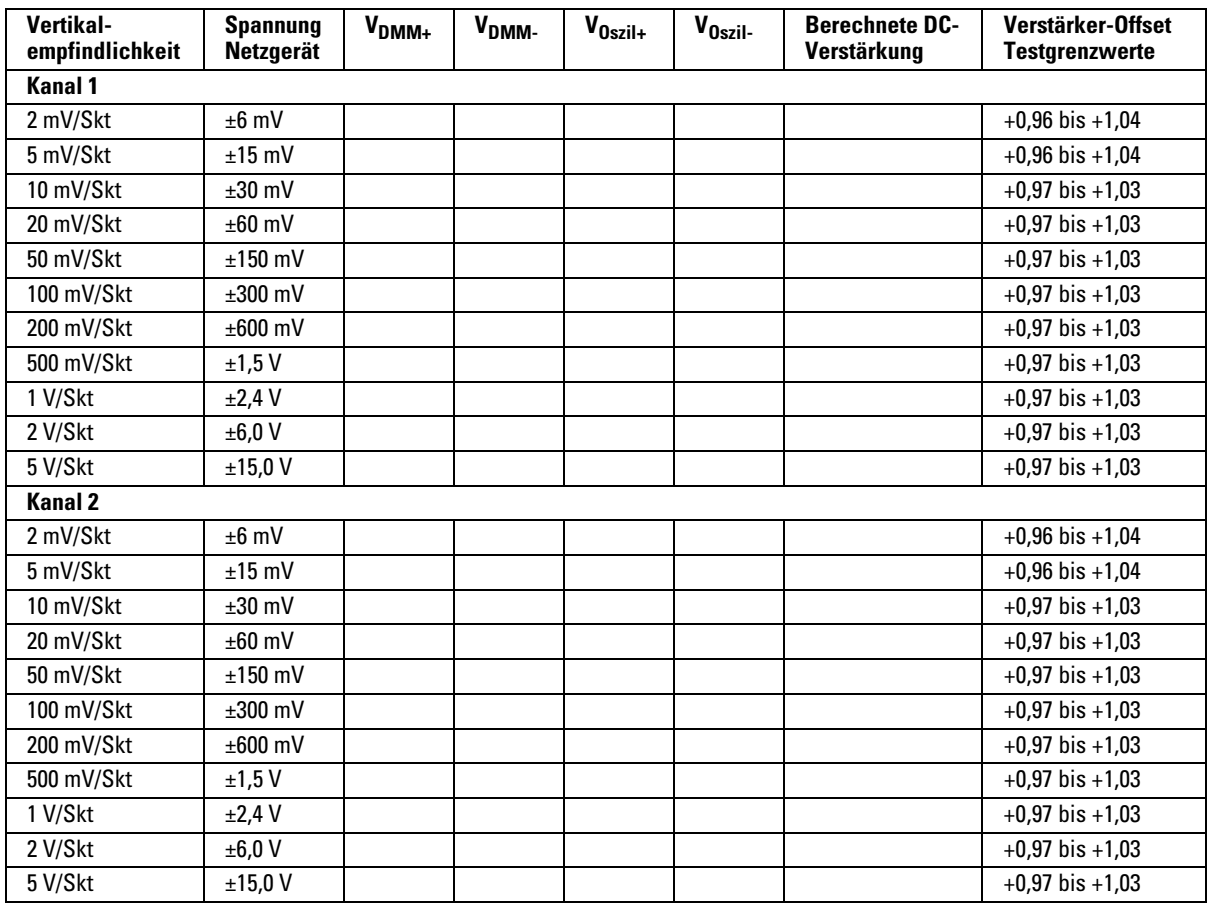

## <span id="page-124-0"></span>**Analogbandbreite – Test bei Maximalfrequenz**

Maximalfrequenz: DSO3062A = 60 MHz, DSO3102A = 100 MHz, DSO3152A = 150 MHz, DSO31202A = 200 MHz

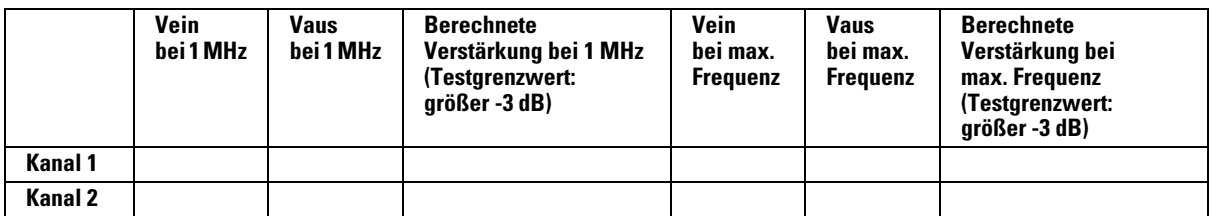

Hinweise zu Service und Wartung **Das Leistungsmessprotokoll**

### **A**

Abrufen [Einstellungen 2-47](#page-66-0) [Signale 2-47](#page-66-0) [werksmäßige Grundeinstellung 2-47](#page-66-0) [Aliasing 2-44](#page-63-0) [Analoge Signalerfassung 2-43](#page-62-0) [Anti-Aliasing 2-44](#page-63-0) [Automatische Messungen 2-58](#page-78-0) [Automatische Skalierung 1-12](#page-17-0) [Auto-Messungs-Cursors 2-71](#page-91-0) [Auto-Scale-Taste 2-73](#page-93-0)

#### **B**

Bedienelemente [vertikal 2-3](#page-22-0)

#### **C**

[Cursor-Messungen 2-67](#page-87-0) [Betriebsart Track 2-70](#page-90-0) [Manual \(manuell\) 2-68](#page-88-0) Cursors [Auto Measure 2-71](#page-91-0)

#### **D**

[Digitalfiltersteuerung 2-12](#page-31-0) Display [Bedienelemente 2-45](#page-64-0)

#### **E**

[Edge-Trigger 2-34](#page-53-0) Erfassung [analog 2-43](#page-62-0) [Anti-Aliasing 2-44](#page-63-0) [Mittelwert \(Average\) 2-41](#page-60-0) [Peak-Erkennung \(Peak Detect\) 2-43](#page-62-1) [zeitäquivalente Abtastung 2-41](#page-60-1)

# **F**

[Funktionstest 1-5](#page-10-0)

#### **G**

[GPIB-Steuerung 2-50](#page-70-0)

#### **H**

[Handbücher 1-2](#page-7-0) Horizontal [Bedienelemente 2-23](#page-42-0) [Main/Delayed-Steuerung 2-26](#page-45-0)

#### **I**

[I/O-Konfiguration 2-50](#page-70-0) Inhalt [der Oszilloskopverpackung 1-2](#page-7-0) [Inversionssteuerung 2-14](#page-33-0)

### **K**

Kabel [Netz 1-4](#page-9-0) Kalibrierung [Oszilloskop 2-52](#page-72-0) Kanal [Digitalfilter steuern 2-12](#page-31-0) [Inversion steuern 2-14](#page-33-0) Tastkopf-[Spannungsteilerverhältnis](#page-30-0)  steuern 2-11 [Volts/Div steuern 2-13](#page-32-0) Kanalbedienungselemente [Kopplung 2-6](#page-25-0) Kanäle [Bandbreitenbegrenzung steuern 2-9](#page-28-0) [Kompensieren der Tastköpfe 1-7](#page-12-0) [Kontrollieren des Oszilloskops 1-2](#page-7-1) [Kopplungssteuerung 2-6](#page-25-0)

#### **L**

[Leistungsmerkmale 3-1](#page-96-0)

#### **M**

[Manuelle Cursor-Messungen 2-68](#page-88-0) [Mathematische Funktionen 2-16](#page-35-0) Messung [Konzepte 2-62](#page-82-0) Messungen [automatisch 2-58](#page-78-0) [Cursor 2-67](#page-87-0) [Zeit 2-60](#page-80-0)

## **N**

[Netzkabel 1-4](#page-9-0)

#### **O** Optionen

[Netzkabel 1-4](#page-9-0) Oszilloskop [reinigen 1-13](#page-18-0) [überprüfen 1-2](#page-7-1)

## **P**

[Packungsinhalt 1-2](#page-7-0) [Peak-Erkennung 2-43](#page-62-1) [Pulsbreiten-Trigger \(Pulse Width\) 2-37](#page-56-0)

#### **R**

[Referenzsignalspeicherung 2-19](#page-38-0) [Reinigen des Geräts 1-1](#page-128-0) [Reinigen des Oszilloskops 1-13](#page-18-0) [Roll-Betriebsart 2-40](#page-59-0) [RS-232-Steuerung 2-50](#page-70-0) [Rückgabe des Oszilloskops](#page-103-0)  an Agilent 4-2 [Run-Taste 2-75](#page-95-0)

#### **S**

[Selbstkalibrierungssteuerung 2-52](#page-72-0) [Selbsttest 2-56](#page-76-0) Signal(form) [Roll-Betriebsart 2-40](#page-59-0) [Signalerfassung mit Mittelung 2-41](#page-60-0) [Signalformaufzeichnungs-](#page-74-0)Steuerung 2-54 Speichern [Einstellungen 2-47](#page-66-0) [Signale 2-47](#page-66-0) [Sprachsteuerung 2-57](#page-77-0) [Standardzubehör 1-2](#page-7-0) Stecker [Netz 1-4](#page-9-0) Steuerung der [Bandbreitenbegrenzung 2-9](#page-28-0) [Stoppschaltung 2-41](#page-60-2) [Stop-Taste 2-75](#page-95-0)

# **T**

Tastköpfe [kompensieren 1-7](#page-12-0) [Tastkopf-Spannungsteilerverhältnis-](#page-30-0)[Steuerung 2-11](#page-30-0)

Index-1

#### **Index**

[Testen des Oszilloskops 1-5](#page-10-0) [Track-Cursor 2-70](#page-90-0) Trigger [Bedienelemente 2-30](#page-49-0) [Edge 2-34](#page-53-0) [Pulsbreite 2-37](#page-56-0) [Typen 2-34](#page-53-1) [Video 2-34](#page-53-2) [Triggersperren-Steuerung 2-29](#page-48-0)

#### **U**

[Überprüfen des Oszilloskops 1-2](#page-7-1) Utility [Bedienelemente 2-49](#page-69-0) [GPIB-Steuerung 2-50](#page-70-0) [I/O-Konfiguration 2-50](#page-70-0) [RS-232-Steuerung 2-50](#page-70-0) [Selbstkalibrierung steuern 2-52](#page-72-0) [Selbsttest 2-56](#page-76-0) [Signalformaufzeichnung](#page-74-0)  steuern 2-54 [Sprachsteuerung 2-57](#page-77-0)

#### **V**

[Verpacken zur Rückgabe 4-2](#page-103-0) Vertical [Bandbreitenbegrenzung steuern 2-9](#page-28-0) [Bedienelemente 2-3](#page-22-0) [Digitalfilter steuern 2-12](#page-31-0) [Inversion steuern 2-14](#page-33-0) [Kopplung steuern 2-6](#page-25-0) [mathematische Funktionen](#page-35-0)  steuern 2-16 [Referenzsignal speichern 2-19](#page-38-0) Tastkopf-[Spannungsteilerverhältnis](#page-30-0)  steuern 2-11 [Volts/Div steuern 2-13](#page-32-0) [Video-Trigger 2-34](#page-53-2) [Volts/Div-Steuerung 2-13](#page-32-0) Vorsichtsmaßnahmen [reinigen 1-13](#page-18-0)

## **W**

Waveform [Bedienelemente 2-38](#page-57-0)

Index-2

# **Z**

[Zeitäquivalente Abtastung 2-41](#page-60-1) Zeitbasis [Main/Delayed 2-26](#page-45-0) [Zeitmessungen 2-60](#page-80-0) Zubehör [geliefert 1-2](#page-7-0)

# **Sicherheitshinweise**

Dieses Gerät entspricht den Anforderungen der IEC Norm 1010 im Hinblick auf Sicherheitsanforderungen elektronischer Messgeräte. Es wurde entsprechend getestet und in einem sicheren Zustand ausgeliefert. Dies ist ein Gerät der Sicherheitsklasse I (mit Schutzerde-Anschluss ausgestattet). Stellen Sie vor dem Anschluss an das Stromnetz sicher, dass die erforderlichen Sicherheitsmaßnahmen ergriffen wurden (siehe nachfolgende Warnhinweise). Beachten Sie außerdem die am Gerät angebrachten, unter "Sicherheitssymbole" erläuterten Sicherheitsmarkierungen.

#### **Warnhinweise**

• Vor dem Einschalten des Geräts müssen Sie den Schutzleiter desselben mit dem Schutzerde-Anschluss der Netzsteckdose verbinden. Der Netzstecker darf nur in eine Netzsteckdose mit Schutzkontakt eingeführt werden. Die Schutzleiterverbindung darf nicht durch Verwendung eines Verlängerungskabels ohne Schutzleiter unterbrochen werden. Die Erdung eines der beiden Anschlüsse einer zweipoligen Steckdose stellt keine ausreichende Schutzmaßnahme dar.

• Es dürfen nur Sicherungen des vorgeschriebenen Typs (mittelträge, träge usw.) mit dem vorgeschriebenen Nennstrom und der vorgeschriebenen Nennspannung verwendet werden. Sicherungen dürfen nicht repariert oder kurzgeschlossen werden. Bei Zuwiderhandlung gegen diese Vorschriften besteht Stromschlag- oder Feuergefahr.

• Wenn das Gerät (zur Spannungsminderung oder Netzisolation) an einem Spartransformator betrieben wird, muss der Bezugspunkt des Spartransformators an den Neutralleiter des

Agilent Technologies Inc. P.O. Box 2197 1900 Garden of the Gods Road Colorado Springs, CO 80901-2197, USA

Stromnetzes angeschlossen werden.

• Besteht der Verdacht, der Schutzleiter könne unterbrochen sein, so muss das Gerät unverzüglich außer Betrieb gesetzt und gegen unbeabsichtigte Wiederinbetriebnahme gesichert werden.

• Servicehinweise sind für qualifiziertes Servicepersonal bestimmt. Zur Vermeidung von Stromschlaggefahr dürfen Wartungs- und Reparaturarbeiten nur von dafür qualifiziertem Personal ausgeführt werden. Wartungs- oder Einstellungsarbeiten, für die das Gerät geöffnet werden muss, dürfen nur in Gegenwart einer weiteren Person durchgeführt werden, die in der Lage ist, gegebenenfalls erste Hilfe zu leisten und Wiederbelebungsversuche durchzuführen.

• Bauen Sie keine Ersatzteile ein, und nehmen Sie keine unbefugten Änderungen am Gerät vor.

• Kondensatoren im Gerät können auch nach dem Trennen des Geräts vom Stromnetz noch gefährlich hohe Spannungen führen.

• Das Gerät darf nicht in der Nähe entflammbarer Gase oder Dämpfe betrieben werden. Der Betrieb eines elektrischen Geräts, gleich welcher Art, in einer solchen Umgebung stellt ein erhebliches Sicherheitsrisiko dar.

• Setzen Sie dieses Gerät nur in der vom Hersteller angegebenen Weise ein.

#### <span id="page-128-0"></span>**Reinigen des Geräts**

Falls das Gerät gereinigt werden muss: (1) Trennen Sie das Gerät vom Stromnetz. (2) Reinigen Sie die Außenflächen des Geräts mit einem weichen Tuch, das mit einer milden Lösung aus Reinigungsmittel und Wasser angefeuchtet ist. (3) Vergewissern Sie sich, dass das Gerät vollständig trocken ist, bevor Sie es wieder an das Stromnetz anschließen.

#### **Sicherheitssymbole**

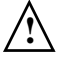

Benutzerhandbuch-Symbol: Dieses Symbol ist an sicherheitsrelevanten Stellen des Geräts angebracht. Es bedeutet, dass die diesbezüglichen Hinweise im Handbuch zu beachten sind. Bei Missachtung dieser Hinweise kann das Gerät beschädigt werden.

Hochspannungssymbol.

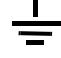

Erdanschluss-Symbol: Der so gekennzeichnete Anschluss ist mit dem geerdeten Gehäuse verbunden.

# **Hinweise**

#### © Agilent Technologies, Inc. 2006

Die Vervielfältigung, elektronische Speicherung, Anpassung oder Übersetzung dieses Handbuchs ist gemäß den Bestimmungen des Urheberrechtsgesetzes ohne vorherige schriftliche Genehmigung durch Agilent Technologies verboten.

#### **Handbuch-Teilenummer** D3000-97007, März 2006

# **Drucklegende**

## D3000-97007, März 2006

#### **Nutzungsbeschränkungen**

Wenn Software für den Gebrauch durch die US-Regierung bestimmt ist, wird sie als "kommerzielle Computer-Software" gemäß der Definition in DFAR 252.227-7014 (Juni 1995), als "kommerzielle Komponente" gemäß der Definition in FAR  $2.101(a)$ , als  $.n$ utzungsbeschränkte Computer-Software" gemäß der Definition in FAR 52.227-19 (Juni 1987) (oder einer vergleichbaren Agentur- oder Vertragsbestimmung) ausgeliefert und lizenziert. Nutzung, Vervielfältigung oder Weitergabe von Software unterliegt den standardmäßigen Bestimmungen für kommerzielle Lizenzen von Agilent Technologies. US-Regierung und -Behörden (außer Verteidigungsministerium) erhalten keine Rechte, die über die Rechte an "nutzungsbeschränkter Computer-Software" gemäß FAR 52.227- 19(c)(1-2) (Juni 1987) hinausgehen. Zur US-Regierung zählende Benutzer erhalten keine Rechte, die über die Rechte an "nutzungsbeschränkter Computer-Software" gemäß FAR 52.227-14 (Juni 1987) oder DFAR 252.227-7015 (b)(2) (November 1995) hinausgehen, soweit in technischen Daten anwendbar.

## **Handbuch-Gewährleistung**

**Agilent Technologies behält sich vor, die in diesem Dokument enthaltenen Informationen jederzeit ohne Vorankündigung zu ändern. Agilent Technologies übernimmt keinerlei Gewährleistung für die in dieser Dokumentation enthaltenen Informationen, insbesondere nicht für deren Eignung oder Tauglichkeit für einen bestimmten Zweck. Agilent Technologies übernimmt keine Haftung für Fehler, die in diesem Dokument enthalten sind, und für zufällige Schäden oder Folgeschäden im Zusammenhang mit der Lieferung, Ingebrauchnahme oder Benutzung dieser Dokumentation. Falls zwischen Agilent und dem Benutzer eine schriftliche Vereinbarung mit abweichenden Gewährleistungsbedingungen hinsichtlich der in diesem Dokument enthaltenen Informationen existiert, so gelten diese schriftlich vereinbarten Bedingungen.**

#### **Technologielizenzen**

Die in diesem Dokument beschriebene Hardware und/ oder Software wird unter einer Lizenz geliefert und darf nur entsprechend den Lizenzbedingungen genutzt oder kopiert werden.

# **WARNUNG**

**WARNUNG weist auf eine Gefahr hin. Dieser Hinweis macht auf einen Verarbeitungsprozess, eine Vorgehensweise o. Ä. aufmerksam, der, wenn er nicht genau befolgt bzw. ausgeführt wird, zu Personenschäden, u. U. mit Todesfolge, führen kann. Wenn ein Prozess mit dem Hinweis WARNUNG gekennzeichnet ist, dürfen Sie erst fortfahren, wenn Sie alle aufgeführten Bedingungen verstanden haben und diese erfüllt sind.**

## **VORSICHT**

VORSICHT weist auf eine Gefahr hin. Dieser Hinweis macht auf einen Verarbeitungsprozess, eine Vorgehensweise o. Ä. aufmerksam, der, wenn er nicht genau befolgt bzw. ausgeführt wird, möglicherweise einen Schaden am Produkt oder den Verlust wichtiger Daten verursachen kann. Wenn ein Prozess mit dem Hinweis VORSICHT gekennzeichnet ist, dürfen Sie erst fortfahren, wenn Sie alle aufgeführten Bedingungen verstanden haben und diese erfüllt sind.

#### **Markenhinweise**

Windows und MS Windows sind in den USA eingetragene Marken der Microsoft Corporation.

MATLAB ist eine in den USA eingetragene Marke von MathWorks.

Mathcad ist eine in den USA eingetragene Marke von Mathsoft.